# Epson Stylus<sup>®</sup> Photo PX810FW/TX810FW Series

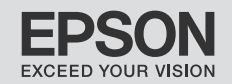

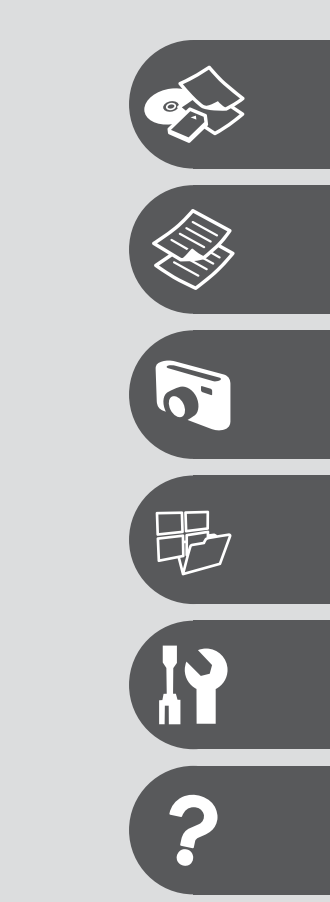

CS Základní uživatelská příručka

PL Przewodnik po podstawowych funkcjach

- pro používání zařízení bez počítače -

- użytkowanie bez komputera -

HU Alapvető műveletek útmutató

- számítógép nélküli használathoz -

SK Príručka pre základnú prevádzku

- na prácu bez počítača -

# O tym poradniku O této příručce Tudnivalók az útmutatóról O tejto príručke

Postępuj zgodnie z niniejszymi wskazówkami podczas czytania instrukcji: Během čtení pokynů dodržujte tyto zásady: Az utasítások olvasása közben kövesse ezt az útmutatót:

Dodržujte tieto pokyny:

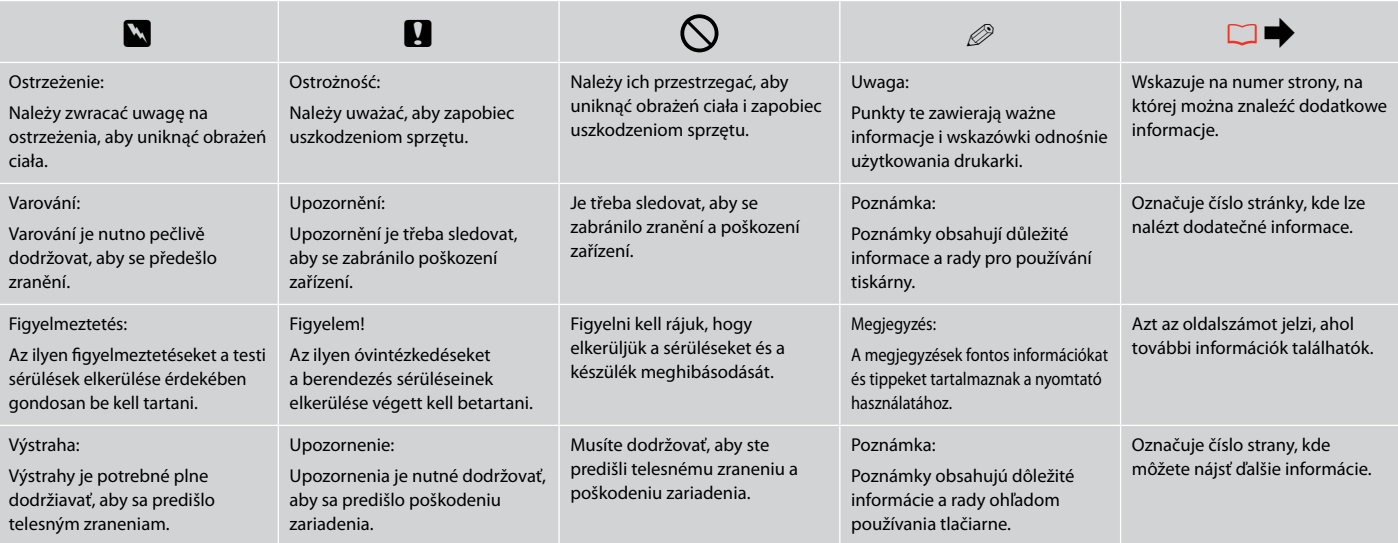

Uzyskiwanie szczegółowych informacji Získávání dalších informací Bővebb információ beszerzése Získavanie ďalších informácií

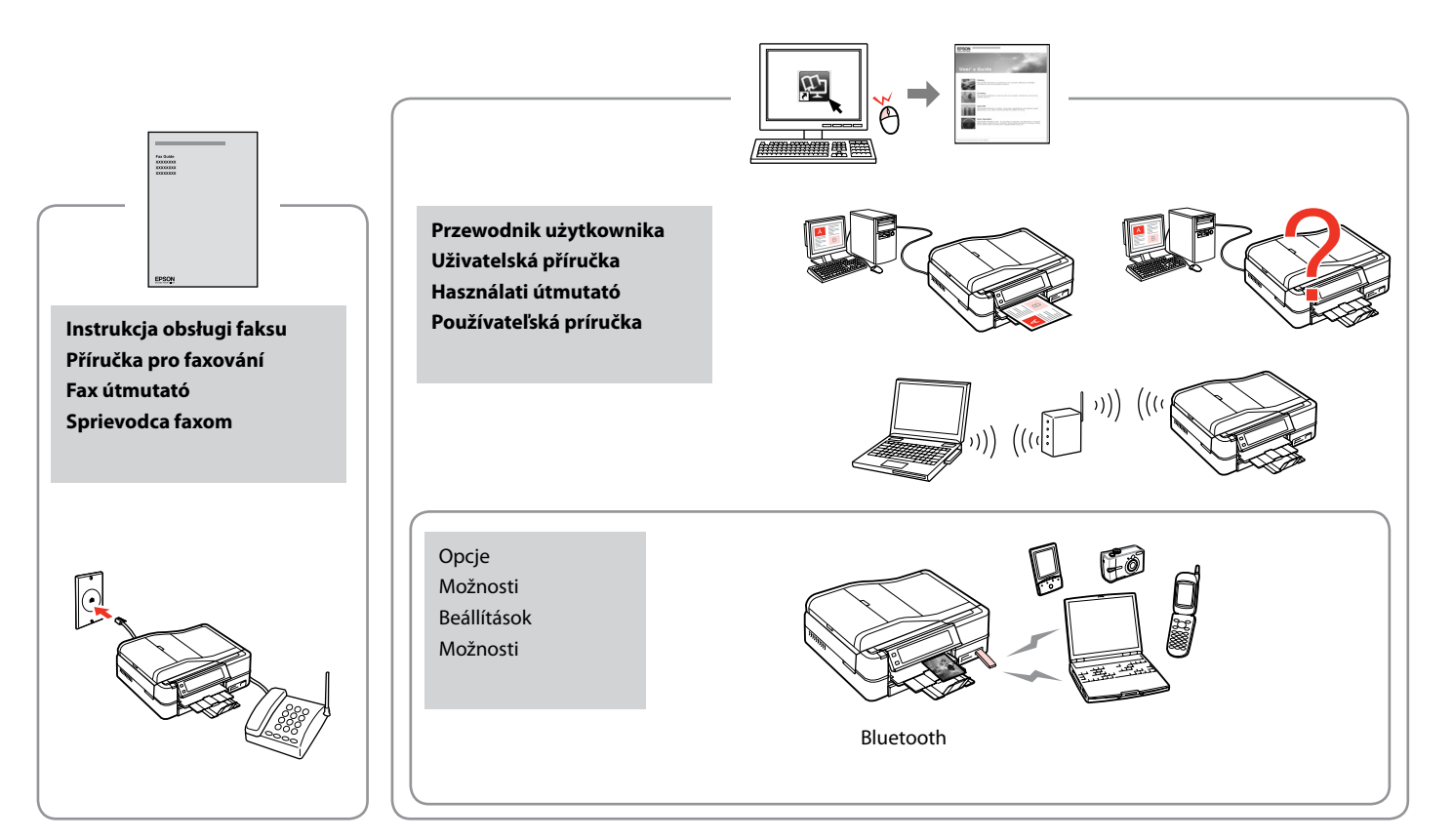

## PL Spis treści

### Obsługa nośników

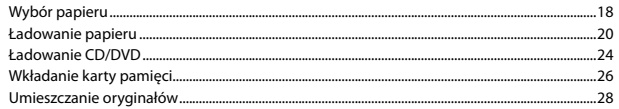

#### **Tryb Copy**

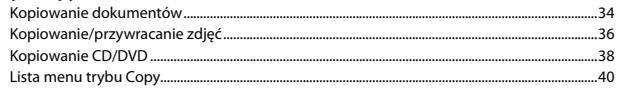

### **Tryb Print Photos**

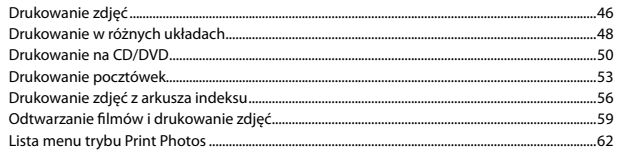

#### Inne trybu

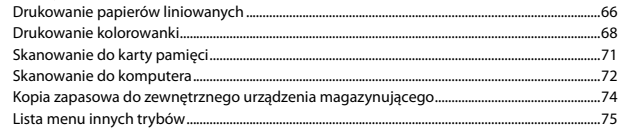

#### Tryb Setup (Konserwacja)

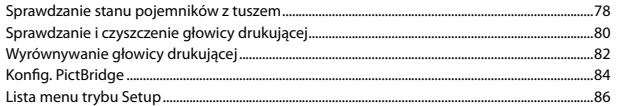

#### Rozwiązywanie problemów

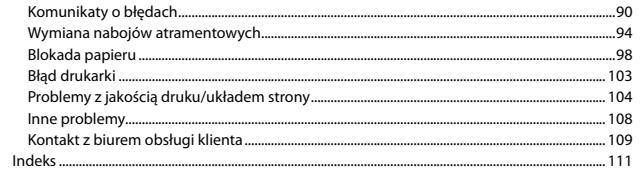

## $\overline{\text{CS}}$  Obsah

#### Manipulace s médii

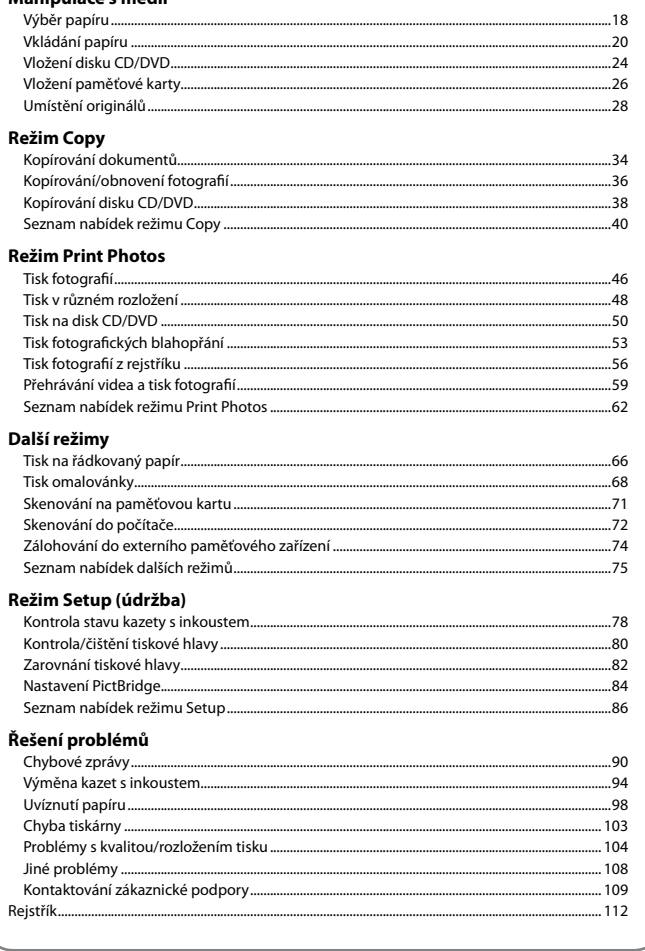

## HU Tartalom

#### Hordozók kezelése

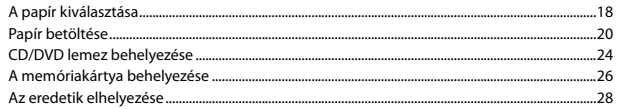

#### Copy Mód

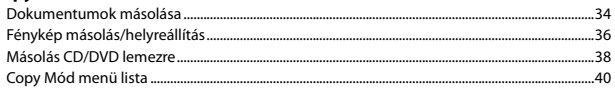

#### **Print Photos mód**

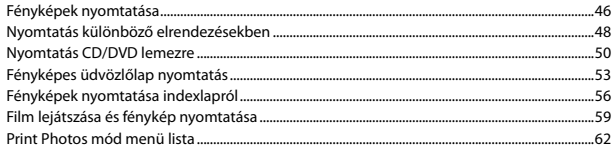

#### Más üzemmód

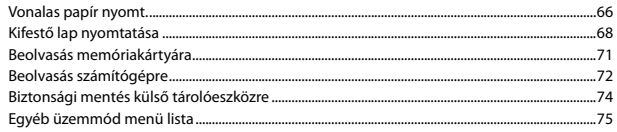

#### Setup mód (karbantartás)

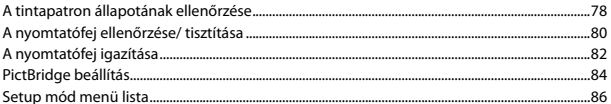

#### A problémák megoldása

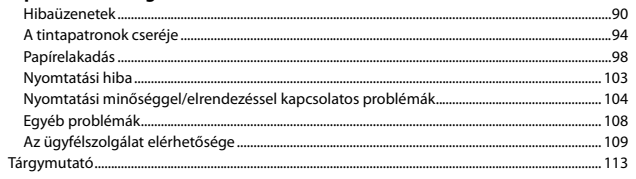

## SK Obsah

#### Manipulácia s médiami

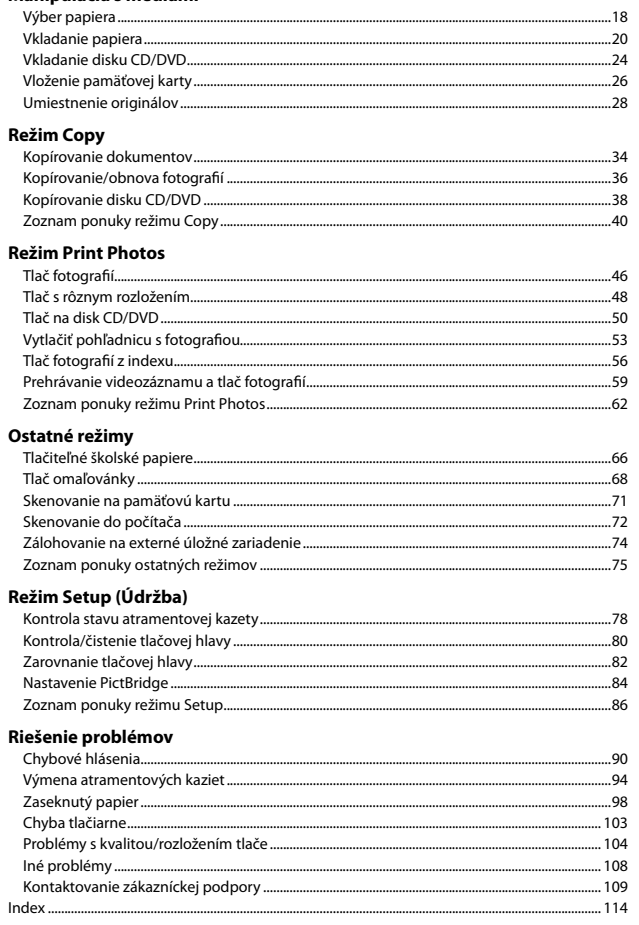

Ważne instrukcje dotyczące bezpieczeństwa Důležité bezpečnostní pokyny Fontos biztonsági utasítások Dôležité bezpečnostné pokyny

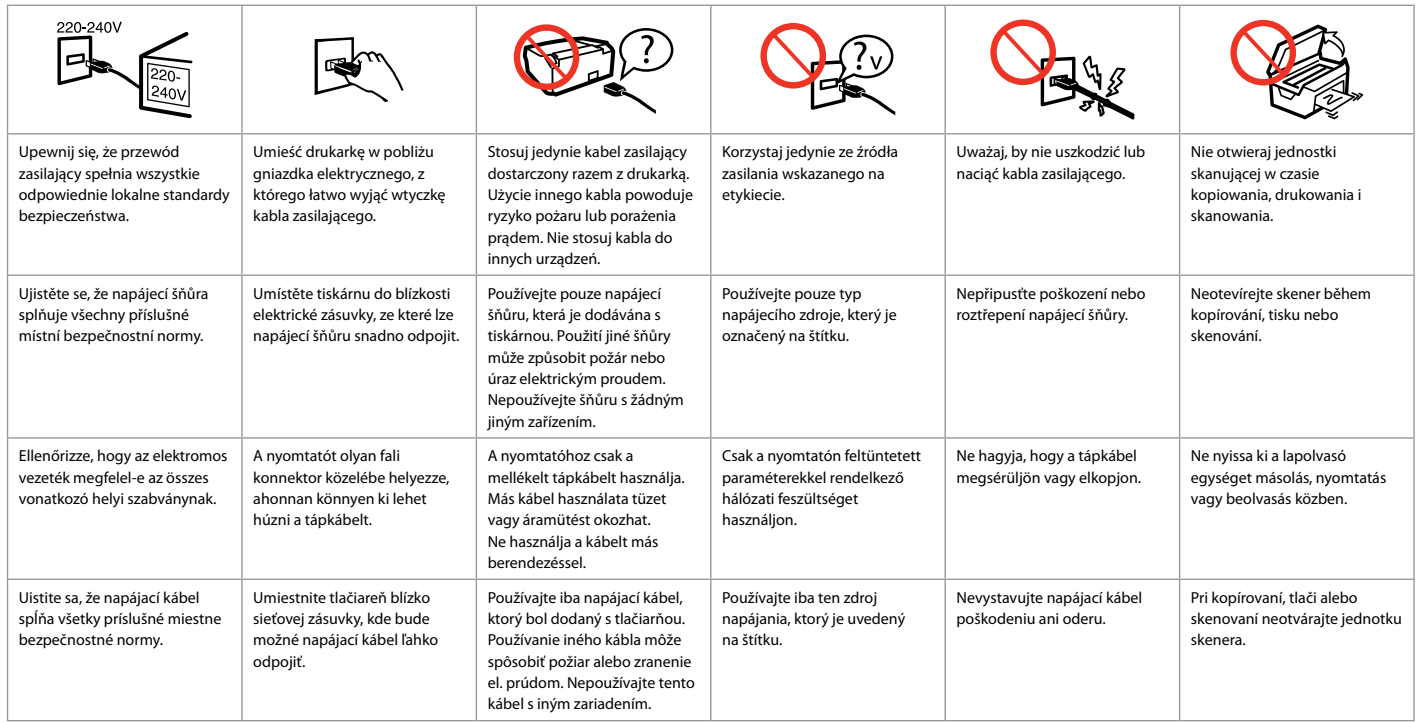

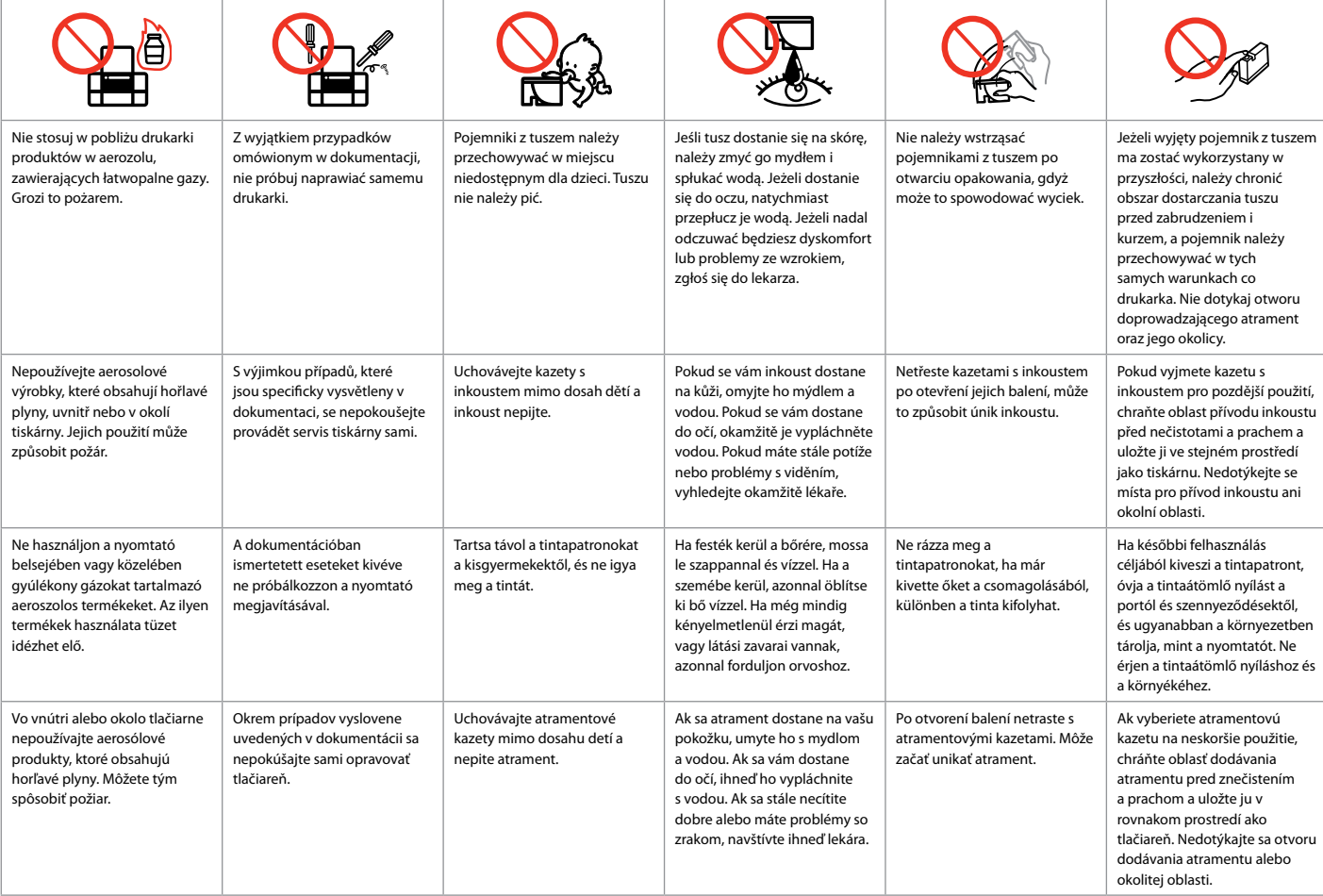

Przewodnik po panelu sterowania Průvodce ovládacím panelem Útmutató a kezelőpanel használatához Sprievodca ovládacím panelom

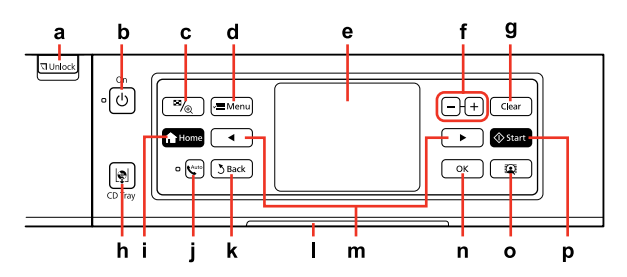

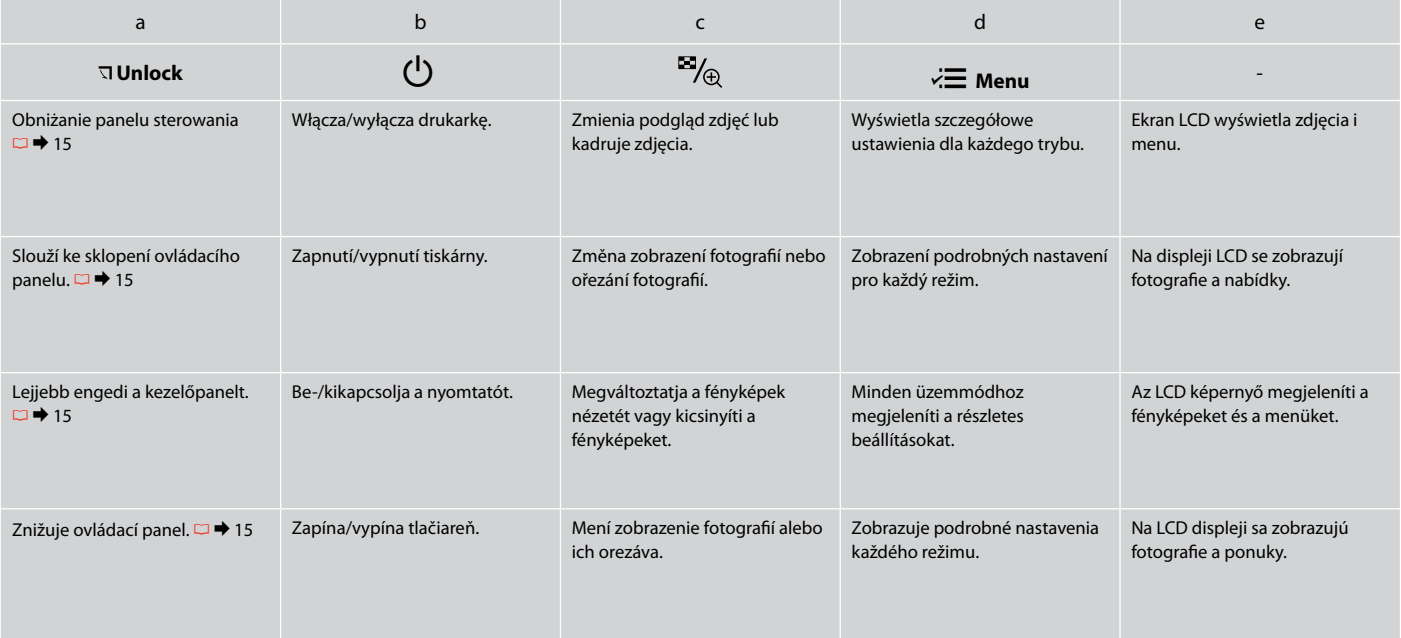

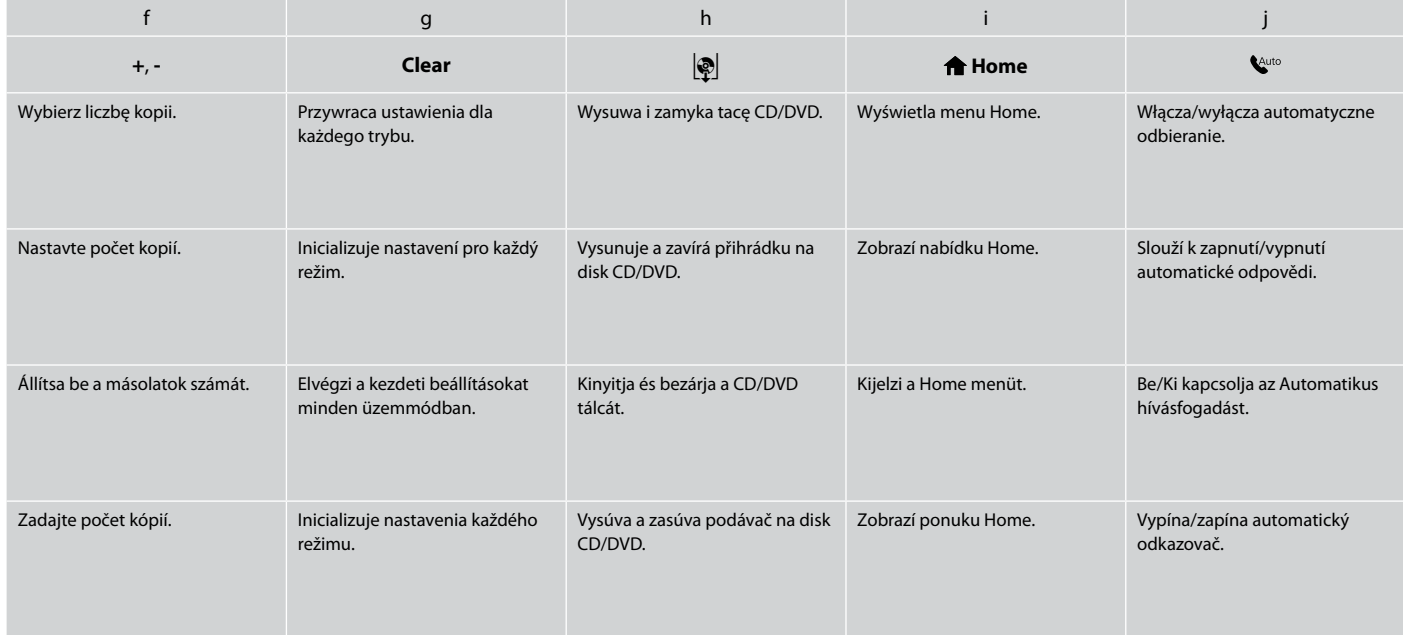

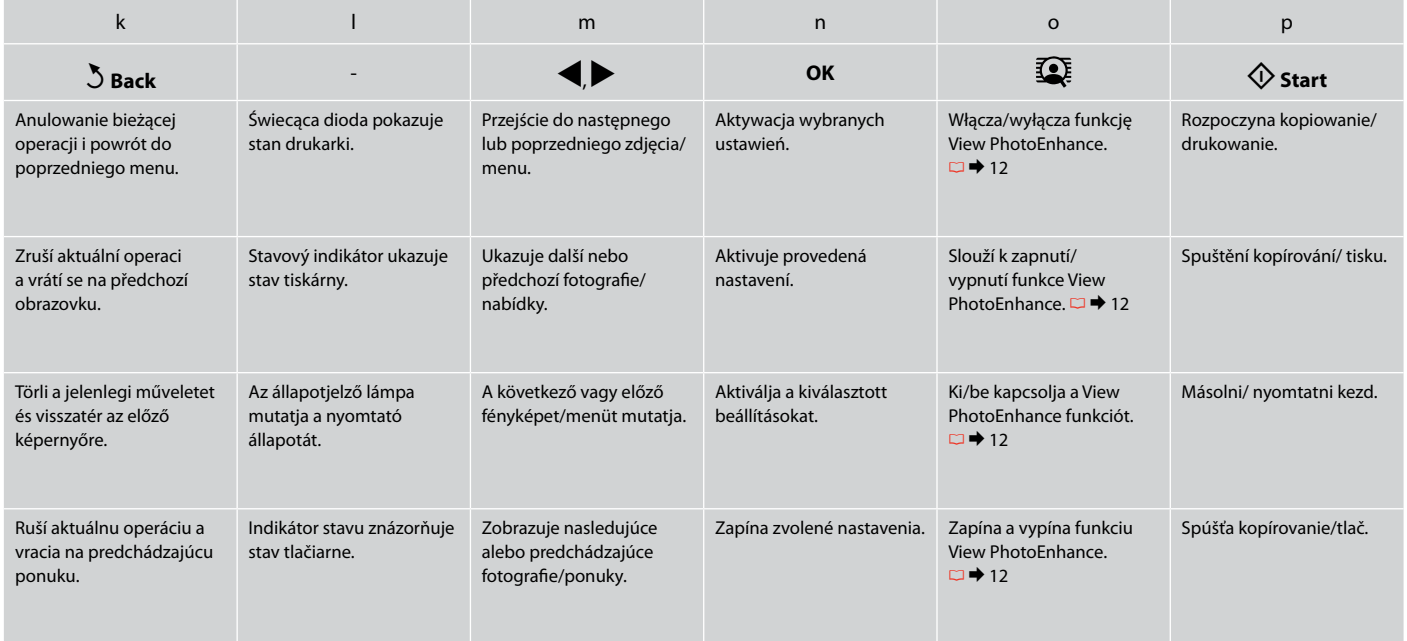

Środki ostrożności dotyczące panelu dotykowego

Zásady pro používání dotykového panelu

Óvintézkedések az érintőpulton

Upozornenia týkajúce sa dotykového panelu

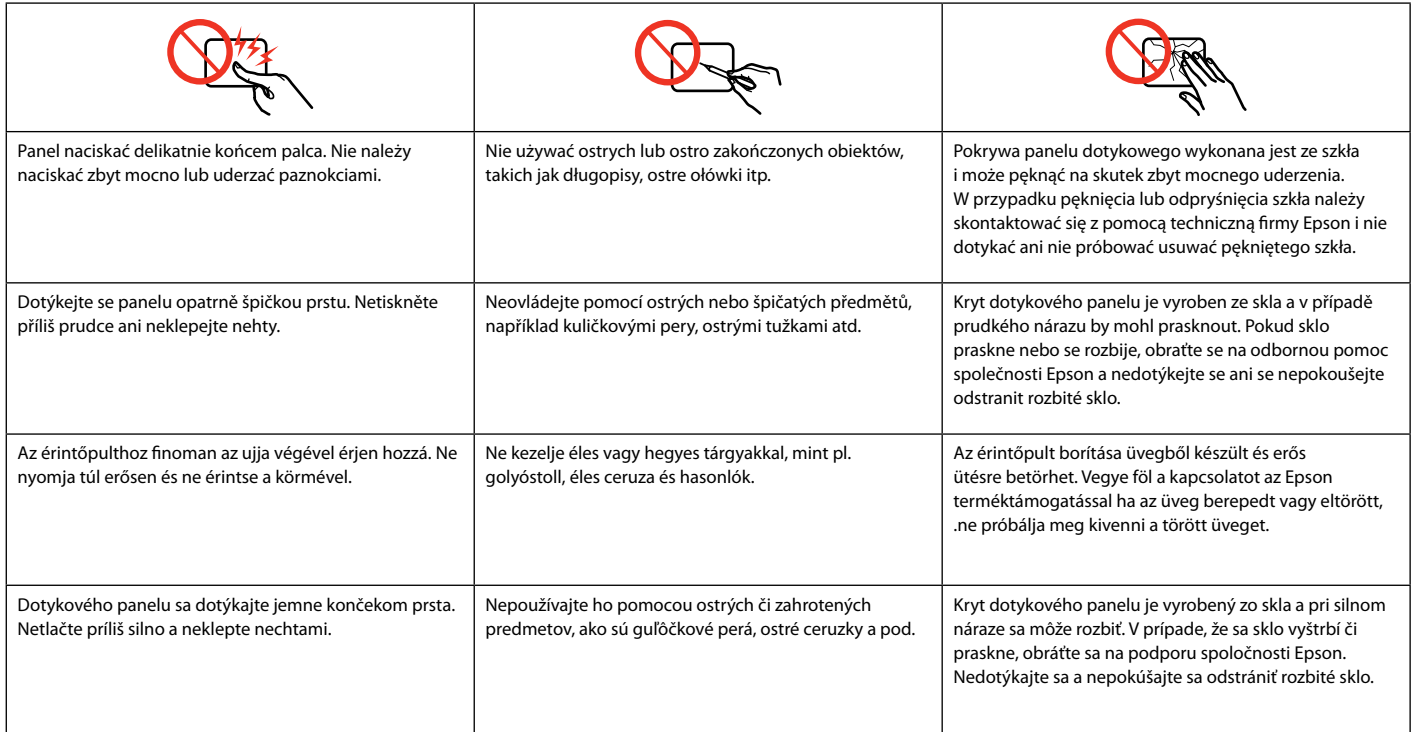

# Korzystanie z ekranu LCD Používání displeje LCD Az LCD-kijelző használata Používanie LCD displeja

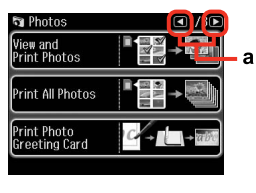

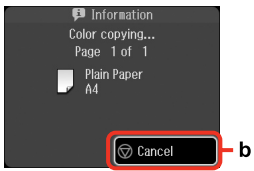

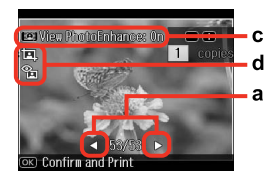

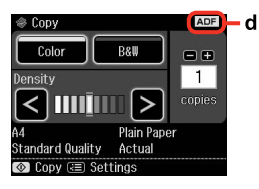

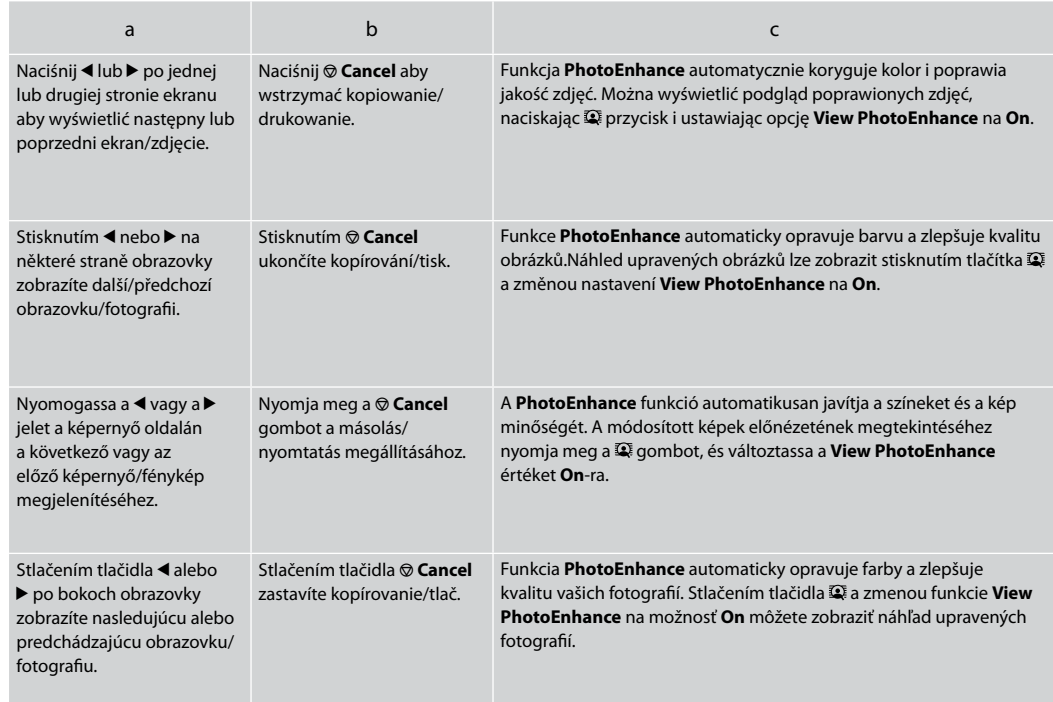

#### d

- Na wykadrowanym obrazie pojawi się ikona. O
- □ Ikona �� jest wyświetlana, jeśli ustawienie **Fix Red-Eye** jest ustawione na **On-This photo** lub **On-All photos**.
- □ Ikona **ADF** jest wyświetlana jeśli dokument został umieszczony w automatycznym podajniku dokumentów.
- Ikona II se zobrazí na ořezaném obrázku.
- □ Ikona �� se zobrazí, když je položka Fix Red-Eye nastavena pro On-This photo nebo On-All photos.
- □ Ikona **ADF** se zobrazí, když je vložen dokument v automatickém podavači dokumentů.
- A ikon jelenik meg a kicsinyített képen. O
- A ikon jelenik meg, ha a **Fix Red-Eye** beállítás **On-This photo** vagy **On-All photos** értékre van állítva. O
- Az **ADF** ikon jelenik meg, ha dokumentum kerül az automatikus lapadagolóba. O
- □ Ikona □ je zobrazená na orezanom obrázku.
- Ikona sa zobrazuje vtedy, keď je funkcia **Fix Red-Eye** nastavená na možnosť **On-This photo** alebo **On-All photos**. O
- Ak je v automatickom podávači dokumentov vložený dokument, zobrazí sa ikona **ADF**. O

# Q

Rzeczywisty obraz ekranu może nieznacznie się różnić od przedstawionego w przewodniku.

Skutečná zobrazení na displeji se mohou mírně lišit od zobrazení uvedených v této příručce.

A kijelző megjelenítése némileg eltérhet az útmutatóban láthatóktól.

Skutočné zobrazenie sa môže mierne líšiť od obrázkov znázornených v tejto príručke.

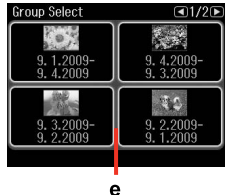

Jeśli na karcie pamięci znajduje się więcej niż 999 zdjęć, zostają one automatycznie podzielone na grupy oraz wyświetlony zostaje ekran wyboru grupy. Wybierz grupę zawierającą zdjęcia, które chcesz wydrukować. Zdjęcia sortowane są według daty pobrania. Aby wybrać inną grupę, wybierz **Setup** w menu **Home**, **Select Location**, a następnie **Group Select** .

e

Máte-li na paměťové kartě více než 999 snímků, snímky budou automaticky rozděleny do skupin a zobrazí se obrazovka pro výběr skupiny. Vyberte skupinu, která obsahuje snímek, který chcete vytisknout. Snímky jsou uspořádány podle data pořízení. Chcete-li vybrat jinou skupinu, vyberte **Setup** v nabídce **Home**, **Select Location** a potom **Group Select** .

Ha 999-nél több fénykép van a memóriakártyán, a képek automatikusan csoportokba rendeződnek és megjelenik a csoport kijelölő képernyő. Jelölje ki azt a csoportot, ami a nyomtatandó képet tartalmazza. A képek a felvétel dátuma szerint rendeződnek sorba. Egy másik csoport kijelöléséhez válassza a **Setup** pontot a **Home** menüben, **Select Location**, majd a **Group Select** .

Ak máte na pamäťovej karte viac ako 999 fotografií, fotografie sa automaticky rozdelia do skupín a zobrazí sa obrazovka, ktorá vám umožní vybrať skupinu. Vyberte skupinu, ktorá obsahuje fotografiu, ktorú chcete vytlačiť. Obrázky sa triedia podľa dátumu, kedy boli zhotovené. Ak chcete vybrať inú skupinu vyberte v ponuke **Home** položku **Setup**, **Select Location** a potom **Group Select** .

Po 13 minutach nieaktywności urządzenia ekran zostanie wyłączony, aby zachować energię. Dotknij ekran, aby powrócić do poprzedniej zawartości ekranu.

Po 13 minutách nečinnosti se displej vypne pro snížení spotřeby. Stisknutím obrazovky se obnoví její předchozí stav.

13 percnyi tétlenség után a kijelző elsötétül, hogy energiát takarítson meg. Érintse meg a képernyőt, hogy az visszaálljon előző állapotába.

Po 13 minútach, kedy nedôjde k žiadnej aktivite sa displej stmaví, aby sporil energiu. Ak chcete obrazovku vrátiť do predchádzajúceho stavu, dotknite  $\mathscr{D}$ <br>Po 13 minuta elvyłączony, ał<br>Urządzenia elvyłączony, ał<br>Dotknij ekran<br>poprzedniej z Po 13 minutá<br>displej vypne<br>Stisknutím obej předchozí<br>13 percnyi tél<br>elsötétül, hog<br>meg. Érintse i<br>hogy az vissz<br>állapotába.<br>Po 1

Dostosowanie kąta panelu sterowania Nastavení úhlu ovládacího panelu A kezelőpanel szögének állítása Úprava uhla ovládacieho panelu

Podnieś ręcznie. Zvedněte rukou. Emelje fel kézzel. Zdvihnite panel ručne.

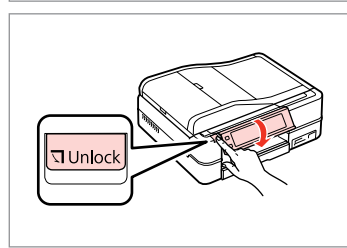

Naciśnij **Unlock**, aby obniżyć. Stisknutím **Unlock** sklopte.

Nyomja meg az **Unlock** gombot a leengedéshez.

Stlačením tlačidla **Unlock** panel spustite nadol.

Q

Jeżeli nie chcesz korzystać z funkcji druku dwustronnego, możesz wyjąć Auto Duplexer i założyć dostarczoną pokrywę tylną. Aby uzyskać dalsze szczegóły, zobacz Przewodnik użytkownika dostępny online.

Pokud nechcete používat funkci oboustranného tisku, můžete vyjmout Auto Duplexer a nasadit dodaný zadní kryt. Další podrobnosti viz Uživatelská příručka online.

Ha nem kívánja használni a kétoldalas nyomtatás funkciót, eltávolíthatja az Auto Duplexer egységet és beteheti a helyére a hátsó fedelet. További információkért lásd az online Használati útmutató leírását.

Ak si neželáte využívať funkciu 2-strannej tlače, môžete jednotku Auto Duplexer odpojiť a nahradiť ju dodaným zadným krytom. Ďalšie informácie nájdete v on-line dokumente Používateľská príručka.

Używanie Auto Duplexer oraz tylnej pokrywy Používání Auto Duplexer a zadního krytu Az Auto Duplexer és a hátsó fedél használata Používanie jednotky Auto Duplexer a zadného krytu

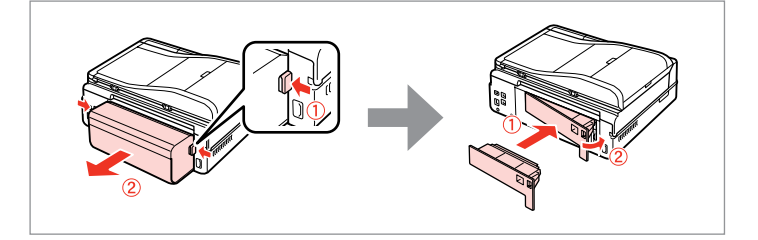

Automatyczne uruchomienie po awarii zasilania Automatické restartování po výpadku napájení Automatikus újraindítás áramkimaradás után Automatický reštart po výpadku napájania

Gdy drukarka znajduje się w trybie gotowości faksu lub druku i wystąpi awaria zasilania, urządzenie uruchomi się automatycznie i wyda sygnał dźwiękowy.

Dojde-li k výpadku napájení v době, kdy se tiskárna nachází v pohotovostním režimu faxu nebo tiskne, automaticky se restartuje a bude pípat.

Ha áramkimaradás következik be, miközben a nyomtató fax készenléti vagy nyomtatási módban van, akkor a készülék automatikusan újraindul, majd két sípol.

Ak dôjde k výpadku napájania, keď je tlačiareň v pohotovostnom režime faxu alebo počas tlače, automaticky sa reštartuje a pípne.

# $\mathbf{u}$

Nie wkładaj ręki do drukarki dopóki głowica drukująca nie przestanie się poruszać.

Nedávejte ruce do tiskárny, dokud se tisková hlava nepřestane pohybovat.

Ne tegye be a kezét a nyomtatóba, amíg a nyomtatófej mozog.

Nevkladajte do tlačiarne ruky, kým sa hlava neprestane pohybovať.

# Q

Ponowne uruchomienie zostanie zatrzymane, gdy zostanie naciśnięty dowolny przycisk panelu przed włączeniem się ekranu LCD. Uruchom je ponownie naciskając **D** On.

Stisknete-li libovolné tlačítko na ovládacím panelu před rozsvícením displeje LCD, restartování bude zastaveno. Restartujte stisknutím tlačítka  $(1)$  On

Az újraindítás leáll, ha a kezelőpanelen bármelyik gombot megnyomják, mielőtt az LCD bekapcsolna. Az újraindításhoz nyomja meg a  $\circledcirc$  **On** gombot.

Ak pred zapnutím LCD displeja stlačíte akékoľvek tlačidlo na ovládacom paneli, reštart sa zastaví. Reštart stlačením tlačidla  $(1)$  On.

# Q

W zależności od sytuacji przed awarią zasilania, urządzenie może się nie uruchomić. Uruchom je ponownie naciskając  $\circledcirc$  **On**.

V závislosti na okolnostech před výpadkem napájení se tiskárna nemusí restartovat. Restartujte stisknutím tlačítka (<sup>I</sup>) **On** 

Az áramszünet előtti körülmények függvényében előfordulhat, hogy a készülék nem indul újra. Az újraindításhoz nyomja meg a  $\circ$  **On** gombot.

V závislosti od okolností pred výpadkom elektrickej energie sa zariadenie nemusí reštartovať. Reštart stlačením tlačidla P **On**.

**Obsługa nośników Manipulace s médii Hordozók kezelése Manipulácia s médiami**

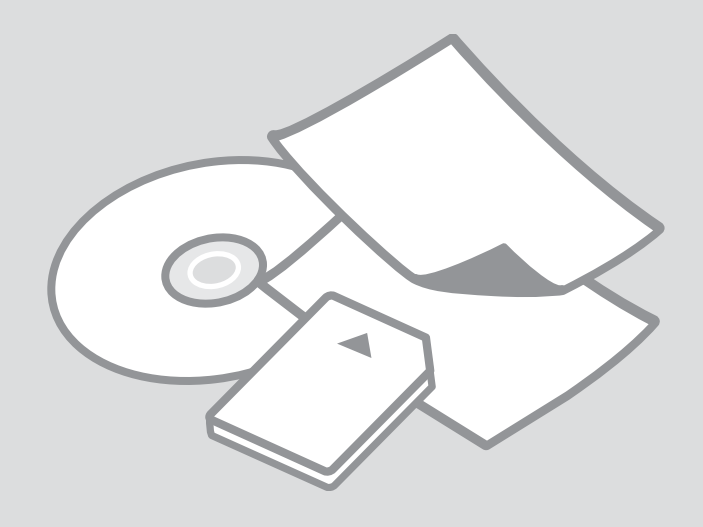

# Wybór papieru Výběr papíru A papír kiválasztása Výber papiera

Dostępność papierów specjalnych zależy od regionu.

Dostupnost speciálních papírů se liší podle oblasti.

Nem mindegyik speciális papír érhető el minden földrajzi területen.

Dostupnosť špeciálneho papiera sa líši podľa oblasti.

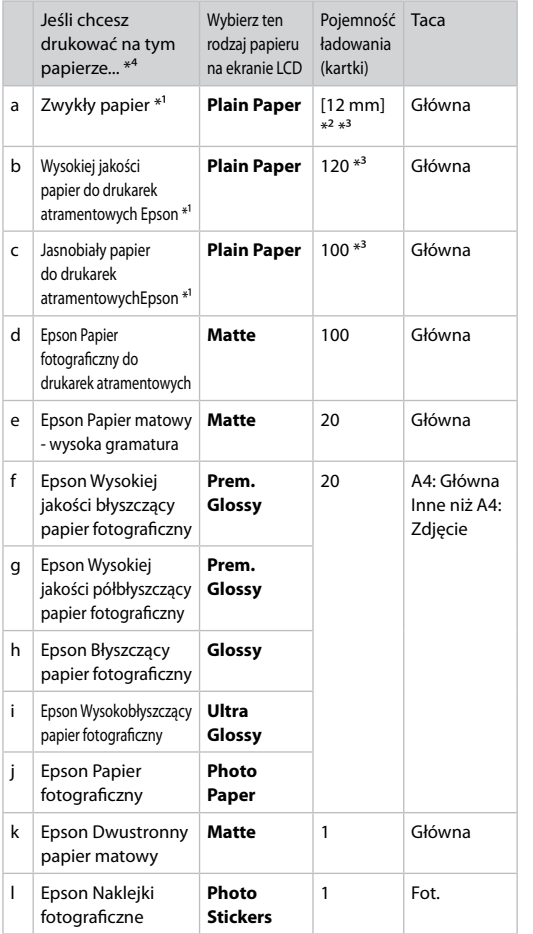

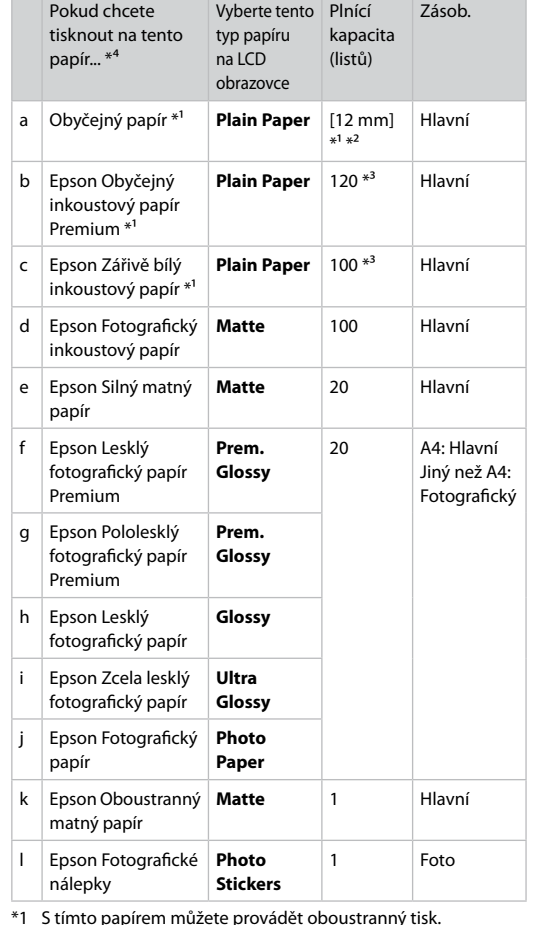

- \*1 Papier ten może być stosowany do druku dwustronnego.
- \*2 Papier o gramaturze 64 do 90 g/m².
- \*3 Do ręcznego dwustronnego drukowania, 30 kartek.

\*4 Angielskie nazwy papieru znajdują się w tabeli po prawej stronie.

\*3 Pro ruční oboustranný tisk, 30 listů. \*4 Anglické názvy papírů viz tabulka na pravé straně.

\*2 Papír s hmotností 64 až 90 g/m².

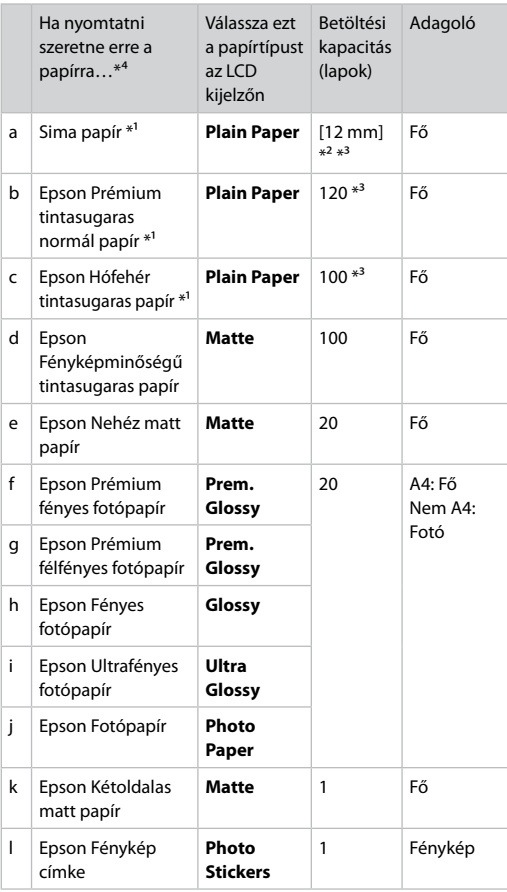

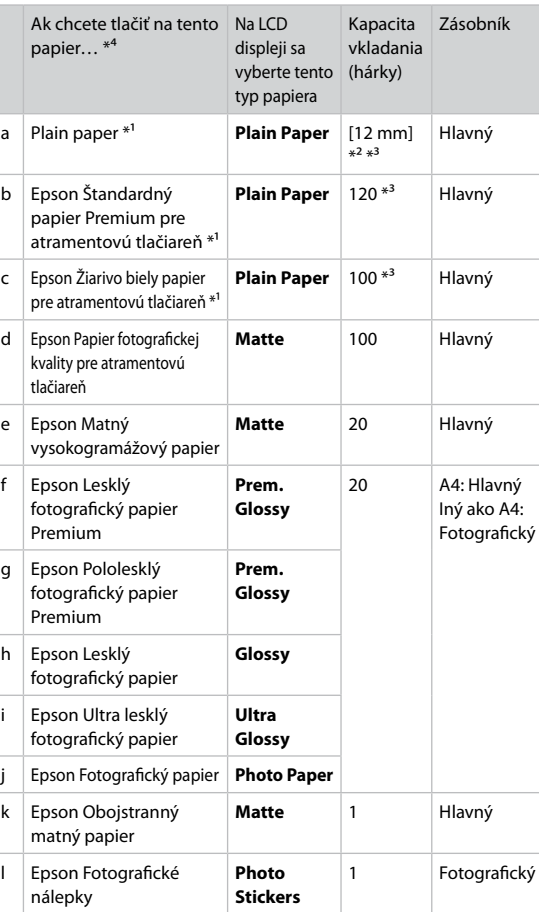

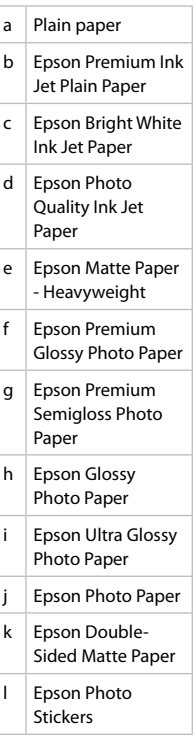

\*1 Ez a papír alkalmas kétoldalas nyomtatásra.

\*2 64 - 90 g/m² súlyú papír.

\*3 Kézi adagolású kétoldalas nyomtatáshoz, 30 lap.

\*4 Lásd a jobb oldali táblázatot a papírok angol elnevezéseiért.

\*2 Papier s gramážou od 64 do 90 g/m². \*3 Pre ručnú obojstrannú tlač 30 listov.

\*1 Na tento papier môžete tlačiť 2-stranne.

\*4 Anglické názvy papierov nájdete v tabuľke napravo.

Ładowanie papieru Vkládání papíru Papír betöltése Vkladanie papiera

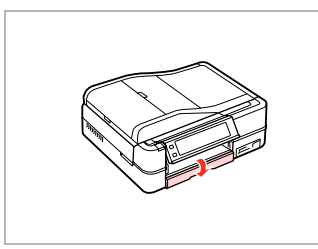

Złóż w dół. Sklopte. Fordítsa lefelé. Otočte nadol.

# Q

Zamknij tacę wyjściową, jeśli jest wysunięta. Zavřete výstupní zásobník, pokud je vysunutý. Zárja be a kimeneti tálcát, ha kint van. Ak je výstupný zásobník vysunutý, zatvorte ho.

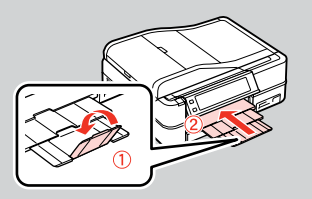

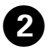

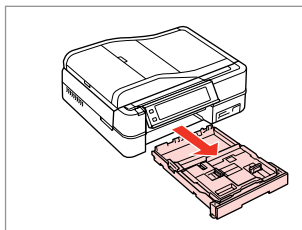

Wyciągnij. Vysuňte. Húzza ki. Vytiahnite.

### Q

A

Należy się upewnić, że w tacy zdjęciowej nie ma papieru.

Zkontrolujte, zda ve fotografickém zásobníku není vložen papír.

Ellenőrizze, hogy nincs-e betöltve papír a fényképtálcába.

Skontrolujte, či nie je vo fotografickom zásobníku vložený papier.

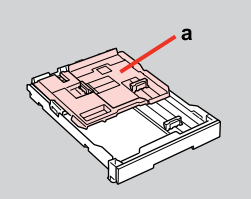

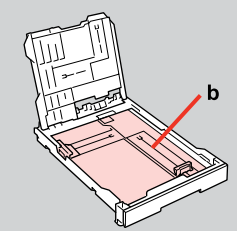

a: Taca zdjęciowa b: Taca główna a: Fotografický zásobník b: Hlavní zásobník a: Fényképtálca b: Fő tálca a: Fotografický zásobník b: Hlavný zásobník

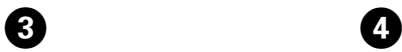

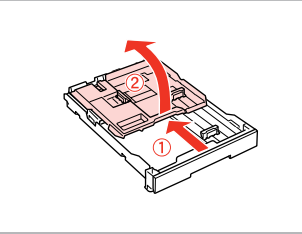

Przesuń i podnieś. Posuňte a zvedněte. Csúsztassa el, és emelje meg. Posuňte a zdvihnite.

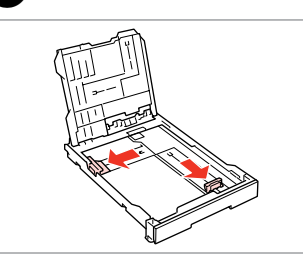

Wciśnij i przysuń do boków. Stiskněte a posuňte do stran. Csípje össze, és csúsztassa oldalra. Stlačte a posuňte do strán.

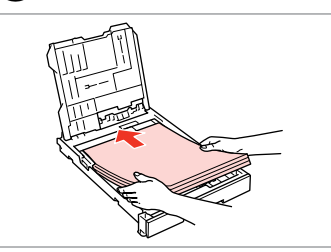

 $\bigoplus \Box \rightarrow 18$ 

Załaduj stroną do drukowania w DÓŁ.

Vložte tisknutelnou stranou směrem DOLŮ.

Nyomtatandó oldalával LEFELÉ töltse be.

Vložte stranou určenou pre tlač smerom NADOL.

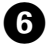

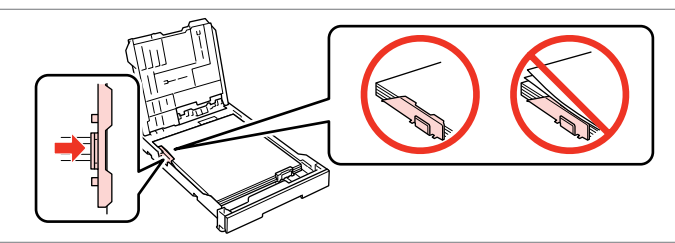

Przysuń do krawędzi papieru. Posuňte k okrajům papíru. Csúsztassa a papír széléhez. Posuňte k okrajom papiera.

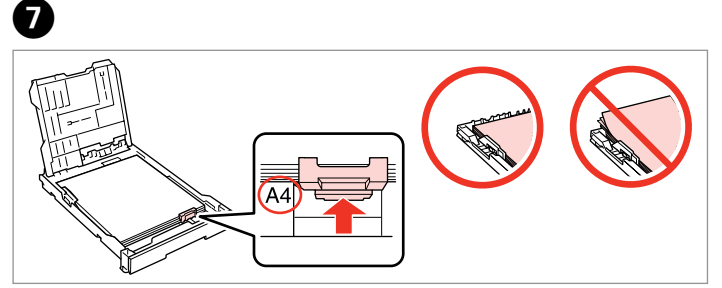

Przysuń do rozmiarów papieru. Posuňte na velikost papíru. Csúsztassa a papírmérethez. Posuňte podľa veľkosti papiera.

 $\textcircled{1} \rightarrow 18$ 

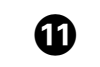

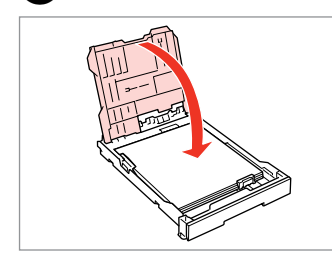

Zamknij.

 $\boldsymbol{s}$ 

- Zavřete.
- Zárja be.
- Zatvorte.

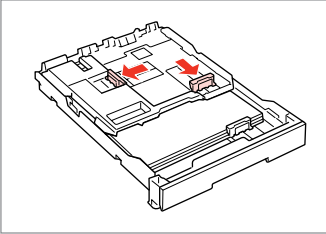

Wciśnij i przysuń do boków. Stiskněte a posuňte do stran. Csípje össze, és csúsztassa oldalra. Stlačte a posuňte do strán.

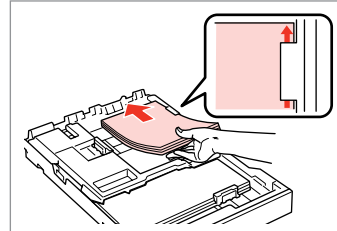

Załaduj stroną do drukowania w DÓŁ.

Vložte tisknutelnou stranou směrem DOLŮ.

Nyomtatandó oldalával LEFELÉ töltse be.

Vložte stranou určenou pre tlač smerom NADOL.

**M** 

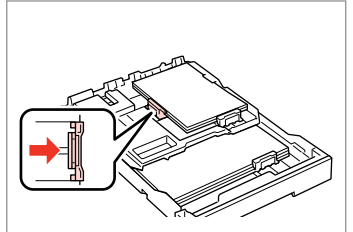

Przysuń do krawędzi papieru. Posuňte k okrajům papíru. Csúsztassa a papír széléhez. Posuňte k okrajom papiera.

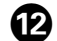

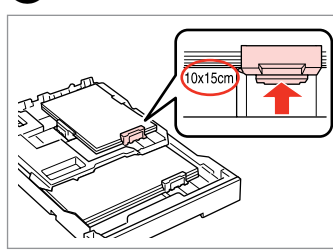

Przysuń do rozmiarów papieru. Posuňte na velikost papíru. Csúsztassa a papírmérethez. Posuňte podľa veľkosti papiera.

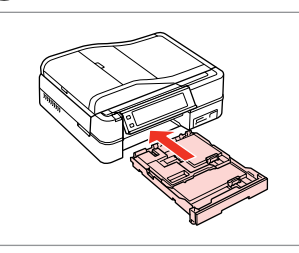

Włóż podajnik kasetowy trzymając go płasko.

Zasuňte kazetu naplocho.

 $\bf \bm \bm \Theta$ 

**9** 

Helyezze be úgy, hogy a kazetta lapos.

Vložte udržujúc kazetu vodorovne.

Wysuń i podnieś. Vysuňte a zvedněte. Csúsztassa ki, és emelje meg. Vysuňte a zdvihnite.

# Q

Wyrównaj krawędzie papieru przed załadowaniem.

Před vložením zarovnejte rohy papíru.

Betöltés előtt igazítsa el a papír széleit.

Pred vložením zarovnajte okraje papiera.

## Q

Nie korzystaj z papieru perforowanego.

Nepoužívejte papír s děrami pro sešívání.

Ne használjon olyan papírt, amelyen kötési lyukak vannak.

Nepoužívajte papier s perforovanými dierami.

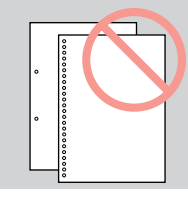

## Q

Zobacz dostępny w wersji elektronicznej **Przewodnik użytkownika**, jeżeli stosowany jest papier formatu **Legal**.

Viz **Uživatelská příručka** při používání papíru velikosti **Legal**.

A **Legal** méretű papír használata esetén lásd az on-line **Használati útmutató** útmutatását.

Pri používaní papiera formátu **Legal** si pozrite on-line dokument **Používateľská príručka**.

## Q

Nie należy wyciągać ani wkładać podajnika kasetowego podczas pracy drukarki.

Nevysunujte ani nezasunujte kazetu na papír, když tiskárna pracuje.

Ne húzza ki, és ne helyezze be a papírkazettát a nyomtató működése közben.

Nevyťahujte ani nevkladajte kazetu s papierom, kým tlačiareň pracuje.

# Q

Podczas ładowania Naklejki fotograficzne, należy umieścić je stroną do drukowania w DÓŁ, jak pokazano po prawej stronie. Nie należy używać arkusza pomocniczego dołączonego do Naklejki fotograficzne.

Při vkládání listu Fotografické nálepky jej umístěte lícem DOLŮ podle obrázku vpravo. Nepoužívejte pomocný list dodaný s Fotografické nálepky.

Fénykép címke behelyezésekor nyomtatandó oldalával LEFELÉ helyezze be a jobb oldalon látható módon. Ne használja a Fénykép címke-hez mellékelt betöltési tartólapot.

Pri vkladaní listu typu Fotografické nálepky ho vložte lícom nadol, ako je znázornené na obrázku vpravo. Nepoužívajte podporný hárok pre vkladanie dodaný s papierom Fotografické nálepky.

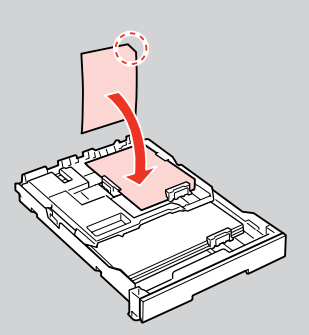

# Ładowanie CD/DVD Vložení disku CD/ DVD

CD/DVD lemez behelyezése

Vkladanie disku CD/DVD

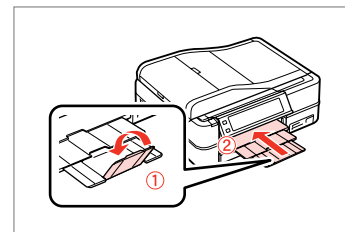

Zamknij. Zavřete. Zárja be. Zatvorte.

A

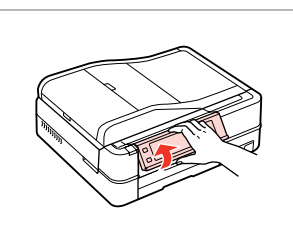

Podnieś do oporu. Zvedněte co nejvíce. Emelje fel, ameddig lehet. Zdvihnite až nadoraz.

 $\mathbf{2} \square \rightarrow 15$ 

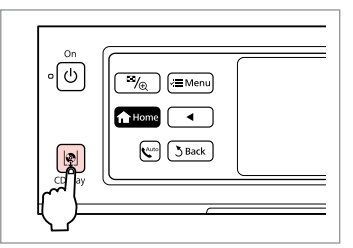

Wysuń tacę CD/DVD. Vysuňte přihrádku na disk CD/DVD. Nyissa ki a CD/DVD tálcát. Vysuňte zásuvku na disk CD/DVD.

# $\mathbf{u}$

Nie należy wysuwać tacy CD/DVD. Nie można już bardziej wysunąć ani wyciągnąć tacy.

Nevytahujte přihrádku na disk CD/DVD. Přihrádku nelze více vysunout.

Ne húzza ki a CD/DVD tálcát. Tovább nem nyitható és nem húzható ki.

Neťahajte za zásuvku na disk CD/ DVD. Nemožno ju viac vysunúť.

### Q

Aby drukować na 8 cm płytach mini CD, przeczytaj elektroniczny **Przewodnik użytkownika**.

Chcete-li tisknout na mini disky CD 8 cm, viz **Uživatelská příručka** online.

A 8 cm-es mini CD-re való nyomtatáshoz lásd az on-line **Használati útmutató** leírását.

Ak chcete tlačiť na malé 8-cm disky, pozrite si on-line dokument **Používateľská príručka**.

## Q

Taca CD/DVD automatycznie zamyka się po upływie określonego czasu. Przyciśnij  $\vert\!\!\vert\Phi\!\!\vert$ , aby ponownie wysunąć.

Přihrádka na disk CD/DVD se po určité době automaticky zavře. Stisknutím L ji znovu vysuňte.

C

A CD/DVD tálca automatikusan bezáródik egy bizonyos idő után. Az újbóli kinyitáshoz nyomja meg a **D** gombot.

Po uplynutí určitej doby sa zásuvka na disk CD/DVD automaticky zasunie. Stlačením tlačidla  $\mathbb Q$  ju znovu vysuniete.

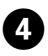

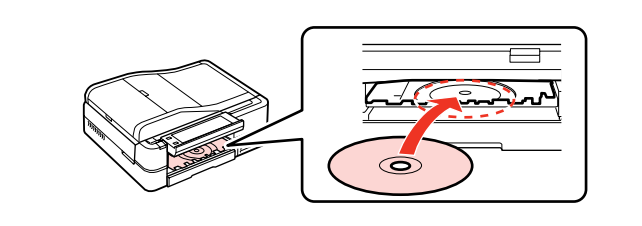

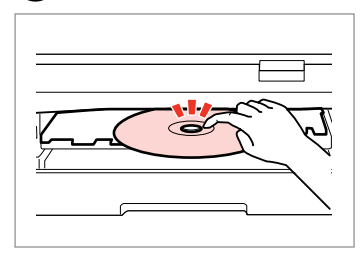

Naciśnij delikatnie. Lehce zatlačte. Nyomja be óvatosan. Jemne zatlačte.

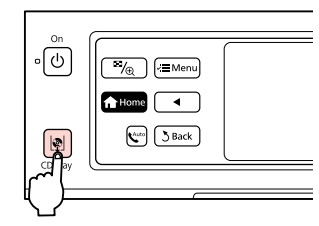

C

 $6$ 

Połóż. (Nie należy wysuwać tacy CD/DVD.)

Umístěte. (Nevytahujte přihrádku na disk CD/DVD.)

Helyezze rá. (Ne húzza ki a CD/DVD tálcát.)

Vložte. (Neťahajte za zásuvku na disk CD/DVD.)

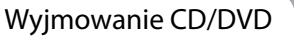

Vyjmutí disku CD/DVD

CD/DVD lemez eltávolítása

Vyberanie disku CD/ DVD

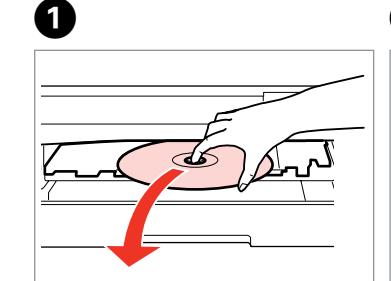

Wyjmij poziomo. Vyjměte vodorovně. Vízszintesen távolítsa el. Vyberte vodorovne.

 $\circ$   $\boxed{\circ}$  $\overline{B_{\sqrt{2}}}$   $\overline{B}$  Menu **f** Home  $\overline{\phantom{0}}$  $\boxed{\sqrt[4]{\cdot \cdot \cdot}}$   $\boxed{\sqrt[3]{\text{Back}}}$  $\mathbb{R}$ 

B

E

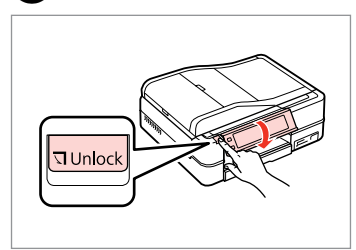

Zamknij tacę CD/DVD. Zavřete přihrádku na disk CD/DVD. Zárja be a CD/DVD tálcát. Zatvorte zásuvku na disk CD/DVD.

Opuść. Sklopte. Lejjebb. Zatlačte nadol.

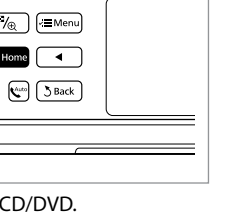

Zamknij tacę CD/DVD. Zavřete přihrádku na disk CD/DVD. Zárja be a CD/DVD tálcát. Zatvorte zásuvku na disk CD/DVD.

# c Wkładanie karty pamięci

Vložení paměťové karty

A memóriakártya behelyezése

Vloženie pamäťovej karty

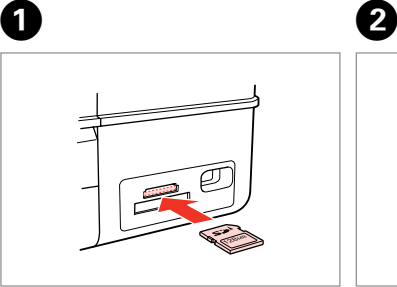

Włóż jedną kartę. Vložte jednu kartu současně. Egyszerre egy kártyát helyezzen be. Naraz vložte jednu kartu.

 $\dddot{\bullet}$   $\rightarrow$  6 Sprawdź, czy świeci się lampka.

Zkontrolujte, zda kontrolka svítí. Várja meg, amíg a lámpa világít. Skontrolujte či kontrolka zostane svietiť.

Nie należy wkładać karty pamięci do gniazda na siłę. Nie dociskaj karty do końca.

Nezkoušejte zasunovat silou kartu do slotu úplně. Neměla by být úplně zasunuta.

Ne próbálja meg teljesen beerőltetni a kártyát a résbe. Nem kell, hogy teljesen be legyen helyezve.

Nepokúšajte sa silou zasunúť kartu na doraz do otvoru. Nesmie byť úplne zasunutá.

Wyjmowanie karty pamięci

Vyjmutí paměťové karty

A memóriakártya eltávolítása

Vybratie pamäťovej

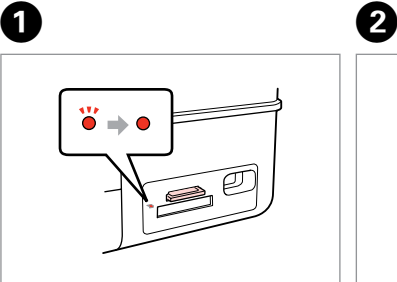

karty Sprawdź, czy świeci się lampka. Zkontrolujte, zda kontrolka svítí. Várja meg, amíg a lámpa világít. Skontrolujte či kontrolka zostane svietiť.

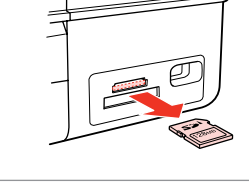

Wyjmij. Vyjměte. Távolítsa el. Vyberte.

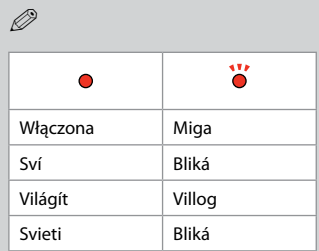

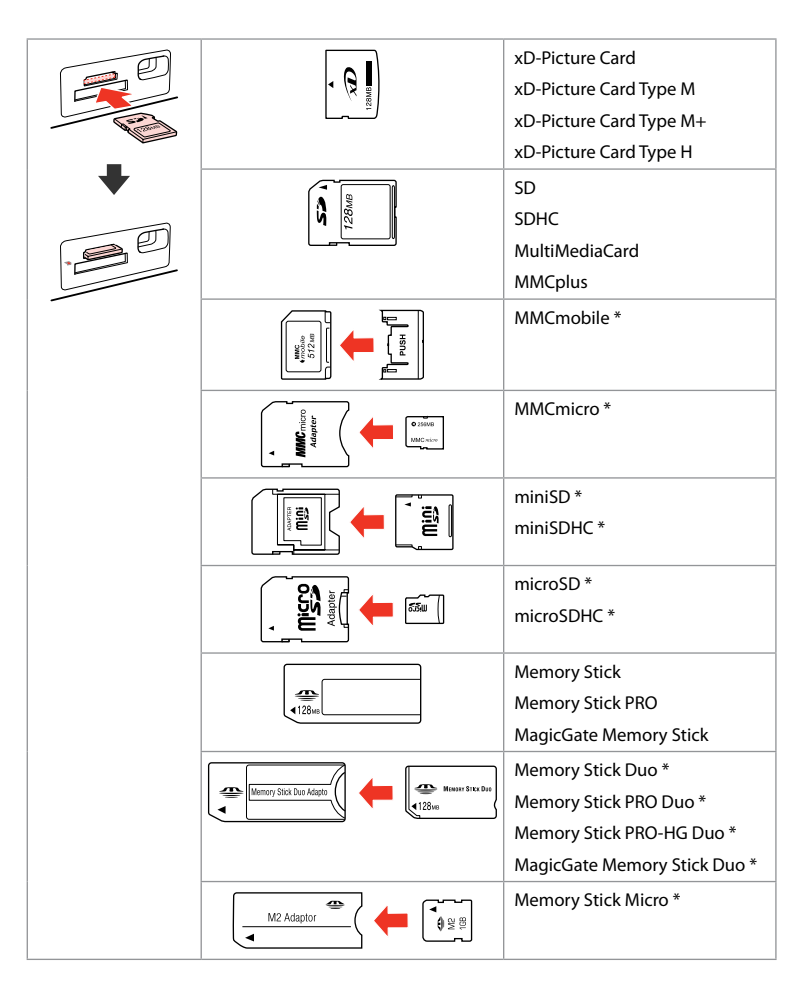

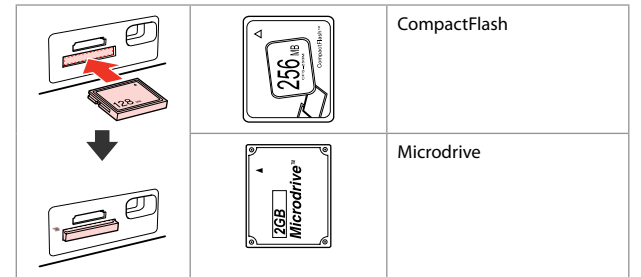

- \*Wymagany adapter
- \*Vyžadován adaptér
- \*Adapter szükséges
- \*Je potrebný adaptér

# $\boldsymbol{\Pi}$

Jeżeli karta pamięci wymaga adaptera, podłącz adapter przed włożeniem karty do gniazda, bo karta może się zablokować.

Pokud paměťová karta potřebuje adaptér, připojte ho před vložením karty do slotu, jinak může dojít k zaseknutí karty.

Ha a memóriakártyához adapterre van szükség, erősítse rá azt, mielőtt a kártyát a résbe helyezné, különben beragadhat a kártya.

Ak pamäťová karta potrebuje adaptér, pripojte ho ešte pred vložením karty do otvoru, v opačnom prípade sa môže karta zaseknúť.

Umieszczanie oryginałów Umístění originálů

Az eredetik elhelyezése

Umiestnenie originálov

Automatyczny podajnik dokumentów (ADF)

Automatický podavač dokumentů (ADF)

Automatikus lapadagoló (ADF)

Automatický podávač dokumentov (ADF)

## Q

Możesz załadować oryginały dokumentów do ADF aby móc szybko kopiować, skanować lub faksować wiele stron.

Můžete vkládat originální dokumenty do ADF pro rychlé kopírování, skenování nebo faxování více stránek.

Ha több lapot akar gyorsan másolni, szkennelni vagy faxolni, akkor az eredetiket az ADF -be töltse.

Ak chcete rýchlo kopírovať, skenovať alebo faxovať viacero stránok, môžete originál vložiť do ADF.

#### Dozwolone oryginały

#### Použitelné originály

#### Felhasználható eredetik

#### Použiteľné originály

(Legal)

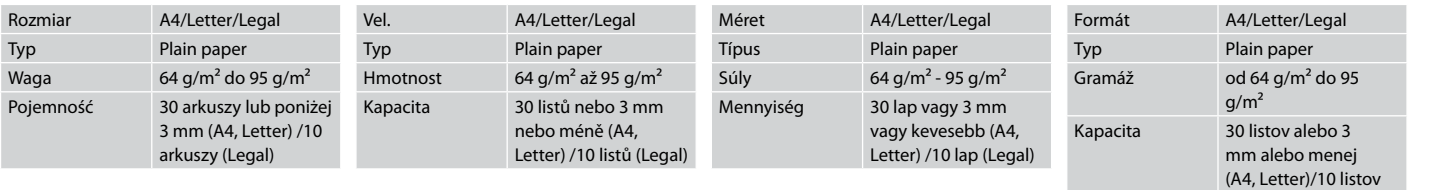

- Aby zapobiec zacięciom papieru, należy unikać następujących dokumentów. Dla tych dokumentów należy użyć szyby ekspozycyjnej.
- **Dokumenty łączone** spinaczami, zszywkami itp.
- □ Dokumenty z dołączoną taśmą lub papierem. Zdjęcia, folie lub papier do termicznego transferu aplikacji.
- Rozdarty, pogięty lub dziurawy O arkusz.
- Aby se zabránilo uvíznutí papíru, nepoužívejte následující dokumenty. Pro tyto typy použijte desku na dokumenty.
- **Dokumenty spojené** kancelářskými svorkami, sešité sešívačkou atd.
- **Q** Dokumenty s nalepenou páskou nebo papírem. Fotografie, průhledné fólie nebo termopapír.
- Potrhaný, pomačkaný papír O nebo děravý papír.
- $\blacksquare$  A papírelakadás megelőzése érdekében kerülje a következő dokumentumokat. Ezeknél a típusoknál használja a dokumentumasztalt.
- Kapcsokkal és tűzőkkel O összefogott dokumentumok.
- Ragasztót vagy ragasztott O papírt tartalmazó dokumentumok. Fényképek fóliák, vagy hőpapírok.
- □ Szakadt, gyűrött vagy lyukas papír.

 $\overline{3}$ 

- **4** Nepoužívaním nasledujúcich dokumentov zabránite zaseknutiu papiera. Pri týchto typoch použite dosku skenera.
- Dokumenty zopnuté spinkami, O svorkami a pod.
- **Q** Dokumenty s nalepenou lepiacou páskou alebo papierom. Fotografie, transparentné fólie alebo termotransferový papier.
- Natrhnutý, pokrčený alebo Oderavý papier.

 $\boldsymbol{\Theta}$ 

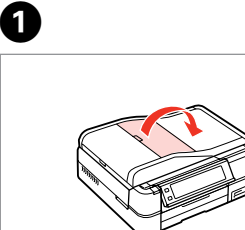

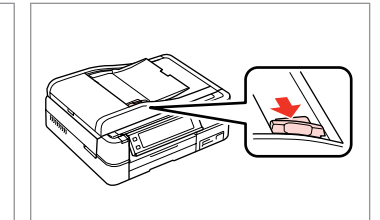

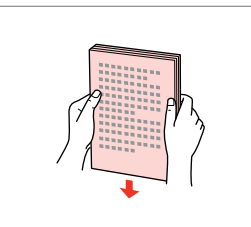

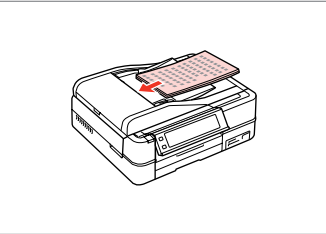

Otwórz. Otevřete.

Kinyit.

Otvorte.

Przesuń. Posuňte. Haitsa ki. Posuňte.

 $\overline{2}$ 

Wyrównaj krawędzie. Poklepáním zarovnejte okraje. Ütögetéssel igazítsa össze az éleket. Poklepaním zarovnajte okraje.

Umieść w kierunku do góry. Vložte lícem nahoru. Felfelé nézve helyezze be. Vložte lícom nahor.

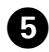

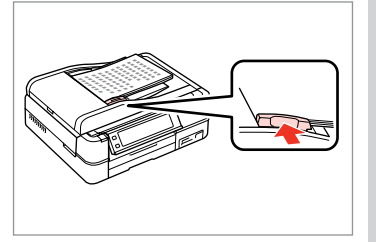

Q

Dopasuj.

Upevni.

Betesz.

Zarovnaj

W przypadku wybrania **2-up Copy** lub **2-Sided 2-up** jako układ i połóż oryginały jak pokazano po prawej stronie.

Pro rozvržení **2-up Copy** and **2-Sided 2-up** umístěte originály podle obrázku vpravo.

**2-up Copy** és **2-Sided 2-up** elrendezés esetén a jobb oldalon látható módon helyezze el az eredetiket.

Pre podklad **2-up Copy** a **2-Sided 2-up** umiestnite originál tak, ako je znázornené na obrázku vpravo.

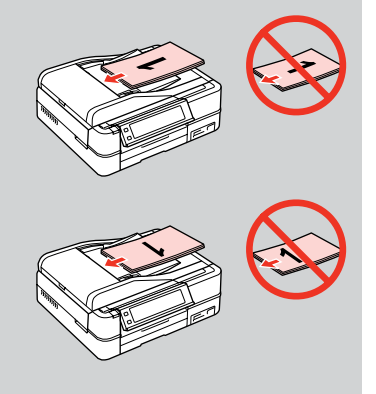

# Q

Podczas kopiowania przy użyciu automatycznego podajnika dokumentów ADF, wybrane są następujące ustawienia **Reduce/Enlarge** - **Actual** lub **Auto Fit Page**, **Paper Type** - **Plain Paper**, i **Paper Size** - **A4**. Wydruk będzie obcięty w przypadku kopiowania z oryginału większego niż A4.

Při používání funkce kopírování s ADF jsou použita pevná nastavení tisku **Reduce/Enlarge** - **Actual** nebo **Auto Fit Page**, **Paper Type** - **Plain Paper** a **Paper Size** - **A4**. Kopírujete-li originál větší než A4, výtisk bude oříznut.

Ha a másolás funkciót az ADF egységgel használja, a nyomtatási beállítások az alábbiak: **Reduce/Enlarge** - **Actual** vagy **Auto Fit Page**, **Paper Type** - **Plain Paper**, és **Paper Size** - **A4**. A nyomat széle le lesz vágva, ha A4-nél nagyobb méretű eredeti dokumentumot másol.

Ak používate funkciu kopírovania s ADF, nastavenia tlače zostanú pevne nastavené na možnosť **Reduce/Enlarge** - **Actual** alebo **Auto Fit Page**, **Paper Type** - **Plain Paper** a **Paper Size** - **A4**. Ak je originál väčší ako A4, výtlačok sa oreže.

# Pulpit na dokumenty Deska na dokumenty Dokumentumasztal Sklo na dokumenty

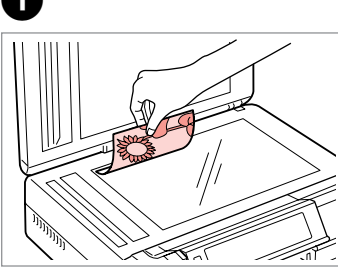

Połóż w pozycji poziomej stroną do drukowania skierowaną w dół.

Umístěte vodorovně přední stranou dolů.

Helyezze be vízszintesen, a másolandó oldalával lefelé.

Umiestnite vodorovne lícom nadol.

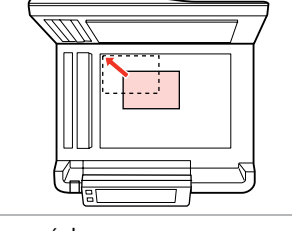

Przesuń do rogu. Posuňte do rohu. Csúsztassa a sarokhoz. Posuňte do rohu.

 $\sim$ 

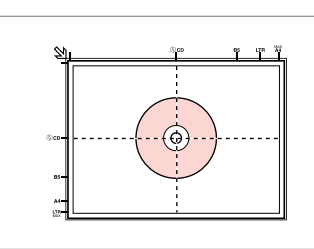

Należy położyć na środku. Umístěte na střed. Helyezze középre. Umiestnite do stredu.

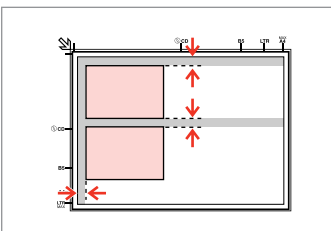

Ułóż zdjęcia w odległości 5 mm. Umístěte fotografie 5 mm od sebe. A fényképek között hagyjon 5mm-t. Fotografie umiestnite 5 mm od seba.

# Q

 $2^{i}$ 

Jednocześnie możesz kopiować zdjęcie lub kilka zdjęć różnych rozmiarów, pod warunkiem, że są w formacie powyżej 30 × 40 mm.

Můžete kopírovat jednu fotografii nebo více fotografií různých velikostí současně, pokud jsou větší než 30 × 40 mm.

Egy fényképet vagy több különböző méretű fényképet is lemásolhat egyszerre, ha azok 30 × 40 mm-nél nagyobbak.

Môžete skopírovať jednu alebo viac fotografií rôznych rozmerov, ak sú väčšie ako 30 × 40 mm.

## Q

Gdy na szybie ekspozycyjnej i w automatycznym podajniku dokumentów ADF znajdują się oryginały, większy priorytet ma dokument w automatycznym podajniku dokumentów ADF.

Když se nachází dokument na desce na dokumenty a v ADF, má přednost dokument v ADF.

Ha dokumentum van a dokumentumasztalon és az ADFegységben, akkor az ADF egységben lévő dokumentum élvez elsőbbséget.

Ak sa dokumenty nachádzajú aj na doske skenera aj v ADF, prednosť má dokument v ADF.

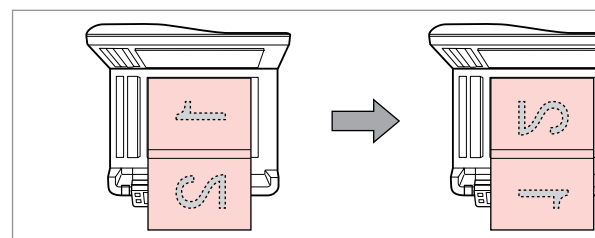

Umieść pierwszą stronę. Umístěte první stránku. Helyezze be az első oldalt. Vložte prvú stranu.

Umieść drugą stronę. Umístěte druhou stránku. Helyezze be a második oldalt. Vložte druhú stranu.

Można drukować dwie strony książki na jednej stronie arkusza papieru. Wybierz **Book/2-up** lub **Book/2-Sided** jako układ i połóż książkę jak pokazano po lewej stronie.

Můžete vytisknout dvě stránky knihy na jednu stranu listu papíru. Jako rozložení vyberte **Book/2-up** nebo **Book/2-Sided** podle obrázku vlevo.

Egy könyv két oldalát kinyomtathatja egy papírlap egyetlen oldalára. Jelölje ki a **Book/2-up** vagy a **Book/2-Sided** elrendezést, és helyezze rá a könyvet a bal oldalon látható módon.

Môžete skopírovať dve strany knihy na jednu stranu hárku papiera. Ako podklad vyberte možnosť **Book/2-up** alebo **Book/2-Sided** a umiestnite knihu tak, ako je znázornené na obrázku vľavo.

**Tryb Copy Režim Copy Copy Mód Režim Copy**

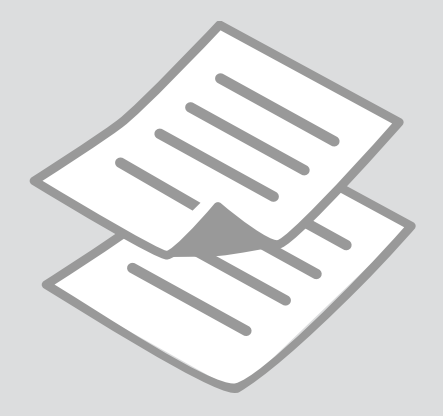

Kopiowanie dokumentów

Kopírování dokumentů

Dokumentumok másolása

Kopírovanie dokumentov

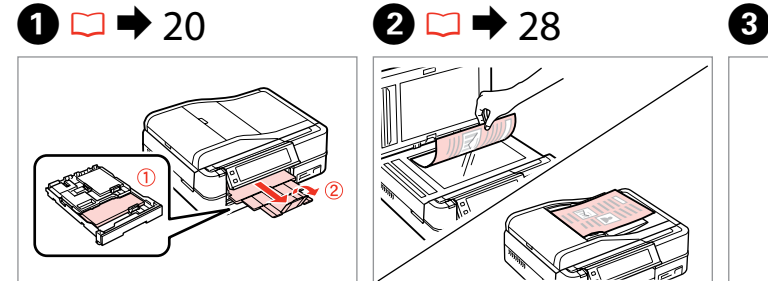

Włóż papier. Vložte papír. Helyezzen be papírt. Vložte papier.

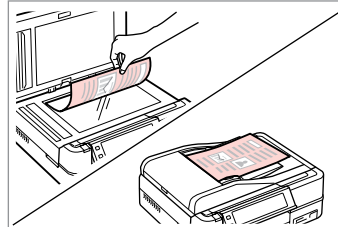

Połóż oryginał w pozycji poziomej. Umístěte originál vodorovně. Vízszintesen helyezze be az eredeti dokumentumot. Originál položte vodorovne.

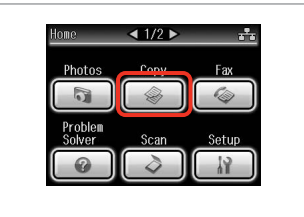

Wybierz **Copy**. Vyberte **Copy**. Jelölje ki a **Copy**-t. Vyberte možnosť **Copy**.

 $\boldsymbol{\Theta}$  and  $\boldsymbol{\Theta}$ 

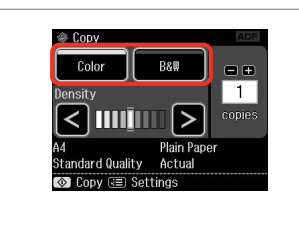

Wybierz tryb koloru. Nastavte režim barvy. Válasszon egy szín módot. Vyberte farebný režim.

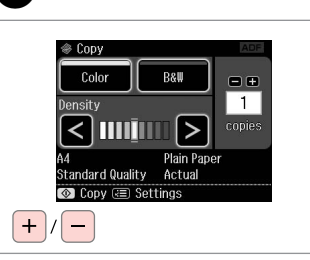

Wybierz liczbę kopii. Nastavte počet kopií. Állítsa be a másolatok számát. Zadajte počet kópií.

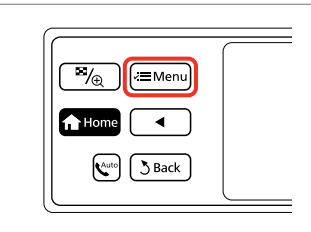

 $\bullet$   $\bullet$   $\bullet$ 

Wejdź do menu kopiowania. Vstupte do nabídky kopírování. Lépjen be a másolási menübe. Vstúpte do ponuky kopírovania. Otwórz menu ustawień. Vstupte do nabídky nastavení. Lépjen be a beállítás menübe. Prejdite do ponuky nastavení.

Paper and Copy Settings

Copy/Restore Photos

Copy to CD/DVD

**下Back** 

 $21.10$ 

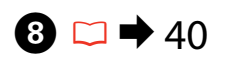

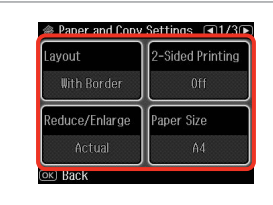

Wybierz właściwe ustawienia kopiowania.

Vyberte příslušná nastavení kopírování.

Válassza ki a megfelelő másolási beállításokat.

Zvoľte požadované nastavenia kopírovania.

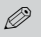

10

Należy sprawdzić, czy ustawiono **Paper Size** i **Paper Type**. Naciśnij  $\blacktriangleright$  aby przewinąć ekran.

Nastavte **Paper Size** a **Paper Type**. Stisknutím▶ procházejte obrazovku.

Feltétlenül állítsa be a **Paper Size** és a **Paper Type** elemeket. A lenyomásával görgetheti a képernyőt.

Nezabudnite nastaviť **Paper Size** a **Paper Type**. Stlačením tlačidla r posúvajte obsah obrazovky.

# Q

Jeżeli chcesz wykonać kopie dwustronne przy pomocy Auto Duplexer, ustaw **2-Sided Printing** na **On**.

Chcete-li provádět oboustranné kopie pomocí Auto Duplexer, nastavte **2-Sided Printing** na **On**.

Ha kétoldalas másolatokat kíván készíteni az Auto Duplexer használatával, állítsa a **2-Sided Printing** értéket erre: **On**.

Ak chcete zhotovovať obojstranné kópie pomocou zariadenia Auto Duplexer, nastavte položku **2-Sided Printing** na možnosť **On**.

 $\overline{9}$ 

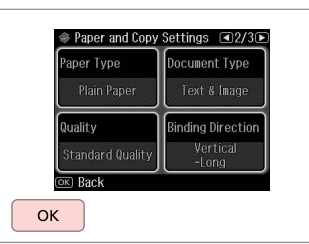

Zakończ ustawienia. Dokončete nastavení. Fejezze be a beállítást. Dokončite nastavenia.

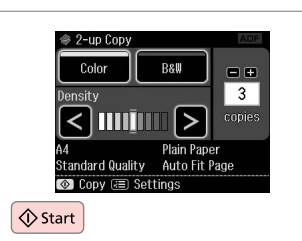

Rozpocznij kopiowanie. Spusťte kopírování. Indítsa el a másolást. Spustite kopírovanie.

# Q

Jeżeli chcesz kopiować dokumenty w różnych układach strony, wybierz **Copy Layout Wizard** w kroku  $\bullet$ .  $\Box \bullet$  40

Chcete-li kopírovat dokumenty v různém rozložení, vyberte **Copy Layout Wizard** v kroku  $\bullet$   $\Box \bullet$  41

Ha különböző elrendezésben kíván másolni, válassza a **Copy Layout Wizard** lehetőséget a  $\bullet$  lépésben.  $\Box \bullet 42$ 

Ak chcete kopírovať dokumenty z rôznym rozložením, vyberte v kroku  $\bullet$ možnosť **Copy Layout Wizard.**  $□$  → 43

Kopiowanie/ przywracanie zdjęć Kopírování/

obnovení fotografií

Fénykép másolás/ helyreállítás

Kopírovanie/obnova fotografií

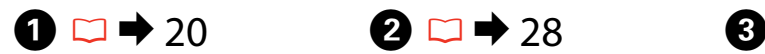

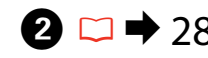

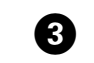

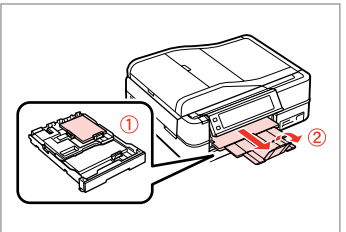

Włóż papier. Vložte papír. Helyezzen be papírt. Vložte papier.

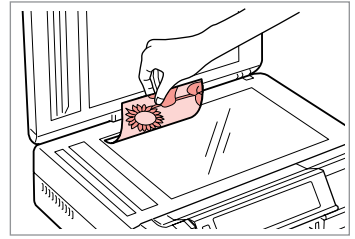

Połóż oryginał w pozycji poziomej. Umístěte originál vodorovně. Vízszintesen helyezze be az eredeti dokumentumot. Originál položte vodorovne.

 $\bullet$   $\bullet$   $\bullet$ 

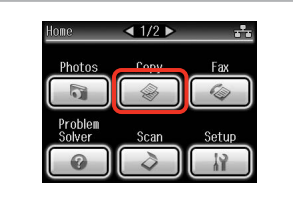

Wybierz **Copy**. Vyberte **Copy**. Jelölje ki a **Copy**-t. Vyberte možnosť **Copy**.

 $\not\circ$  1 +  $\theta$  + 3 + 4

 $1/4$ inch

and press [OK],

Place photos on the scanner

about 5 mm apart as shown

------>

OK

 $\overline{\mathcal{A}_{\oplus}}$ √≡Meni **T** Home  $\mathbf{K}^{\text{auto}}$  $3$  Back

Wejdź do menu kopiowania. Vstupte do nabídky kopírování. Lépjen be a másolási menübe. Vstúpte do ponuky kopírovania.

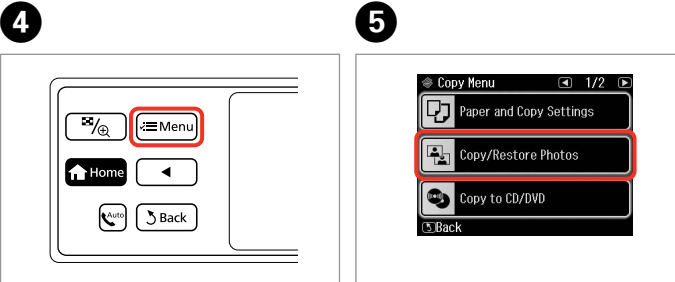

Wybierz **Copy/Restore Photos**. Vyberte **Copy/Restore Photos**. Jelölje ki a **Copy/Restore Photos** elemet.

Vyberte možnosť **Copy/Restore Photos**.

Wybierz On lub Off. Nastavte On nebo Off. Kapcsolja On vagy Off. Vyberte možnosť Off alebo On.

To restore faded colors,

select Color Restoration On

 $\textcircled{*}$  0 + 2 + 3 + 4

**Color Restoration** 

Przejdź dalej. Pokračujte. Folytassa. Pokračujte.

OK
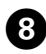

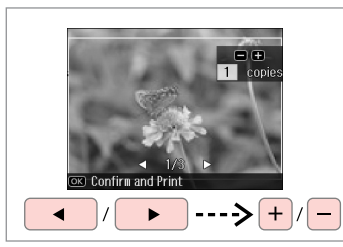

Wybierz liczbę kopii. Nastavte počet kopií. Állítsa be a másolatok számát. Zadajte počet kópií.

#### Q

Jeśli zeskanowane zostały dwa zdiecia, powtórz krok @ dla drugiego.

Pokud jste naskenovali dvě fotografie, zopakujte krok  $\odot$  pro druhou fotografii.

Ha két fényképet szkennelt be, ismételje meg a **O** lépést a második fénykép esetében.

Ak ste skenovali dve fotografie, zopakujte krok  $\boldsymbol{\Theta}$  aj pre druhú fotografiu.

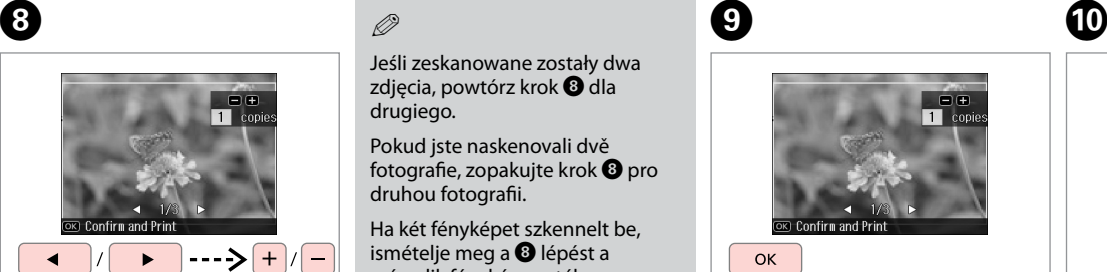

Przejdź dalej. Pokračujte. Folytassa. Pokračujte.

 $\overline{P}_{\sqrt{\oplus}}$ .<br>∠≡Menu **T** Home  $\mathbb{R}^{\text{auto}}$  $5$  Back

Wejdź do menu kopiowania. Vstupte do nabídky kopírování. Lépjen be a másolási menübe. Vstúpte do ponuky kopírovania.

## ጠ

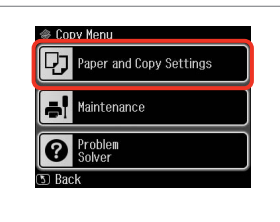

Otwórz menu ustawień. Vstupte do nabídky nastavení. Lépjen be a beállítás menübe. Prejdite do ponuky nastavení.

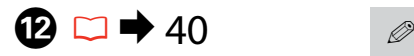

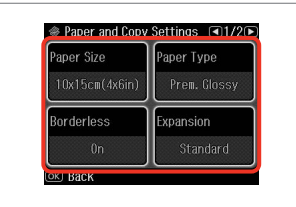

Wybierz właściwe ustawienia kopiowania.

Vyberte příslušná nastavení kopírování.

Válassza ki a megfelelő másolási beállításokat.

Zvoľte požadované nastavenia kopírovania.

Należy sprawdzić, czy ustawiono **Paper Size** i **Paper Type**.

Nastavte **Paper Size** a **Paper Type**.

Feltétlenül állítsa be a **Paper Size** és a **Paper Type** elemeket.

Nezabudnite nastaviť **Paper Size** a **Paper Type**.

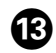

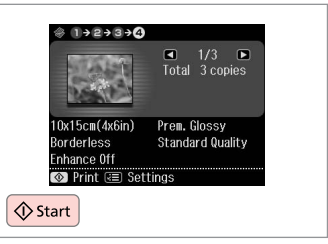

Rozpocznij kopiowanie. Spusťte kopírování. Indítsa el a másolást. Spustite kopírovanie.

#### Kopiowanie CD/DVD

Kopírování disku CD/DVD

Másolás CD/DVD lemezre

Kopírovanie disku CD/DVD

# $\Box \rightarrow 28$  2

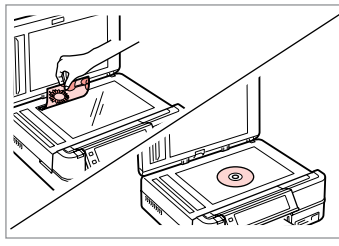

Połóż oryginał. Umístěte originál. Helyezze be az ered. lemezt. Vložte originál.

E

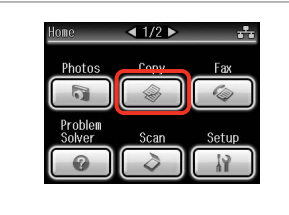

Wybierz **Copy**. Vyberte **Copy**. Jelölje ki a **Copy**-t. Vyberte možnosť **Copy**.

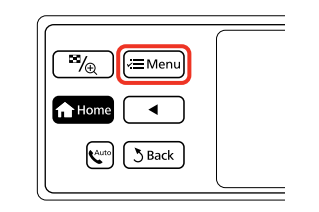

 $\mathbf{3}$ 

Wejdź do menu kopiowania. Vstupte do nabídky kopírování. Lépjen be a másolási menübe. Vstúpte do ponuky kopírovania.

 $\overline{\mathbf{A}}$ 

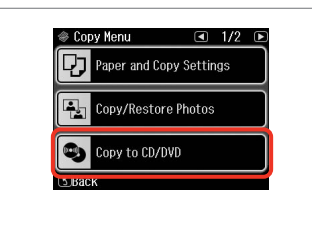

Wybierz **Copy to CD/DVD**. Vyberte **Copy to CD/DVD**. Jelölje ki a **Copy to CD/DVD** elemet. Vyberte možnosť **Copy to CD/DVD**.

 $\textcircled{1}$ Inne Standard Standard  $11A$ mm  $AE$ mm Adjust the inner and outer<br>diameters for your CD/DVD and press OK

Ustaw obszar drukowania. Nastavte oblast tisku. Állítsa be a nyomtatási területet. Nastavte oblasť tlače.

#### Q

W przypadku drukowania kolorowych obszarów widocznych po prawej stronie (w mm), dysk lub taca CD/DVD mogą zostać pobrudzone tuszem.

Pokud tisknete na barevné oblasti zobrazené vpravo (jednotky mm), může dojít k potřísnění disku nebo přihrádky na disk CD/DVD inkoustem.

Ha a jobb oldalon látható színes területre nyomtat (a mértékegység mm), akkor lehet, hogy összefestékeződik a CD/DVD lemez vagy a tálca.

Ak budete tlačiť na farebné oblasti znázornené vpravo (jednotky sú mm), disk alebo zásuvka na disk CD/DVD sa môžu znečistiť atramentom.

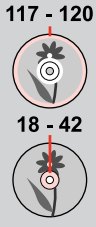

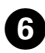

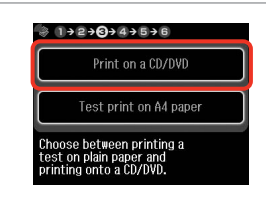

Wybierz **Print on a CD/DVD**.

Vyberte **Print on a CD/DVD**. Jelölje ki a **Print on a CD/DVD** elemet.

Vyberte možnosť **Print on a CD/ DVD**.

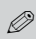

10

W przypadku wydruku próbnego na papierze, wybierz **Test print on A4 paper**.

Chcete-li vytisknout testovací vzorek na papír, vyberte **Test print on A4 paper**.

Ha szeretne kinyomtatni egy próbaoldalt a papírra, jelölje ki a **Test print on A4 paper** elemet.

Ak chcete vytlačiť testovaciu vzorku na papier, vyberte možnosť **Test print on A4 paper**.

# $\bigcirc$   $\Box$   $\rightarrow$  24

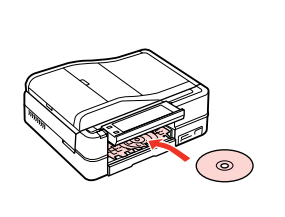

Włóż CD/DVD. Vložte disk CD/DVD. Helyezzen be egy CD/DVD lemezt. Vložte disk CD/DVD.

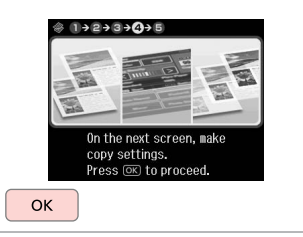

Przejdź dalej. Pokračujte. Folytassa. Pokračujte.

 $\bf{8}$ 

O

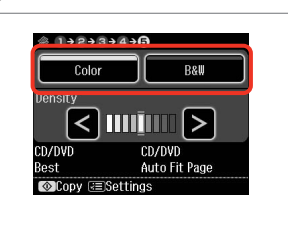

Wybierz tryb koloru. Nastavte režim barvy. Válasszon egy szín módot. Vyberte farebný režim.

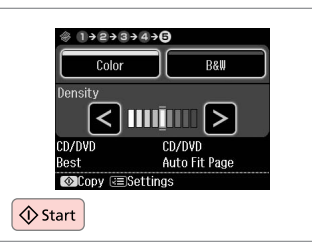

Rozpocznij kopiowanie. Spusťte kopírování. Indítsa el a másolást. Spustite kopírovanie.

#### Q

W celu skorygowania pozycji drukowania, wybierz **Setup** w menu **Home**, **Printer Setup**, a nastepnie **CD/DVD**. **□ → 86** 

Chcete-li nastavit polohu tisku, vyberte **Setup** v nabídce **Home**, **Printer Setup** a potom **CD/DVD**.  $\Box$  87

A pozíció beállításához jelölje ki a **Setup** elemet a **Home** menüben, **Printer Setup**, majd.**CD/DVD**.  $\Box$   $\rightarrow$  87

Ak chcete upraviť umiestnenie tlače, vyberte v ponuke **Home** možnosť **Setup**, **Printer Setup** a potom **CD/DVD**.  $\Box \neq 88$ 

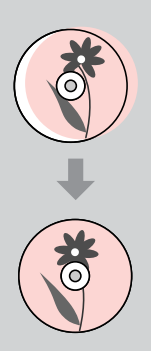

#### Lista menu trybu Copy

Seznam nabídek režimu Copy

Copy Mód menü lista

Zoznam ponuky režimu Copy

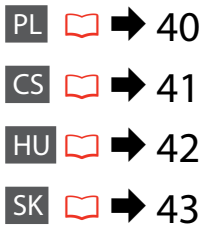

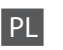

#### $\times\equiv$  Ustawienia druku

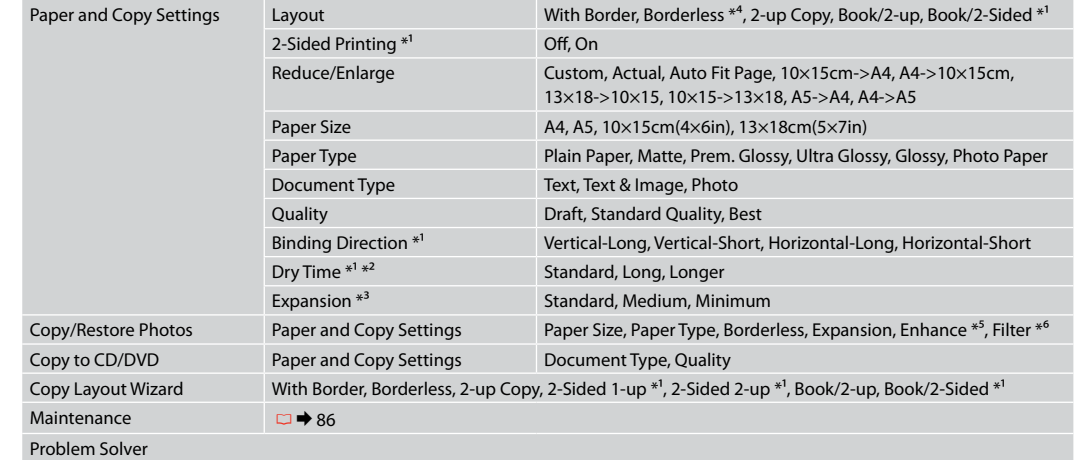

- \*1 Te pozycje nie są wyświetlane, jeśli moduł Auto Duplexer jest odłączony.
- \*2 W przypadku poplamienia tuszem przodu papieru, należy ustawić dłuższy czas schnięcia.
- \*3 Wybierz stopień rozszerzenia obrazu podczas druku zdjęć w trybie **Borderless**.
- \*4 W celu dostosowania obrazu do arkusza papieru będzie on nieznacznie powiększony i obcięty. Na górnej i dolnej powierzchni wydruku jakość może być obniżona lub obszar może zostać rozmazany podczas drukowania.
- \*5 Wybierz **PhotoEnhance**, aby automatycznie dopasować jasność, kontrast i nasycenie zdjęć.
- \*6 Można zmienić tryb koloru zdjęć na **B&W**.

#### $\times\equiv$  Nastavení tisku

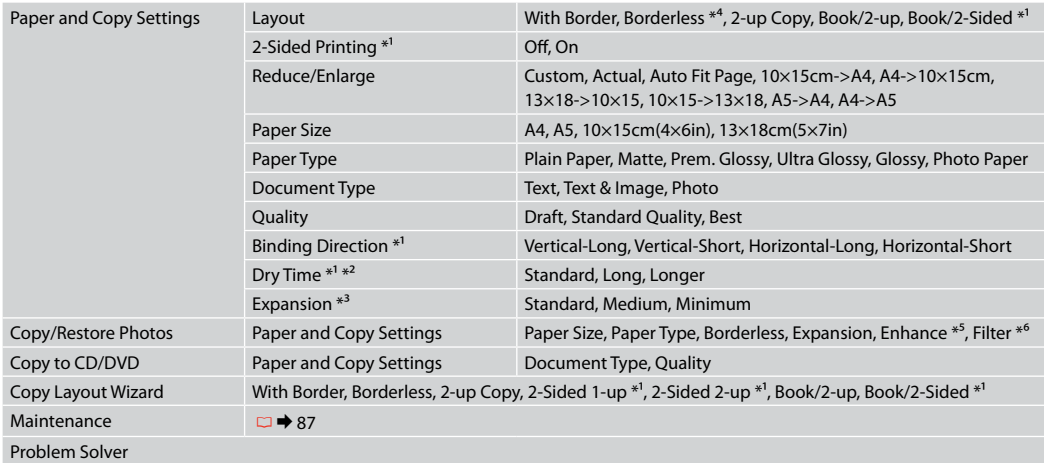

\*1 Tyto položky nejsou zobrazeny, když je odejmut Auto Duplexer.

- \*2 Pokud je inkoust na přední straně papíru rozmazaný, nastavte delší dobu schnutí.
- \*3 Vyberte míru, o kterou je snímek rozšířený při tisku fotografií **Borderless**.
- \*4 Váš snímek je mírně zvětšen a ořezán tak, aby vyplnil list papíru. Kvalita tisku se může snížit v horní a spodní oblasti výtisku nebo může být oblast během tisku rozmazaná.
- \*5 Výběrem možnosti **PhotoEnhance** bude automaticky upraven jas, kontrast a sytost fotografií.
- \*6 Můžete změnit barevný režim snímků na **B&W**.

#### $\vec{x}$  Nyomtatási beállítások

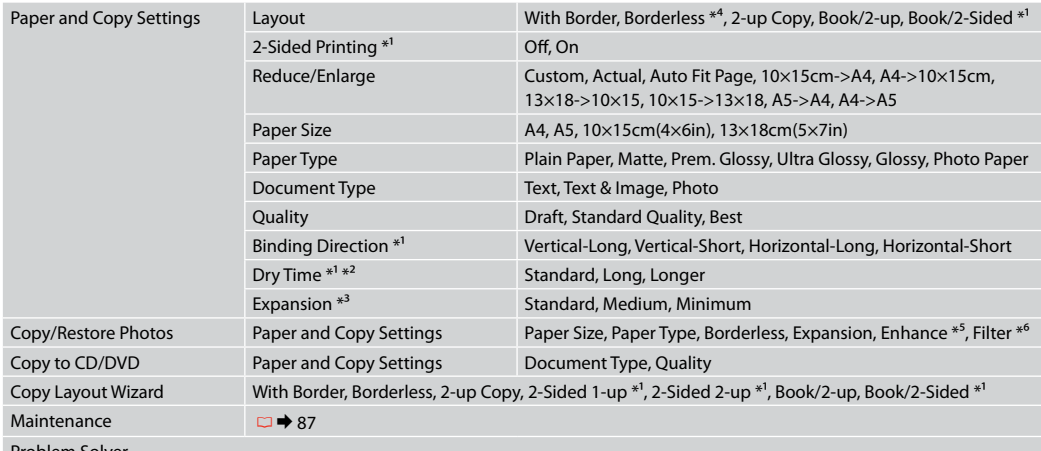

Problem Solver

\*1 Ezek az elemek nem jelennek meg, ha az Auto Duplexer eltávolításra került.

\*2 Ha papír elején elmosódik a festék, állítson be hosszabb száradási időt.

\*3 **Borderless** fényképek nyomtatásához adja meg a nagyítás mértékét.

\*4 A másolandó dokumentumot kissé felnagyítja és a széleit elhagyja, hogy a másolat kitöltse a papírlapot. A nyomat alsó és felső részének minősége rosszabb lehet, vagy a terület nyomtatáskor foltos lehet.

\*5 Jelölje ki a **PhotoEnhance** elemet a fényképek fényerejének, kontrasztjának és színtelítettségének automatikus beállításához.

\*6 A képek színes módját **B&W**-re is állíthatja.

#### $x \equiv$ Nastavenia tlače

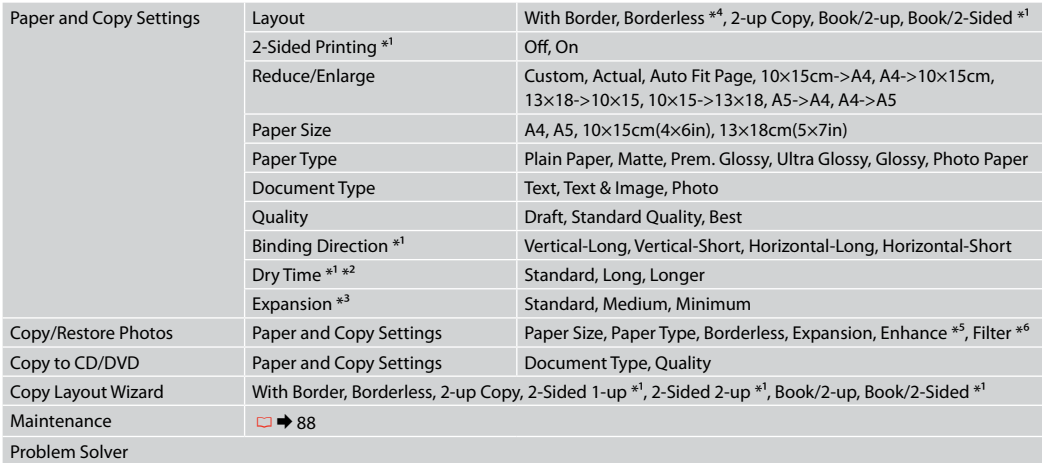

\*1 Keď je jednotka Auto Duplexer odpojená, tieto položky sa nezobrazujú.

- \*2 Ak sa atrament na prednej časti papiera rozmazáva, nastavte dlhší čas sušenia.
- \*3 Pri tlači fotografií v režime **Borderless** vyberte presah, o ktorý sa obrázok rozšíri.
- \*4 Obrázok sa mierne zväčší a oreže, aby sa zmestil na hárok papiera. Kvalita tlače môže byť v horných a dolných častiach výtlačku nižšia alebo toto miesto môže byť pri tlači rozmazané.
- \*5 Ak chcete nechať automaticky upraviť jas, kontrast a sýtosť farieb vašich fotografií, vyberte možnosť **PhotoEnhance**.
- \*6 Farebný režim fotografií môžete zmeniť na **B&W**.

**Tryb Print Photos Režim Print Photos Print Photos mód Režim Print Photos**

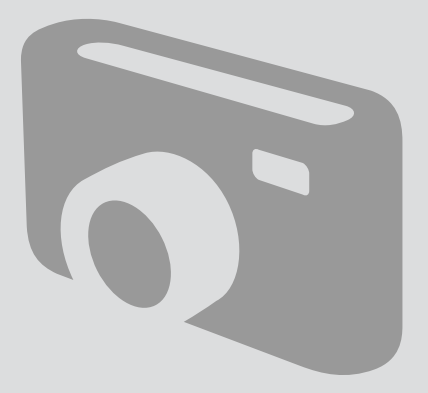

Drukowanie zdjęć Tisk fotografií Fényképek nyomtatása Tlač fotografií

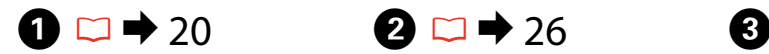

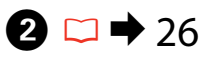

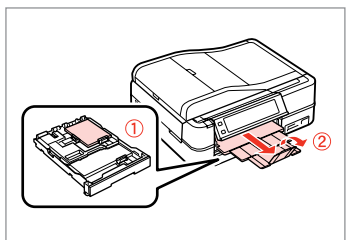

Włóż papier fotograficzny. Vložte fotografický papír. Helyezzen be fotópapírt. Vložte fotografický papier.

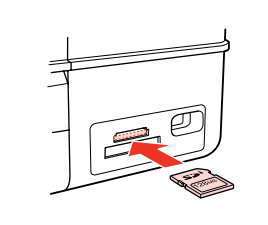

Włóż kartę pamięci. Vložte paměťovou kartu. Helyezzen be memóriakártyát. Vložte pamäťovú kartu.

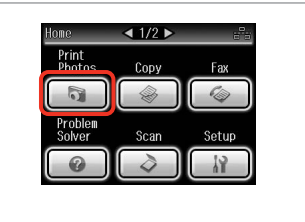

Wybierz **Print Photos**. Vyberte **Print Photos**. Jelölje ki a **Print Photos** elemet. Vyberte možnosť **Print Photos**.

 $\boldsymbol{\Theta}$  and  $\boldsymbol{\Theta}$ 

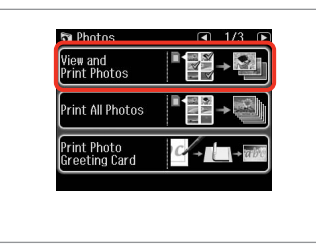

Wybierz **View and Print Photos**. Vyberte **View and Print Photos**. Jelölje ki a **View and Print Photos** elemet.

Vyberte možnosť **View and Print Photos**.

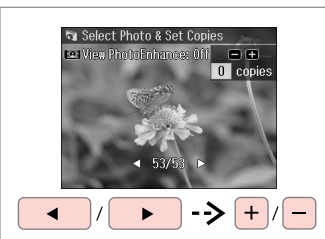

Wybierz zdjęcie. Vyberte fotografii. Válasszon ki egy fényképet. Vyberte fotografiu.

#### Q

Możesz wykadrować lub powiększyć zdjęcie. Naciśnij  $\%$  i wybierz ustawienia.

Fotografii můžete oříznout a zvětšit. Stiskněte <sup>a</sup>/⊕ a proveďte nastavení.

Kicsinyítheti és nagyíthatja a fényképeket. Nyomja meg a  $\mathbb{Z}_\oplus$  gombot, és végezze el a beállításokat.

Môžete fotografiu orezať a zväčšiť. Stlačte tlačidlo  $\frac{m}{2}$ a vykonajte nastavenia.

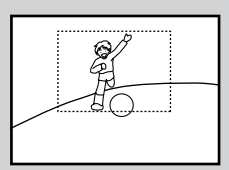

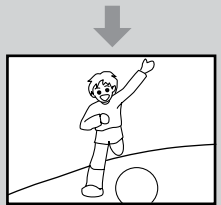

#### Q

Aby wybrać więcej zdjęć, należy powtórzyć krok E.

Chcete-li vybrat více fotografií, zopakujte krok  $\bullet$ .

Több kép kijelöléséhez ismételje meg az  $\bullet$  lépést.

Ak chcete vybrať viac fotografií, opakujte krok $\mathbf{\Theta}$ .

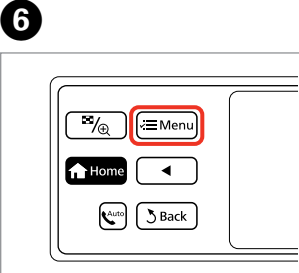

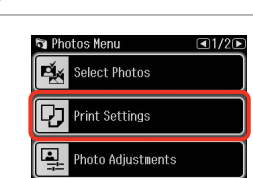

 $(5)$  Done

 $\blacktriangleright$  62

Wybierz Photos Menu. Vstupte do Photos Menu. Nyissa meg a Photos Menu menüt. Vstúpte do ponuky Photos Menu.

Wybierz i dobierz ustawienia. Stiskněte a proveďte nastavení. Válasszon és végezze el a beállításokat.

Vyberte položku a vykonajte nastavenia.

## Q

Należy sprawdzić, czy ustawiono **Paper Size** i **Paper Type**

Nastavte **Paper Size** a **Paper Type**.

Feltétlenül állítsa be a **Paper Size** és a **Paper Type** elemeket.

Nezabudnite nastaviť **Paper Size** a **Paper Type**.

#### Q

Aby dostosować zdjęcia, należy wybrać **Photo Adjustments** i dobrać ustawienia w kroku $\Omega$ 

Chcete-li fotografie opravit, vyberte **Photo Adjustments** a proveďte nastavení v kroku G.

Ha javítani kívánja a képeket, válassza a **Photo Adjustments** lehetőséget és végezze el a beállításokat a G lépésben.

Ak chcete upraviť fotografie, v kroku G vyberte možnosť **Photo Adjustments** a vykonajte nastavenia.

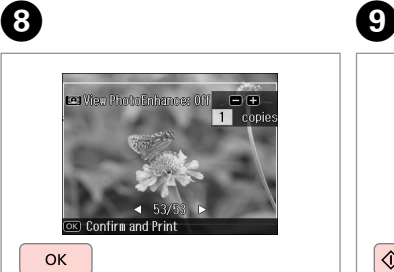

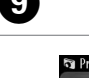

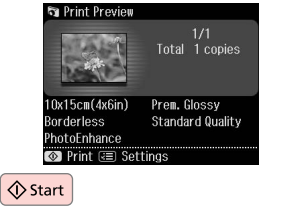

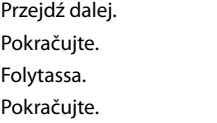

Rozpocznij drukowanie. Spusťte tisk. Kezdje el a nyomtatást. Spustite tlač.

#### Drukowanie w różnych układach

Tisk v různém rozložení

Nyomtatás különböző elrendezésekben

Tlač s rôznym rozložením

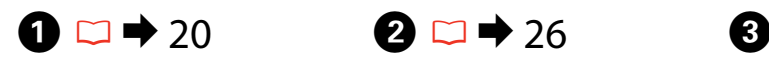

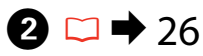

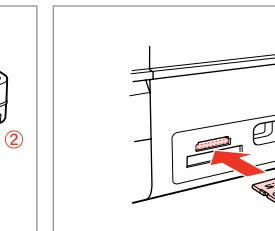

Włóż kartę pamięci. Vložte paměťovou kartu. Helyezzen be memóriakártyát. Vložte pamäťovú kartu.

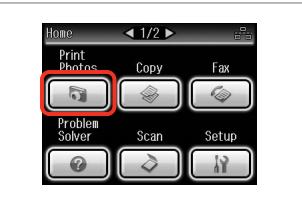

Wybierz **Print Photos**. Vyberte **Print Photos**. Jelölje ki a **Print Photos** elemet. Vyberte možnosť **Print Photos**.

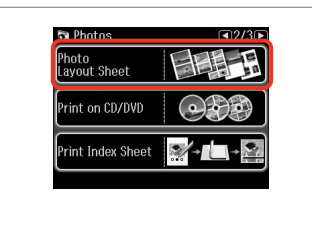

Wybierz **Photo Layout Sheet**. Vyberte **Photo Layout Sheet**. Jelölje ki a **Photo Layout Sheet** elemet.

Vyberte možnosť **Photo Layout Sheet**.

#### Q

Włóż papier. Vložte papír. Helyezzen be papírt. Vložte papier.

Naciśnii > aż nie zostanie wyświetlone **Photo Layout Sheet**.

Opakovaným stisknutím ▶ zobrazte **Photo Layout Sheet**.

Nyomogassa a **>** gombot, amíg a **Photo Layout Sheet** meg nem ielenik.

Stláčajte tlačidlo ▶, kým sa nezobrazí **Photo Layout Sheet**.

# $\bullet$   $\bullet$   $\bullet$   $\bullet$   $\bullet$

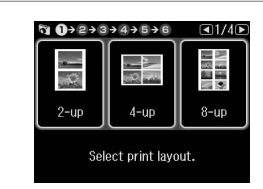

Wybierz układ. Vyberte rozložení. Jelöljön ki egy elrendezést. Vyberte rozloženie dokumentu.  $\bullet$   $\Box$   $\rightarrow$  62

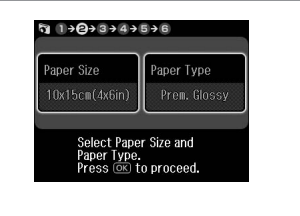

Wybierz rodzaj i rozmiar papieru. Vyberte velikost a typ papíru. Jelölje ki a papír méretét és típusát. Vyberte typ a veľkosť papiera.

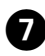

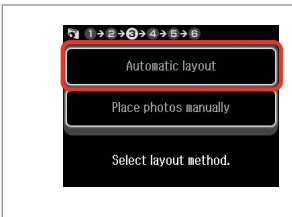

Wybierz **Automatic layout**. Vyberte **Automatic layout**. Jelölje ki az **Automatic layout** elemet.

Vyberte možnosť **Automatic layout**.

Q

W przypadku wybrania **Place photos manually**, należy ułożyć zdjęcia jak pokazano na ilustracji (1) albo pozostawić puste jak pokazano na ilustracji (2).

Vyberete-li **Place photos manually**, umístěte fotografie podle obrázku (1) nebo ponechte prázdné podle obrázku (2).

Ha a **Place photos manually** elemet jelöli ki, helyezze el a fényképeket az (1) ábrán látható módon, vagy hagyja üresen a (2) ábrán látható módon.

Ak ste vybrali možnosť **Place photos manually**, umiestnite ich tak, ako je znázornené na obrázku (1) alebo ponechajte prázdne miesto, ako je znázornené na obrázku (2).

 $\bullet$   $\circ$   $\bullet$   $\bullet$   $\bullet$   $\bullet$   $\bullet$   $\bullet$   $\bullet$ 

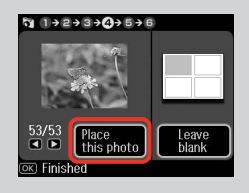

 $(2)$ 

መ

 $+$ 

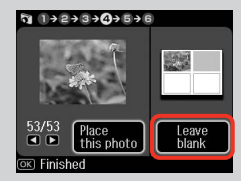

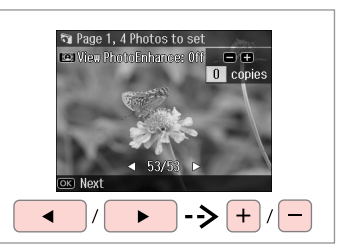

Wybierz zdjęcie. Vyberte fotografii. Válasszon ki egy fényképet. Vyberte fotografiu.

**Q**  $1+2+3+4+5+0$ 

**AND THE** 

 $\bullet$  $10x15cm(4x6in)$ 

 $1 - up$ 

 $\Diamond$  Start

PhotoEnhance ⊙ Print **tell Settings** 

Total 1 copies

Prem. Glossy **Standard Quality** 

ጠ

#### Q

Aby wybrać więcej zdjęć, należy powtórzyć krok<sup>6</sup>.

Chcete-li vybrat více fotografií, zopakujte krok <sup>6</sup>.

Több kép kijelöléséhez ismételje meg a **O** lépést.

Ak chcete vybrať viac fotografií, opakujte krok <sup>6</sup>.

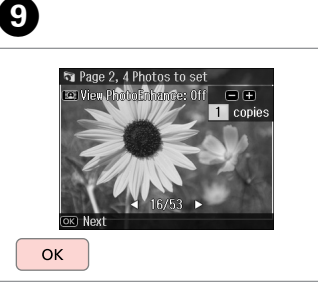

Zakończ wybieranie zdjęć. Dokončete výběr fotografií. Fejezze be a fényképek kijelölését. Dokončite výber fotografií.

Wybierz liczbę kopii. Nastavte počet kopií. Állítsa be a másolatok számát. Zadajte počet kópií.

 $\begin{array}{c}\n\text{a} & 1+2+3+4+0+6\n\end{array}$ 

Total

 $\square$ 

Set the number of copies.<br>Press @© to proceed.

1 copies

OK

Rozpocznij drukowanie. Spusťte tisk. Kezdje el a nyomtatást. Spustite tlač.

# Drukowanie na CD/DVD

Tisk na disk CD/DVD

Nyomtatás CD/DVD lemezre

Tlač na disk CD/DVD

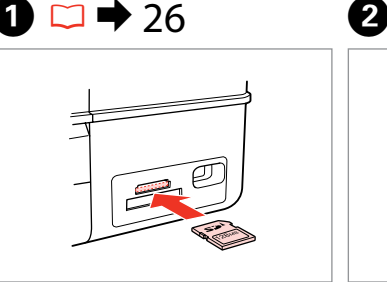

Włóż kartę pamięci. Vložte paměťovou kartu. Helyezzen be memóriakártyát. Vložte pamäťovú kartu.

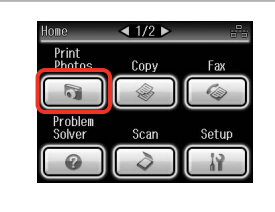

Wybierz **Print Photos**. Vyberte **Print Photos**. Jelölje ki a **Print Photos** elemet. Vyberte možnosť **Print Photos**.

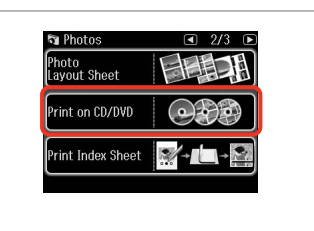

 $\left( 3\right)$ 

Wybierz **Print on CD/DVD**. Vyberte **Print on CD/DVD**. Jelölje ki a **Print on CD/DVD** elemet. Vyberte možnosť **Print on CD/DVD**.

Q

Naciśnii > aż nie zostanie wyświetlone **Print on CD/DVD**.

Opakovaným stisknutím r zobrazte **Print on CD/DVD**.

Nyomogassa a **>** ikont, amíg a **Print on CD/DVD** meg nem jelenik.

Stláčajte tlačidlo ▶, kým sa nezobrazí nápis **Print on CD/DVD**.

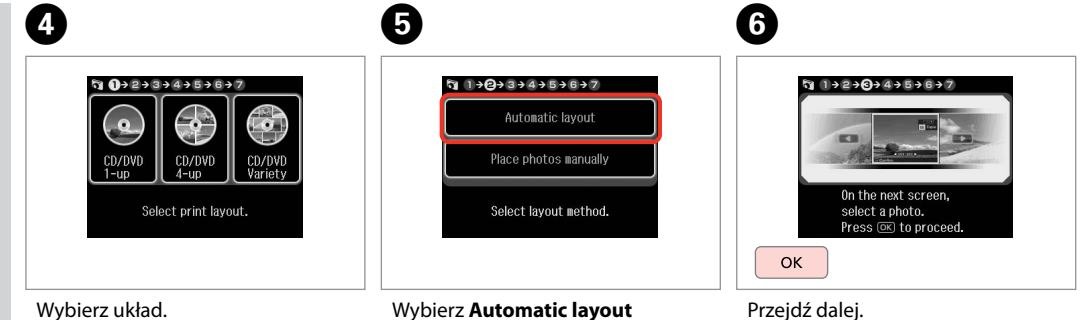

Vyberte rozložení. Jelöljön ki egy elrendezést. Vyberte rozloženie dokumentu. Vyberte **Automatic layout**. Jelölje ki az **Automatic layout**

elemet.

Vyberte možnosť **Automatic layout**.

Pokračujte. Folytassa. Pokračujte.

W przypadku wybrania **Place photos manually**, należy ułożyć zdjęcia jak pokazano na ilustracji (1) albo pozostawić puste jak pokazano na ilustracji (2).

Vyberete-li **Place photos manually**, umístěte fotografie podle obrázku (1) nebo ponechte prázdné podle obrázku (2).

Ha a **Place photos manually** elemet jelöli ki, helyezze el a fényképeket az (1) ábrán látható módon, vagy hagyja üresen a (2) ábrán látható módon.

Ak ste vybrali možnosť **Place photos manually**, umiestnite ich tak, ako je znázornené na obrázku (1) alebo ponechajte prázdne miesto, ako je<br>znázornené na obrázku (2). *(N*) przypadku wybrania **Pla**<br>
manually, należy ułożyć zo<br>
pokazano na ilustracji (1) al<br>
puste jak pokazano na ilust<br>
Vyberete-li **Place photos na**<br>
umístěte fotografie podle<br>
rebo ponechte prázdné pod<br>
Ha a **Place photo** 

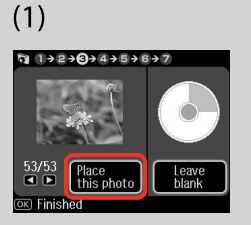

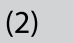

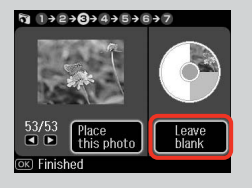

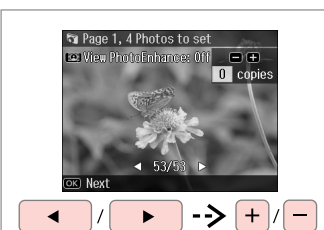

Wybierz zdjęcie. Vyberte fotografii. Válasszon ki egy fényképet. Vyberte fotografiu.

#### Q

Aby wybrać więcej zdjęć, należy powtórzyć krok <sup>0</sup>.

Chcete-li vybrat více fotografií, zopakujte krok  $\bullet$ .

Több kép kijelöléséhez ismételje meg a G lépést.

Ak chcete vybrať viac fotografií, opakujte krok  $\bullet$ .

## Q

Po wykonaniu kroku <sup>2</sup>, możesz przyciąć lub powiększyć zdjęcie. Należy nacisnąć <sup>b</sup>/<sub>⊕</sub> i dobrać ustawienia.

Po kroku  $\bullet$  můžete fotografii ořezat a zvětšit. Stiskněte <sup>53</sup>/<sub>0</sub> a proveďte nastavení.

A G lépés után kicsinyítheti és nagyíthatja a fényképeket.Nyomja meg a  $\frac{m}{2}$  gombot, és végezze el a beállításokat.

Po kroku  $\bullet$  môžete fotografiu orezať a zväčšiť. Stlačte tlačidlo  $\mathbb{Z}_{\oplus}$  a vykonajte nastavenia.

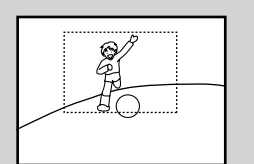

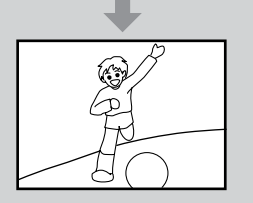

# 8

 $\overline{ }$ 

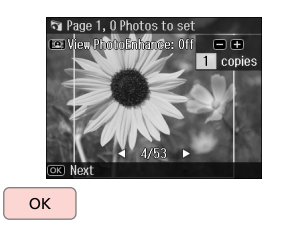

Zakończ wybieranie zdjęć. Dokončete výběr fotografií. Fejezze be a fényképek kijelölését. Dokončite výber fotografií.

# $\bigcirc$   $\square$   $\rightarrow$  38

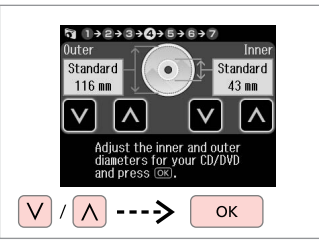

Należy ustawić obszar drukowania i kontynuować.

Nastavte oblast tisku a pokračujte.

Állítsa be a nyomtatási területet és folytassa.

Nastavte oblasť tlače a pokračujte.

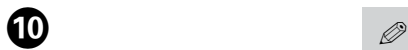

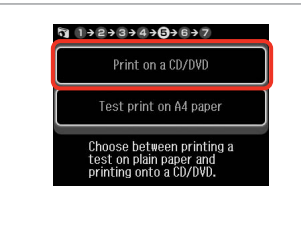

Wybierz **Print on a CD/DVD**.

Vyberte **Print on a CD/DVD**. Jelölje ki a **Print on a CD/DVD** elemet.

Vyberte možnosť **Print on a CD/ DVD**.

W przypadku wydruku próbnego na papierze, wybierz **Test print on A4 paper**.

Chcete-li vytisknout testovací vzorek na papír, vyberte **Test print on A4 paper**.

Ha szeretne kinyomtatni egy próbaoldalt a papírra, jelölje ki a **Test print on A4 paper** elemet.

Ak chcete vytlačiť testovaciu vzorku na papier, vyberte možnosť **Test print on A4 paper**.

## Q

Aby dobrać opcjonalne ustawienia drukowania, należy nacisnąć  $\equiv$ .  $\square$   $\rightarrow$  62

Chcete-li provést volitelná nastavení tisku, stiskněte  $\equiv$ .  $\Box$   $\rightarrow$  63

Az opcionális nyomtatási beállításokhoz nyomia meg a  $\equiv$ aombot.  $\Box \rightarrow 63$ 

Ak chcete vykonať voliteľné nastavenia tlače, stlačte tlačidlo  $\equiv$   $\Box$   $\Rightarrow$  64

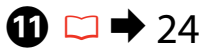

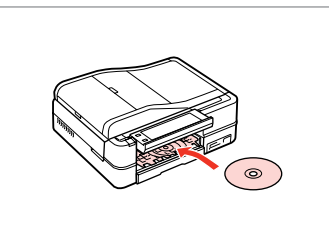

Włóż CD/DVD. Vložte disk CD/DVD. Helyezzen be egy CD/DVD lemezt. Vložte disk CD/DVD.

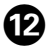

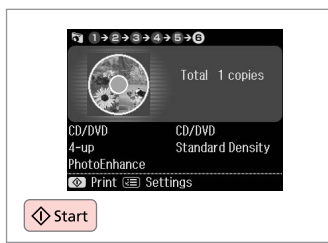

Rozpocznij drukowanie. Spusťte tisk. Kezdje el a nyomtatást. Spustite tlač.

#### Q

Aby wydrukować koszulkę CD/DVD, należy wybrać w menu **Home**, **Print Photos**, **Photo Layout Sheet**, a następnie układ **Jewel Upper** lub **Jewel Index**.

Chcete-li vytisknout obal disku CD/DVD, vyberte **Print Photos** v nabídce **Home**, **Photo Layout Sheet**, potom **Jewel Upper** nebo **Jewel Index** jako rozložení.

CD/DVD borító nyomtatásához kattintson a **Print Photos** gombra a **Home**menü, **Photo Layout Sheet**, majd válassza a **Jewel Upper**vagy a **Jewel Index** elrendezést.

Ak chcete vytlačiť brožúru k disku CD/DVD, vyberte v ponuke **Home** ako rozloženie možnosť **Print Photos**, **Photo Layout Sheet**, **Jewel Upper** alebo **Jewel Index**.

#### Q

Aby skorygować pozycję drukowania, patrz "Kopiowanie  $CD/DVD''D \rightarrow 39$ 

Chcete-li nastavit polohu tisku, viz "Kopírování disku CD/DVD"  $\Box$  39

A nyomtatási pozíció beállításához lásd: "Másolás CD/DVD lemezre".  $\Box$ 

Ak chcete upraviť umiestnenie tlače, prečítajte si časť "Kopírovanie disku CD/DVD"  $\Box \rightarrow 39$ 

#### Drukowanie pocztówek

Tisk fotografických blahopřání

Fényképes üdvözlőlap nyomtatás

Vytlačiť pohľadnicu s fotografiou

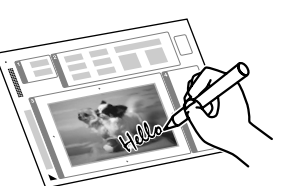

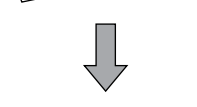

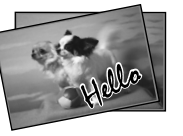

Przy pomocy szablonu A4 możesz utworzyć niestandardowe kartki zawierające odręczne wiadomości. Najpierw wydrukuj szablon, napisz wiadomość i następnie zeskanuj szablon aby wydrukować kartki.

Můžete vytvářet vlastní blahopřání s ručně psanými zprávami pomocí šablony A4. Nejdříve vytiskněte šablonu, napište zprávu a potom naskenujte šablonu pro tisk blahopřání.

Egyedi lapokat hozhat létre kézzel írt üzenetekkel egy A4-es sablont használva. Először nyomtassa ki a sablont, írja rá az üzenetet, majd szkennelje be a sablont, hogy kinyomtathassa az üdvözlőlapot.

Môžete vytvoriť vlastné pohľadnice s rukou písanou správou pomocou šablóny formátu A4. Najskôr vytlačte šablónu, napíšte svoj odkaz a potom šablónu aj s odkazom naskenujte a vytlačte svoje pohľadnice.

 $\overline{\mathbf{4}}$ 

**th**otos

View and<br>Print Photos

**Print All Photos** 

,<br>Ireeting Card<br>Ireeting Card

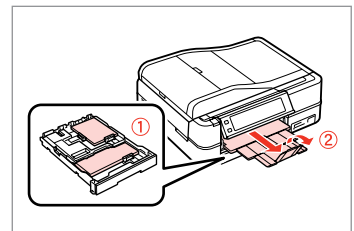

Załaduj papier fotograficzny/zwykły formatu A4.

Vložte fotografický/obyčejný papír A4.

Töltsön be fotó/A4-es sima papírt.

Vložte fotografický/štandardný papier formátu A4.

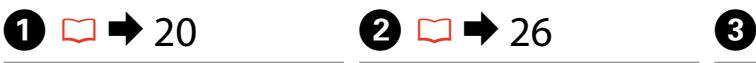

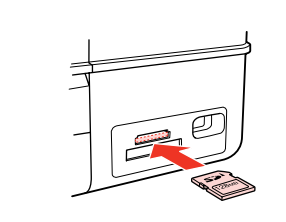

Włóż kartę pamięci. Vložte paměťovou kartu. Helyezzen be memóriakártyát. Vložte pamäťovú kartu.

Wybierz **Print Photos**. Vyberte **Print Photos**. Jelölje ki a **Print Photos** elemet. Vyberte možnosť **Print Photos**.

 $\triangleleft$  1/2

Copy

Scan

Fax ( S

Setup

tome

**Print**<br>**Phot** 

Solver

Wybierz **Print Photo Greeting Card**. Vyberte **Print Photo Greeting Card**.

Jelölje ki a **Print Photo Greeting Card** elemet.

Vyberte možnosť **Print Photo Greeting Card**.

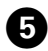

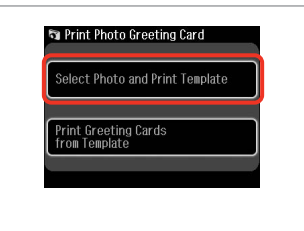

 $q \rightarrow 2+3+4$ On the next screen, select a photo. Press OK to proceed. OK

Wybierz górny element. Vyberte horní položku. Válassza ki a felső elemet. Vyberte hornú položku.

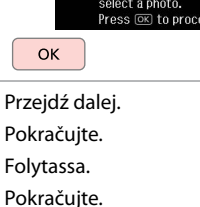

 $6 \,$ 

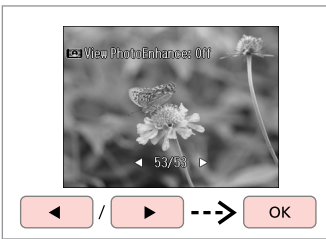

Wybierz zdjęcie. Vyberte fotografii. Válasszon ki egy fényképet. Vyberte fotografiu.

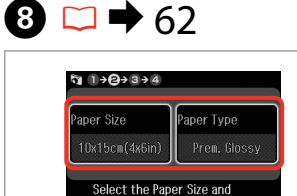

Paper Type for greeting card.

Press OK to proceed.

Wybierz ustawienia i kontynuuj. Vyberte nastavení a pokračujte. Válassza ki a beállításokat és folytassa. Vyberte nastavenia a pokračujte.

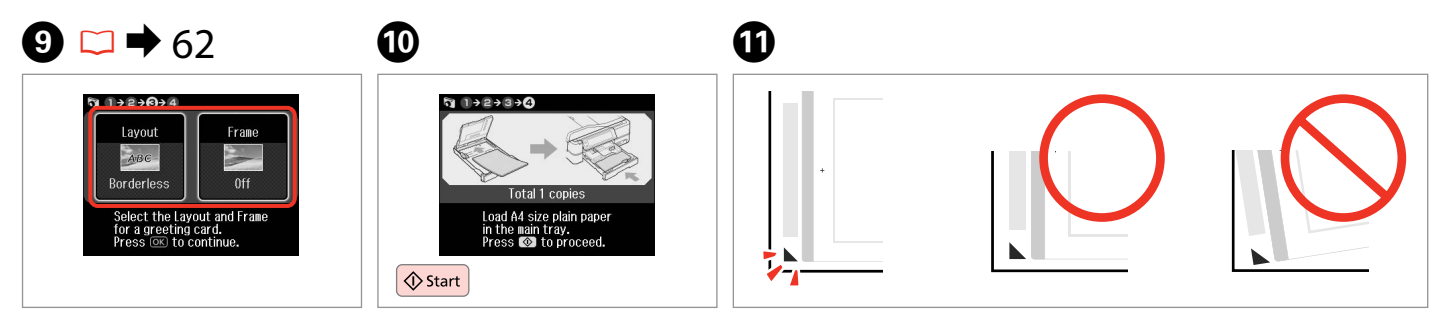

 $\bm{O}$ 

Wybierz ustawienia i kontynuuj. Vyberte nastavení a pokračujte. Válassza ki a beállításokat és folytassa.

Vyberte nastavenia a pokračujte.

Drukuj szablon. Vytiskněte šablonu. Nyomtassa ki a sablont. Vytlačte šablónu.

Sprawdź ▲ wyrównanie do rogu arkusza. Zkontrolujte zarovnání ▲ s rohem listu. Ellenőrizze a ▲ jellel a lapok sarkának igazodását. Skontrolujte značku ▲, či je zarovnaná s rohom hárku.

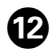

# $20.78$

Wybierz styl tekstu. Vyberte styl textu. Jelölje ki a szöveg stílusát. Vyberte štýl písma.

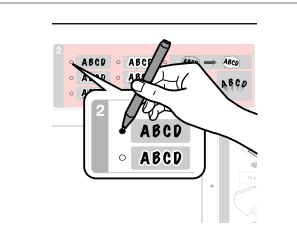

Wybierz rodzaj. Vyberte typ. Jelölje ki a típust. Vyberte typ.

13

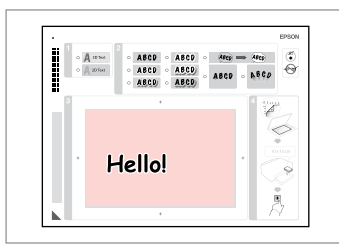

Napisz wiadomość lub rysunek. Napište zprávu nebo vytvořte kresbu.

Írjon üzenetet vagy rajzoljon.

Napíšte správu alebo kresbu.

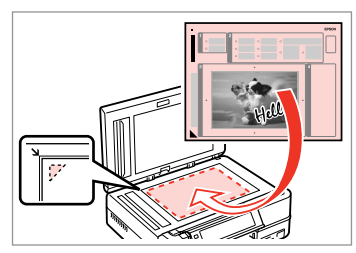

Umieść szablon stroną do drukowania w dół.

ß

Umístěte šablonu lícem dolů.

Látható oldalával lefelé helyezze el a sablont.

Umiestnite šablónu lícom nadol.

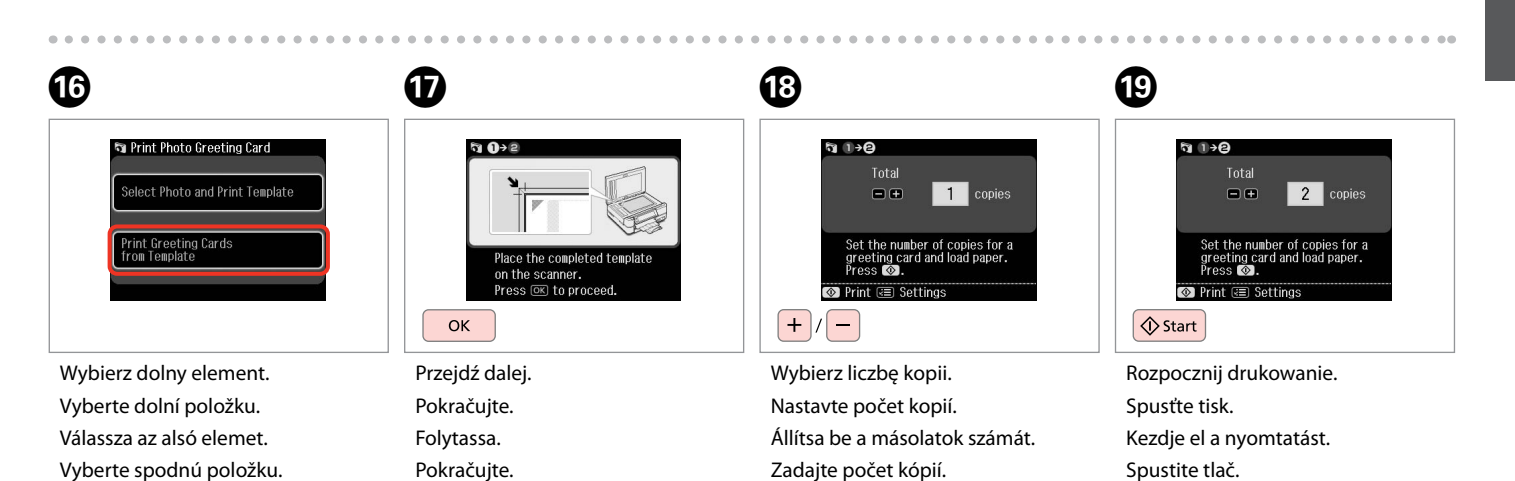

14

Drukowanie zdjęć z arkusza indeksu

Tisk fotografií z rejstříku

Fényképek nyomtatása indexlapról

Tlač fotografií z indexu

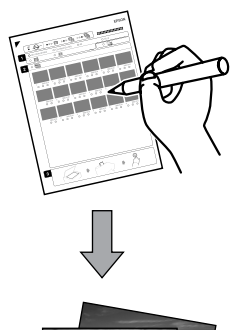

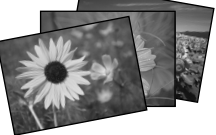

Można drukować zdjęcia z arkuszu indeksu A4. Najpierw wydrukuj arkusz indeksu, zaznacz zdjęcia, które chcesz wydrukować, poczym zeskanuj arkusz indeksu i wydrukuj zdjęcia.

Můžete tisknout fotografie pomocí rejstříku A4. Nejdříve vytiskněte rejstřík, označte fotografie, které chcete vytisknout, a potom naskenujte rejstřík pro tisk fotografií.

Egy A4-es indexlapról is nyomtathat fényképeket. Először nyomtassa ki az indexlapot, jelölje meg a nyomtatni kívánt fotókat, majd szkennelje be az indexlapot, hogy kinyomtathassa a fényképeket.

Môžete tlačiť fotografie z indexu na liste A4. Najskôr vytlačte index, označte fotografie, ktoré chcete vytlačiť a potom naskenujte index a vytlačte svoje fotografie.

 $\overline{4}$ 

**দ্ব Photos** 

.<br>Photo<br>Layout Sheet

Print on CD/DVD

rint Index Sheet

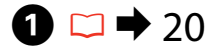

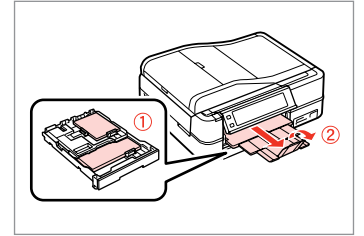

Załaduj papier fotograficzny/zwykły formatu A4.

Vložte fotografický/obyčejný papír A4.

Töltsön be fotó/A4-es sima papírt.

Vložte fotografický/štandardný papier formátu A4.

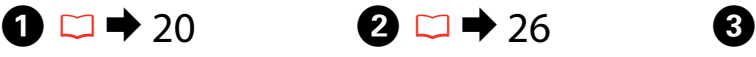

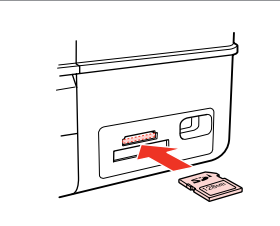

Włóż kartę pamięci. Vložte paměťovou kartu. Helyezzen be memóriakártyát. Vložte pamäťovú kartu.

Wybierz **Print Photos**. Vyberte **Print Photos**. Jelölje ki a **Print Photos** elemet. Vyberte možnosť **Print Photos**.

 $\triangleleft$  1/2

Copy

Scan

Setup

Home

**Print**<br>Phote

Solver

Wybierz **Print Index Sheet**. Vyberte **Print Index Sheet**. Jelölje ki az **Print Index Sheet** elemet.

Vyberte možnosť **Print Index Sheet**.

#### Q

Naciśnii > aż nie zostanie wyświetlone **Print Index Sheet**.

Opakovaným stisknutím ▶ zobrazte **Print Index Sheet**.

Nyomogassa a **>** gombot, amíg a **Print Index Sheet** meg nem ielenik.

Stláčajte tlačidlo », až kým sa nezobrazí **Print Index Sheet**.

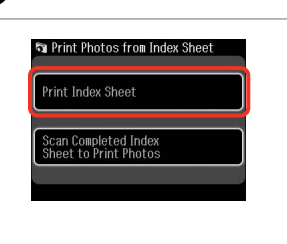

 $\overline{\mathbf{5}}$ 

Wybierz **Print Index Sheet**. Vyberte **Print Index Sheet**. Jelölje ki az **Print Index Sheet** elemet. Vyberte možnosť **Print Index Sheet**.

Wybierz zdjęcia. Vyberte rozsah fotografií. Jelölje ki a fényképeket. Vyberte rozsah fotografií.

ង 0→ខ

All Photos

Latest 60

Select the range of photos<br>you want to print on the<br>Index Sheet.

Latest 30

 $6\phantom{1}6$ 

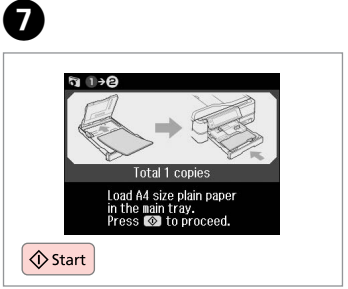

Wydrukuj arkusz indeksu. Vytiskněte rejstřík. Nyomtassa ki az indexlapot. Vytlačte index.

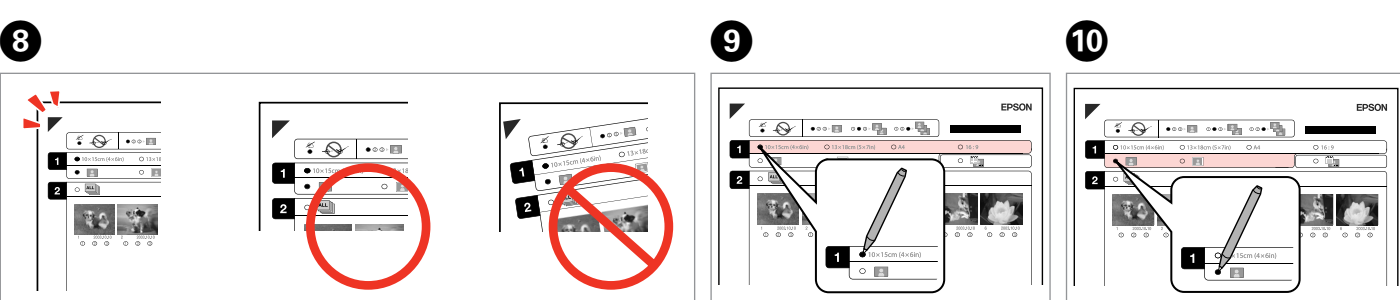

Sprawdź ▲ wyrównanie do rogu arkusza. Zkontroluite zarovnání ▲ s rohem listu. Ellenőrizze a ▲ jellel a lapok sarkának igazodását. Skontrolujte značku ▲, či je zarovnaná s rohom hárku. Wybierz rozmiar papieru. Vyberte velikost papíru. Válassza ki a papírméretet. Vyberte veľkosť papiera.

Wybierz opcję z ramką lub bez ramki. Vyberte tisk s okraji nebo bez okrajů. Válassza ki, hogy keretes vagy keret nélküli legyen.

Vyberte s okrajmi alebo bez okrajov.

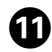

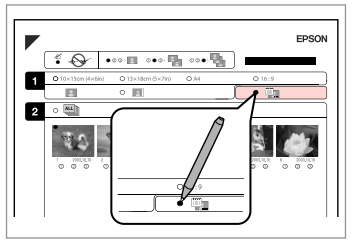

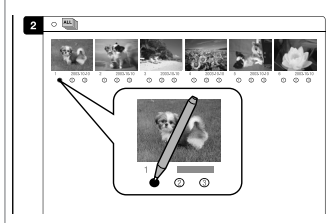

 $\textcircled{\tiny{R}}$  and  $\textcircled{\tiny{R}}$ 

Wybierz wydruk z nadrukiem daty. Vyberte tisk s datovým razítkem. Dátumbélyegzővel való

nyomtatáshoz jelölje ki.

Vyberte tlač s dátumovou pečiatkou.

Wybierz liczbę kopii. Vyberte počet kopií. Válassza ki a példányszámot. Vyberte počet kópií.

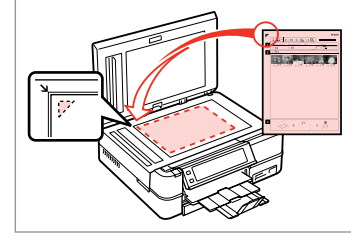

Umieść arkusz indeksu stroną do drukowania skierowaną w dół.

Umístěte rejstřík přední stranou dolů.

Helyezze az indexlapot nyomtatandó oldallal lefelé.

Umiestnite index lícom nadol.

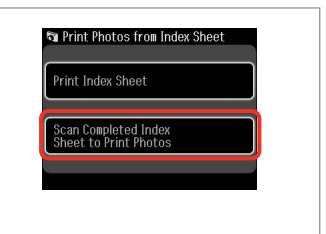

Wybierz dolny element. Vyberte dolní položku. Válassza az alsó elemet. Vyberte spodnú položku.

14

 $\bf \Phi$ 

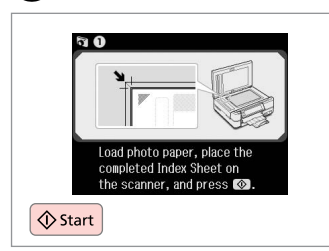

Rozpocznij drukowanie. Spusťte tisk. Kezdje el a nyomtatást. Spustite tlač.

#### Q

Możesz wydrukować zdjęcia na papierze Ultra Glossy Photo Paper (Wysokobłyszczący papier fotograficzny), Premium Glossy Photo Paper (Wysokiej jakości błyszczący papier fotograficzny) lub na papierze Premium Semigloss Photo Paper (Wysokiej jakości półbłyszczący papier fotograficzny).

Snímky lze tisknout na Ultra Glossy Photo Paper (Zcela lesklý fotografický papír), Premium Glossy Photo Paper (Lesklý fotografický papír Premium) nebo Premium Semigloss Photo Paper (Pololesklý fotografický papír Premium).

Fényképeket a következő papírtípusokra nyomtathat: Ultra Glossy Photo Paper (Ultrafényes fotópapír), Premium Glossy Photo Paper (Prémium fényes fotópapír), vagy Premium Semigloss Photo Paper (Prémium félfényes fotópapír).

Fotografie môžete tlačiť na papier typu Ultra Glossy Photo Paper (Ultra lesklý fotografický papier), Premium Glossy Photo Paper (Lesklý fotografický papier Premium) alebo Premium Semigloss Photo Paper (Pololesklý fotografický papier Premium).

#### Odtwarzanie filmów i drukowanie zdjęć

Přehrávání videa a tisk fotografií

Film lejátszása és fénykép nyomtatása

Prehrávanie videozáznamu a tlač fotografií

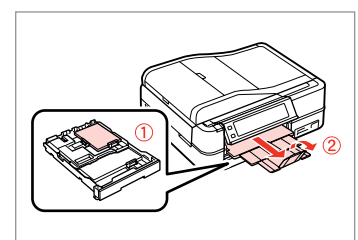

Włóż papier fotograficzny. Vložte fotografický papír. Helyezzen be fotópapírt. Vložte fotografický papier.

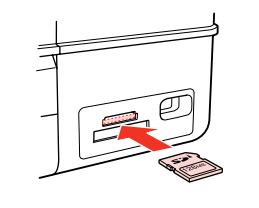

 $\rightarrow$  20 **2**  $\Box$   $\rightarrow$  26 **8** 

Włóż kartę pamięci. Vložte paměťovou kartu. Helyezzen be memóriakártyát. Vložte pamäťovú kartu.

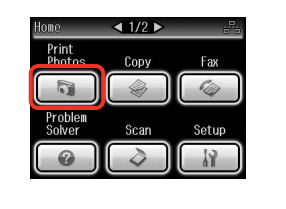

Wybierz **Print Photos**. Vyberte **Print Photos**. Jelölje ki a **Print Photos** elemet. Vyberte možnosť **Print Photos**.

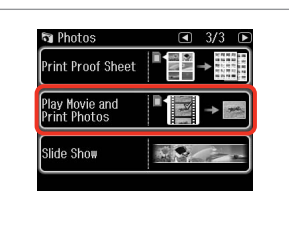

Wybierz **Play Movie and Print Photos**. Vyberte **Play Movie and Print Photos**. Válassza ki a **Play Movie and Print Photos** elemet.

Vyberte možnosť **Play Movie and Print Photos**.

# $\bullet$   $\bullet$   $\bullet$   $\bullet$   $\bullet$

Q

Naciśnii ◀ lub ▶, aż nie zostanie wyświetlone **Play Movie and Print Photos**.

Opakovaným stisknutím < nebo ▶ zobrazte **Play Movie and Print Photos**.

Nyomogassa a  $\triangleleft$  vagy a  $\triangleright$  gombot, amíg a **Play Movie and Print Photos** meg nem jelenik.

Stláčajte tlačidlo <a alebo >, kým sa nezobrazí **Play Movie and Print Photos**.

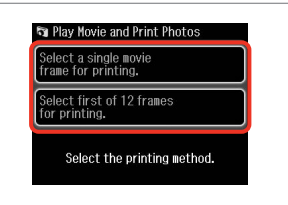

Wybierz ilość klatek. Vyberte počet rámečků. Válassza ki a keretek számát. Vyberte počet snímok.

Q

Wybierz **Select first of 12 frames for printing.**, aby podzielić wybrany zakres filmu na 12 klatek i wydrukować 12 miniatur. W kroku G wybierz pierwszą i ostatnią klatkę z zakresu.

Výběrem **Select first of 12 frames for printing.** bude délka vybraného videa rozdělena do 12 rámečků a vytiskne se 12 miniatur. Vyberte první a poslední scénu délky videa v kroku  $\bullet$ .

Válassza a **Select first of 12 frames for printing.** lehetőséget, hogy a film kiválasztott szakaszát 12 kockára bontsa és 12 miniatűr képet nyomtasson. Válassza ki a filmszakasz első és utolsó jelenetét a G lépésben.

Vybraním možnosti **Select first of 12 frames for printing.** rozdelíte časť videozáznamu, ktorú ste vybrali, na 12 snímkov a vytlačíte 12 miniatúr. V kroku  $\bullet$  vyberte prvú a poslednú scénu časti videozáznamu.

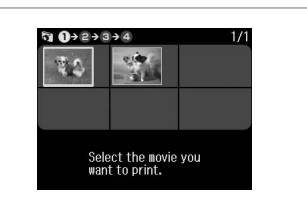

Wybierz film. Vyberte video. Válasszon ki egy filmet. Vyberte videozáznam.

7

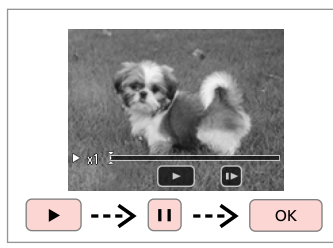

Wybierz klatkę(i). Vyberte scénu(y). Válasszon jelenetet. Vyberte scénu(-y).

#### Q

W zależności od rodzaju danych, szybkości transmisji karty pamięci lub urządzenia pamięci masowej, drukarka może nie odtwarzać filmu w sposób płynny. Informacje na temat formatu filmów można znaleźć w internetowym Przewodnik użytkownika.

V závislosti na datech videa a přenosové rychlosti vaší paměťové karty nebo paměťového zařízení nemusí tiskárna přehrát video hladce. Podrobnosti o specifikacích dat videa viz Uživatelská příručka online.

A filmtől és a memóriakártya vagy tárolóeszköz átviteli sebességétől függően elképzelhető, hogy a film lejátszása nem lesz folyamatos. A beállítások részletezéséhez lásd az online Használati útmutató leírását.

V závislosti od dát videozáznam a prenosovej rýchlosti pamäťovej karty či úložného zariadenia nemusí tlačiareň prehrať videozáznam plynulo. Podrobnosti o dátových špecifikáciách videozáznamu nájdete v online dokumente Používateľská príručka.

#### Q

 $\overline{6}$ 

Naciśnii <</a>
I lub D. aby cofnać lub przewinąć film do przodu.

Stisknutím ll nebo rr můžete video rychle posouvat dozadu nebo dopředu.

A <<<rr/> vagy a  $\blacktriangleright$  gombokkal előre és hátra tekerhet a filmben.

Stlačením tlačidla <a>  $\blacktriangleright$  presuňte prehrávanie videozáznamu vpred alebo vzad.

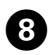

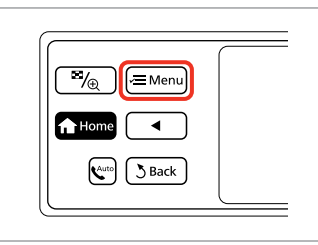

Otwórz menu ustawień. Vstupte do nabídky nastavení. Lépjen be a beállítások menübe. Vstúpte do ponuky nastavení.

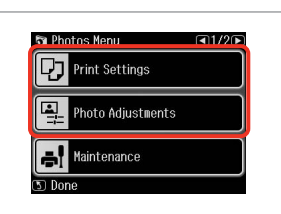

 $\bigcirc$   $\Box$   $\rightarrow$  62

Wybierz odpowiednie ustawienia druku.

Vyberte odpovídající nastavení tisku.

Válassza ki a megfelelő nyomtatási beállításokat.

Vyberte príslušné nastavenia tlače.

# 10

Należy sprawdzić, czy ustawiono **Paper Size** i **Paper Type**.

Q

Nastavte **Paper Size** a **Paper Type**.

Feltétlenül állítsa be a **Paper Size** és a **Paper Type** elemeket.

Nezabudnite nastaviť **Paper Size** a **Paper Type**.

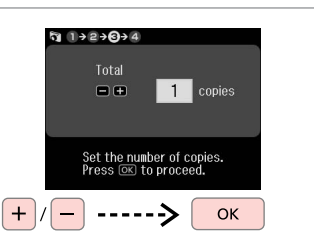

Wybierz liczbę kopii. Nastavte počet kopií. Állítsa be a másolatok számát. Zadajte počet kópií.

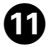

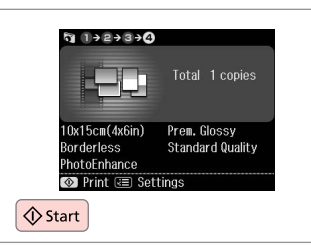

Rozpocznij drukowanie. Spusťte tisk. Kezdje el a nyomtatást. Spustite tlač.

#### Lista menu trybu Print Photos

Seznam nabídek režimu Print Photos

Print Photos mód menü lista

#### Zoznam ponuky režimu Print Photos

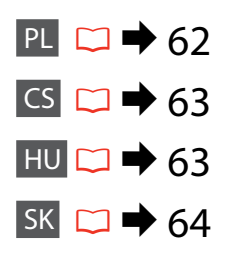

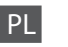

**Tryb Print Photos** 

View and Print Photos, Print All Photos, Print Photo Greeting Card, Photo Layout Sheet, Print on CD/DVD, Print Index Sheet, Print Proof Sheet, Play Movie and Print Photos, Slide Show

#### $x \equiv$  Photos Menu

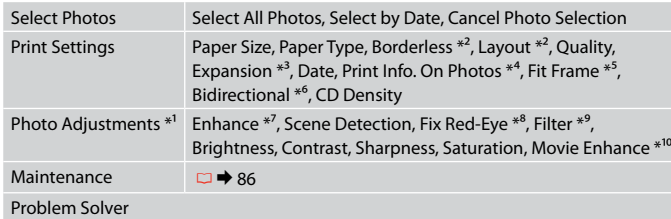

- \*1 Te funkcje wpływają tylko na wydruki. Nie zmieniają oryginalnych obrazów.
- \*2 Jeśli wybrano **Borderless** lub ustawione na **On**, zdjęcie może zostać nieznacznie powiększone i obcięte, aby dostosować go do arkusza papieru. Na górnym i dolnym obszarze wydruku jakość może być obniżona lub obszar może zostać rozmazany podczas drukowania.
- \*3 Wybierz stopień rozszerzenia obrazu podczas druku zdjęć w trybie **Borderless**.
- \*4 Wybierz **Camera Text**, aby wydrukować tekst dodany do zdjęcia przy użyciu aparatu cyfrowego. Wybierz **Camera Settings**, aby wydrukować czas ekspozycji aparatu (szybkość migawki), wartość przesłony oraz czułość ISO.
- \*5 Wybierz **On**, aby automatycznie wykadrować zdjęcie w celu dopasowania go do dostępnego miejsca w wybranym układzie. Wybierz **Off**, aby wyłączyć automatyczne kadrowanie i pozostawić puste miejsce na krawędziach zdjęcia.
- \*6 Wybierz **On**, aby zwiększyć szybkość drukowania. Wybierz **Off**, aby poprawić jakość druku.
- \*7 Wybierz **PhotoEnhance**, aby automatycznie dopasować jasność, kontrast i nasycenie zdjęć. Wybierz **P.I.M.**, aby użyć ustawień PRINT Image Matching albo ustawień Exif Print.
- \*8 W zależności od rodzaju zdjęcia poprawione mogą być nie tylko oczy, ale również inne części zdjęcia.
- \*9 Można zmienić tryb koloru obrazu **Sepia** lub **B&W**.
- \*10 Aby dostosować zdjęcia i zwiększyć jakość, należy ustawić tę funkcję na **On**. Funkcja ta dostępna jest jedynie po wybraniu **Select a single movie frame for printing.**

CS

#### Režim Print Photos

View and Print Photos, Print All Photos, Print Photo Greeting Card, Photo Layout Sheet, Print on CD/DVD, Print Index Sheet, Print Proof Sheet, Play Movie and Print Photos, Slide Show

#### $x \equiv$  Photos Menu

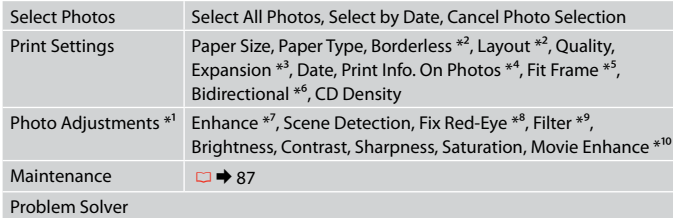

- \*1 Tyto funkce mají vliv pouze na výtisky. Nemění původní snímky.
- \*2 Když je možnost **Borderless** vybrána nebo nastavena na **On**, snímek bude mírně zvětšen, aby vyplnil list papíru. Kvalita tisku se může snížit v horní a spodní oblasti výtisku nebo může být oblast během tisku rozmazaná.
- \*3 Vyberte míru, o kterou je snímek rozšířený při tisku fotografií **Borderless**.
- \*4 Vyberte možnost **Camera Text** pro tisk textu, který jste přidali na fotografii pomocí vašeho digitálního fotoaparátu. Výběrem **Camera Settings** vytisknete údaje o expozici (rychlosti závěrky), cloně a citlivosti ISO.
- \*5 Výběrem možnosti **On** bude fotografie automaticky oříznuta, aby vyplnila dostupný prostor vybraného rozložení. Výběrem možnosti **Off** vypnete automatické oříznutí a ponecháte bílé okraje na fotografii.
- \*6 Vyberte **On** pro zvýšení rychlosti tisku. Výběrem možnosti **Off** zlepšíte kvalitu tisku.
- \*7 Výběrem možnosti **PhotoEnhance** bude automaticky upraven jas, kontrast a sytost fotografií. Výběrem možnosti **P.I.M.** budou použita nastavení PRINT Image Matching nebo Exif Print vašeho fotoaparátu.
- \*8 V závislosti na typu fotografie mohou být opraveny i jiné části snímku, než oči.
- \*9 Můžete změnit barevný režim snímku na **Sepia** nebo **B&W**.
- \*10 Při nastavení **On** upravuje snímek a vylepšuje kvalitu. Tato funkce je k dispozici pouze po výběru **Select a single movie frame for printing.**

HU

#### Print Photos mód

View and Print Photos, Print All Photos, Print Photo Greeting Card, Photo Layout Sheet, Print on CD/DVD, Print Index Sheet, Print Proof Sheet, Play Movie and Print Photos, Slide Show

#### $\sqrt{=}$  Photos Menu

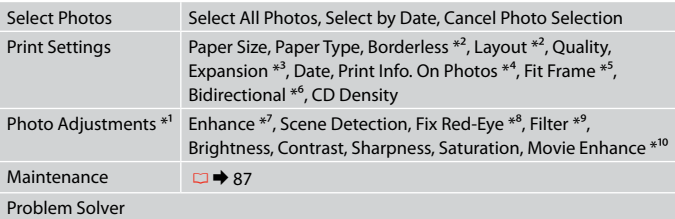

- \*1 Ezek a funkciók csak a nyomatokat érintik. Nem változtatják meg az eredeti képeket.
- \*2 A **Borderless** kijelölésekor, vagy amikor **On** értékre van állítva, kép egy kissé kinagyítódik, és a széle levágódik, hogy kitöltse a papírt. Az alsó és a felső terület minősége rosszabb lehet, vagy a terület nyomtatáskor foltos lehet.
- \*3 **Borderless** fényképek nyomtatásához adja meg a nagyítás mértékét.
- \*4 Jelölje ki a **Camera Text** elemet, ha ki szeretné nyomtatni a digitális fényképezőgéppel a fényképen elhelyezett szöveget. Jelölje ki a **Camera Settings** elemet, hogy kinyomtassa a fényképezőgép expozíciós idejét (zársebesség), F szám (rekesz) és ISO sebesség.
- \*5 Jelölje ki az **On** elemet, ha automatikusan le szeretné vágni a fotó széleit, hogy kitöltse a kiválasztott elrendezés szerinti teret. Jelölje ki az **Off** elemet, ha ki szeretné kapcsolni az automatikus széllevágást, és fehér területet szeretne a fénykép széleinél.
- \*6 Jelölje ki az **On** elemet a nyomtatás sebességének növeléséhez. Jelölje ki az **Off** elemet a nyomtatás minőségének javításához.
- \*7 Jelölje ki a **PhotoEnhance** elemet a fényképek fényerejének, kontrasztjának és színtelítettségének automatikus beállításához. Jelölje ki a **P.I.M.** elemet, ha használni szeretné a fényképező Nyomtatási képmegfeleltetés vagy Exif nyomtatás beállításait.
- \*8 A fénykép típusától függően lehet, hogy korrigálni kell a képen a szemtől eltérő más részeket.
- \*9 Megváltoztathatja a kép színmódját **Sepia** vagy **B&W** értékre.
- \*10 Beállítja a képet és javítja a minőséget, ha **On** értékre van állítva. Ez a funkció csak akkor érhető el, amikor a **Select a single movie frame for printing.** van kiválasztva.

#### Režim Print Photos

View and Print Photos, Print All Photos, Print Photo Greeting Card, Photo Layout Sheet, Print on CD/DVD, Print Index Sheet, Print Proof Sheet, Play Movie and Print Photos, Slide Show

#### $x \equiv$  Photos Menu

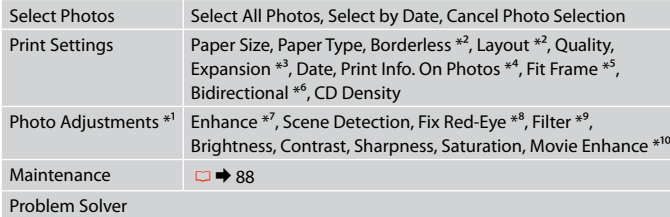

- \*1 Tieto funkcie ovplyvnia iba vaše výtlačky. Originálne súbory sa nezmenia.
- \*2 Keď je položka **Borderless** nastavená na možnosť **On**, obrázok sa mierne zväčší a oreže, aby vyplnil celý hárok papiera. Kvalita tlače môže byť v horných a dolných častiach nižšia alebo toto miesto môže byť pri tlači rozmazané.
- \*3 Pri tlači fotografií v režime **Borderless** vyberte presah, o ktorý sa obrázok rozšíri.
- \*4 Ak chcete vytlačiť text, ktorý ste k fotografii pridali pomocou digitálneho fotoaparátu, vyberte možnosť **Camera Text**. Ak chcete vytlačiť informáciu o expozičnom čase fotoaparátu (rýchlosť uzávierky), hodnotu F (clonu) a citlivosť ISO, vyberte možnosť **Camera Settings**.
- \*5 Ak chcete automaticky orezať fotografie, aby sa zmestili do priestoru, ktorý je k dispozícii pre daný typ rozloženia, vyberte možnosť **On**. Ak chcete vypnúť automatické orezanie fotografie a po jej okrajoch ponechať biely okraj, vyberte možnosť **Off**.
- \*6 Výberom možnosti **On** zvýšite rýchlosť tlače. Ak chcete zvýšiť kvalitu tlače, vyberte možnosť **Off**.
- \*7 Ak chcete automaticky upraviť jas, kontrast a sýtosť vašich fotografií, vyberte možnosť **PhotoEnhance**. Ak chcete použiť funkciu fotoaparátu PRINT Image Matching alebo nastavenia funkcie Exif Print, vyberte možnosť **P.I.M.**
- \*8 V závislosti od typu fotografií sa môžu opraviť aj iné časti snímky, ako oči.
- \*9 Farebný režim fotografie môžete zmeniť na možnosť **Sepia** alebo **B&W**.
- \*10 Pri nastavení na možnosť **On** sa obrázok upraví a zvýši sa kvalita tlače. Táto funkcia je dostupný iba vtedy, keď vyberiete možnosť **Select a single movie frame for printing.**

**Inne trybu Další režimy Más üzemmód Ostatné režimy**

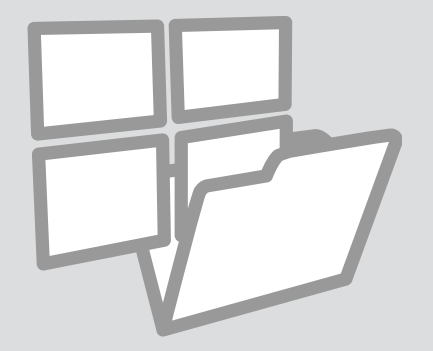

Drukowanie papierów liniowanych

Tisk na řádkovaný papír

Vonalas papír nyomt. Tlačiteľné školské papiere

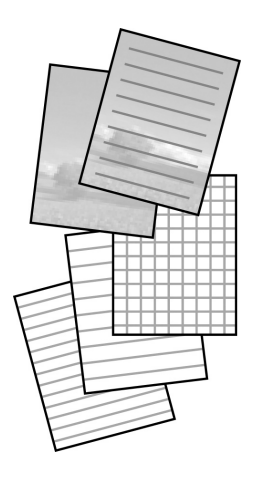

Można drukować na papierze liniowanym lub milimetrowym ze zdjęciem lub bez zdjęcia ustawionego jako tło.

Můžete tisknout na řádkovaný nebo milimetrový papír s nebo bez nastavené fotosady na pozadí.

Vonalas papír vagy grafikonpapír nyomtatásakor fényképet tehet a háttérbe. Umožňuje tlačiť linajkový alebo milimetrový papier s alebo bez fotografie na pozadí.

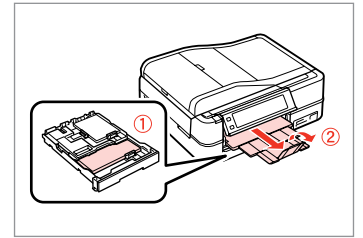

Załaduj papier zwykły formatu A4. Vložte obyčejný papír velikosti A4. Helyezzen be A4-es sima papírt. Vložte štandardný papier formátu A4.

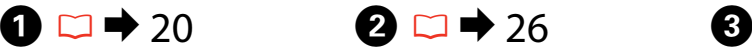

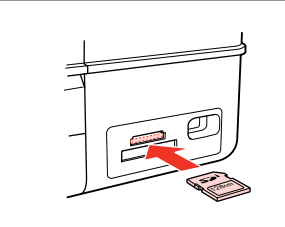

Włóż kartę pamięci. Vložte paměťovou kartu. Helyezzen be memóriakártyát. Vložte pamäťovú kartu.

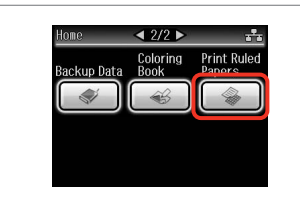

Wybierz **Print Ruled Papers**. Vyberte **Print Ruled Papers**. Jelölje ki a **Print Ruled Papers** elemet.

Vyberte možnosť **Print Ruled Papers**.

#### Q

Naciśnii > aż nie zostanie wyświetlone **Print Ruled Papers**.

Opakovaným stisknutím ▶ zobrazte **Print Ruled Papers**.

Nyomogassa a rielet, amíg a **Print Ruled Papers** meg nem jelenik.

Stláčajte tlačidlo », až kým sa nezobrazí **Print Ruled Papers**.

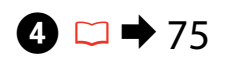

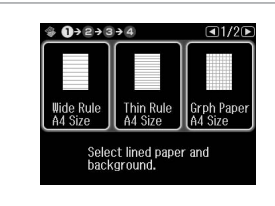

Wybierz format. Vyberte formát.

- Válasszon formátumot.
- Vyberte formát.

## Q

Pokračujte.

Jeżeli wybierzesz **Wide Rule A4 Size**, **Thin Rule A4 Size**, lub **Grph Paper A4 Size**, przejdź do kroku **O**.

Vyberete-li **Wide Rule A4 Size**, **Thin Rule A4 Size** nebo **Grph Paper A4** Size, přejděte na krok **O**.

Ha **Wide Rule A4 Size**, **Thin Rule A4 Size**, vagy **Grph Paper A4 Size**, a választása, ugorjon a  $\bullet$  lépésre.

Ak vyberiete možnosť **Wide Rule A4 Size**, **Thin Rule A4 Size** alebo **Grph**  Paper A4 Size, prejdite ku kroku **O**.

# E

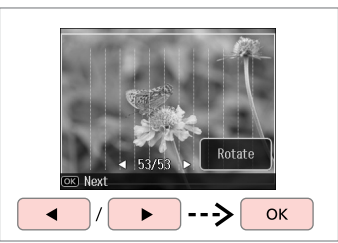

Wybierz zdjecia. Vyberte fotografie. Válassza ki a fényképeket. Vyberte fotografie.

Q

Jeżeli chcesz obrócić ramkę, naciśnij **Rotate**.

Chcete-li otočit rámeček, stiskněte **Rotate**.

Ha forgatni akarja a keretet, nyomja meg a **Rotate** gombot.

Ak chcete rámik otočiť, stlačte tlačidlo **Rotate**.

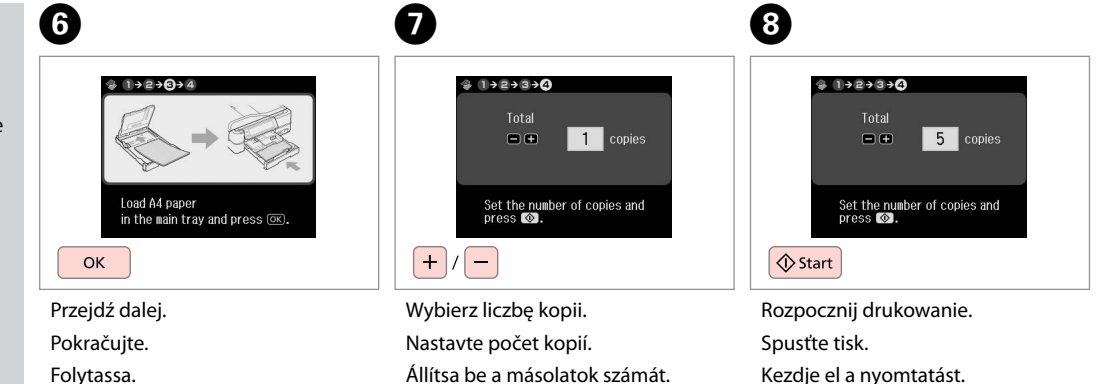

Állítsa be a másolatok számát. Zadajte počet kópií.

Kezdje el a nyomtatást. Spustite tlač.

Drukowanie kolorowanki Tisk omalovánky Kifestő lap nyomtatása Tlač omaľovánky

![](_page_67_Picture_1.jpeg)

![](_page_67_Picture_2.jpeg)

Można łatwo tworzyć kolorowanki ze zdjęć oraz rysunków. Můžete vytvořit omalovánku z vašich fotografií nebo čárových kreseb. Kifestőlapot hozhat létre fényképeiből vagy vonalas rajzaiból. Zo svojich fotografií či kresieb môžete vytvoriť omaľovánku.

#### Q

Funkcję **Coloring Book** stosować możesz w przypadku rysunków oraz zdjęć, które sam wykonałeś. W przypadku stosowania materiałów objętych prawami autorskimi należy przestrzegać prawa dotyczącego drukowania na potrzeby własne.

Funkci **Coloring Book** používejte pouze pro kresby a obrázky, které jste sami vytvořili. Při používání materiálů chráněných autorskými právy dodržujte zákony, které se vztahují na tisk pro osobní potřebu.

Használja a **Coloring Book** funkciót a saját rajzokhoz és fényképekhez. Ha copyrightos anyagokat használ, ügyeljen arra, hogy a személyes használatra vonatkozó szabályokat betartsa.

Funkciu **Coloring Book** využívajte iba na kresby a obrázky, ktoré ste sami vytvorili. Pri použití materiálov s autorskými právami dbajte na to, aby ste zostali v medziach zákona, ktorý riadi tlač na osobné účely.

# $\mathbf{0} \Box \rightarrow 20$

![](_page_67_Figure_10.jpeg)

Załaduj papier zwykły formatu A4 lub papier matowy.

Vložte obyčejný nebo matný papír velikosti A4.

Helyezzen be A4-es normál vagy matt papírt.

Vložte štandardný alebo papier Matte formátu A4.

# $\Box$   $\blacktriangleright$  26, 28

# $\left|3\right|$

![](_page_68_Picture_2.jpeg)

Wsuń lub połóż. Vložte nebo položte. Tegye vagy helyezze be. Vložte alebo položte.

![](_page_68_Picture_4.jpeg)

Wybierz **Coloring Book**. Vyberte **Coloring Book**. Válassza a **Coloring Book** lehetőséget. Vyberte možnosť **Coloring Book**.

#### Q

Naciśnii > aż nie zostanie wyświetlone **Coloring Book**.

Opakovaným stisknutím ▶ zobrazte **Coloring Book**.

Nyomogassa a **>** gombot, amíg a **Coloring Book** meg nem jelenik.

Stláčajte tlačidlo ▶, kým sa nezobrazí **Coloring Book**.

![](_page_68_Picture_253.jpeg)

Wybierz typ danych wejściowych. Vyberte typ vstupu. Válassza ki a bemenet típusát. Vyberte typ vstupu.

![](_page_68_Picture_13.jpeg)

![](_page_68_Figure_14.jpeg)

Przejdź dalej.

Pokračujte.

- 
- Folytassa.
- Pokračujte.

#### Q

W przypadku drukowania z karty pamięci, naciśnij  $\blacklozenge$ , aby wybrać zdjęcie, które chcesz wydrukować, a następnie naciśnij **OK**.

Jestliže tisknete z paměťové karty, stisknutím <>>
vyberte fotografii, kterou chcete vytisknout, a potom stiskněte **OK**.

Ha memóriakártyáról nyomtat, nyomja meg a  $\blacktriangleleft$  gombot, hogy kijelölje a nyomtatni kívánt fényképet, majd nyomja meg az **OK** gombot.

Ak tlačíte z pamäťovej karty, stlačením tlačidla <>>
vyberte fotografiu, ktorú chcete vytlačiť a potom stlačte tlačidlo **OK**.

# $\boldsymbol{\Theta}$

![](_page_68_Picture_26.jpeg)

Wybierz rodzaj papieru. Vyberte typ papíru. Válassza ki a papírtípust. Vyberte typ papiera.

![](_page_69_Picture_0.jpeg)

![](_page_69_Picture_1.jpeg)

Rozpocznij drukowanie. Spusťte tisk. Kezdje el a nyomtatást. Spustite tlač.

#### Q

Jeśli chcesz zmienić gęstość konturu lub gęstość całego zdjęcia, naciśnij  $\equiv$ , następnie **Print Settings** i wybierz właściwe ustawienia po kroku  $\mathbf{\Theta}$ .

Chcete-li změnit sytost obrysu nebo sytost celého obrázku, stiskněte x, potom stiskněte **Print Settings** a vyberte odpovídající nastavení po kroku <sup>6</sup>.

Ha meg akarja változtatni a körvonalak vagy az egész kép fényerejét, nyomja meg ≥ gombot, majd a Print **Settings** gombot és válassza ki a megfelelő beállítást a **O** lépés után.

Ak chcete zmeniť hustotu obrysu či celého obrázku, stlačte po kroku **☉** tlačidlo *i*≡, potom **Print Settings** a vyberte príslušné nastavenia.

#### Skanowanie do karty pamięci

Skenování na paměťovou kartu

Beolvasás memóriakártyára

Skenovanie na pamäťovú kartu

![](_page_70_Picture_4.jpeg)

![](_page_70_Picture_5.jpeg)

Włóż kartę pamięci. Vložte paměťovou kartu. Helyezzen be memóriakártyát. Vložte pamäťovú kartu.

![](_page_70_Picture_7.jpeg)

Połóż oryginał w pozycji poziomej. Umístěte originál vodorovně. Vízszintesen helyezze be az eredeti dokumentumot. Originál položte vodorovne.

**B** Information

"\EPSCAN\001\EPS0N001.JPG"

File saved to nenory card:

![](_page_70_Picture_9.jpeg)

Wybierz **Scan**. Vyberte **Scan**. Jelölje ki a **Scan** elemet. Vyberte režim **Scan**.

 $\boldsymbol{\Theta}$ 

![](_page_70_Picture_339.jpeg)

Wybierz **Scan to Memory Card**. Vyberte **Scan to Memory Card**.

Jelölje ki a **Scan to Memory Card** elemet.

Vyberte možnosť **Scan to Memory Card**.

![](_page_70_Picture_16.jpeg)

![](_page_70_Picture_17.jpeg)

Wybierz ustawienia, następnie rozpocznij skanowanie.

Vyberte nastavení a zahajte skenování.

Válassza ki a beállításokat, majd kezdje el a beolvasást.

Vyberte nastavenia a spustite skenovanie.

**OK** Sprawdź wiadomość. Přečtěte si zprávu. Ellenőrizze az üzenetet.

 $o$ <sub>O</sub> $o$ <sub>D</sub>one

6

## Ø,

 $\overline{3}$ 

Jeśli krawędzie zdjęcia są słabo widoczne, zmień **Scan Area** w korku $\bigcirc$ .  $\Box$   $\rightarrow$  75

Pokud jsou okraje fotografie nezřetelné, změňte **Scan Area** v kroku  $\bigcirc$ .  $\Box$   $\rightarrow$  75

Ha a fénykép szélei halványak, változtassa meg a **Scan Area** értékét a  $\bigcirc$  lépésben.  $\Box \rightarrow 76$ 

Ak sú okraje fotografie vyblednuté, zmeňte nastavenie **Scan Area** v kroku  $\bigcirc$ .  $\Box$   $\Rightarrow$  76

Skontrolujte správu na displeji.

Skanowanie do komputera

Skenování do počítače

Beolvasás számítógépre

Skenovanie do počítača

#### Q

C

Należy się upewnić, że zainstalowano oprogramowanie dla drukarki na komputerze oraz podłączono według instrukcji na plakacie Rozpocznij tutaj.

Nainstalujte software pro tuto tiskárnu do počítače a připojte tiskárnu podle pokynů na letáku Začínáme.

Ellenőrizze, hogy telepítette-e a nyomtató szoftverét a számítógépre, és csatlakoztatta-e a Itt kezdje oldalon lévő utasítások szerint.

Skontrolujte, či je na vašom počítači nainštalovaný softvér pre túto tlačiareň a či je počítač zapojený podľa pokynov na plagáte Prvé kroky.

 $\mathbf{A}$ 

# $\blacktriangleright$  28

![](_page_71_Picture_10.jpeg)

Połóż oryginał w pozycji poziomej. Umístěte originál vodorovně.

Vízszintesen helyezze be az eredeti dokumentumot.

Originál položte vodorovne.

B

![](_page_71_Picture_15.jpeg)

Wybierz **Scan**. Vyberte **Scan**. Jelölje ki a **Scan** elemet. Vyberte režim **Scan**.

![](_page_71_Picture_17.jpeg)

Wybierz **Scan to PC**. Vyberte **Scan to PC**. Jelölje ki a **Scan to PC** elemet. Vyberte **Scan to PC**.

![](_page_71_Picture_19.jpeg)

Wybierz komputer. Vyberte počítač. Válassza ki a számítógépet. Vyberte počítač.
### Q

Po wybraniu komputera, dostępne oprogramowanie do skanowania automatycznie rozpoczyna skanowanie. Aby uzyskać szczegóły, zobacz Przewodnik użytkownika dostępny online.

Po výběru počítače začne skenovací software v počítači automaticky skenovat. Podrobnosti viz Uživatelská příručka online.

A számítógép kiválasztása után a beolvasó szoftver automatikusan elindul. További információkért lásd az online Használati útmutató leírását.

Po vybratí počítača začne váš skenovací softvér automaticky skenovať. Ďalšie informácie nájdete v on-line dokumente Používateľská príručka. Kopia zapasowa do zewnętrznego urządzenia magazynującego

Zálohování do externího paměťového zařízení

Biztonsági mentés külső tárolóeszközre

Zálohovanie na externé úložné zariadenie

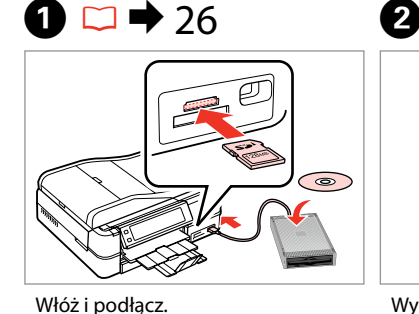

 $4.2/2$  b Home Coloring Print Ruled<br>Papers tackun Nata **Rook** 

Wybierz **Backup Data**. Vyberte **Backup Data**. Jelölje ki a **Backup Data** elemet. Vyberte možnosť **Backup Data**.

Wybierz **Backup Memory Card**. Vyberte **Backup Memory Card**. Jelölje ki a **Backup Memory Card** elemet.

**Backup Memory Card** 

 $1/1$ 

Vyberte možnosť **Backup Memory Card**.

A)

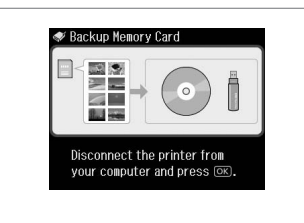

Wykonuj instrukcje na ekranie.

Postupujte podle zobrazených pokynů.

Kövesse a képernyőn megjelenő utasításokat.

Postupujte podľa pokynov na displeji.

#### Q

Zasuňte a připojte.

Vložte a pripojte.

Helyezze be, és csatlakoztassa.

Aby zmienić prędkość zapisu, naciśnij *₹* wybierz **Writing Speed**, a następnie ustaw nową wartość.

Chcete-li změnit rychlost zápisu, stiskněte *<* vyberte**Writing Speed** a nastavte.

Az írási sebesség megváltoztatásához nyomja meg  $a \equiv$  gombot, majd válassza ki a **Writing Speed** gombot és állítsa be.

Ak chcete zmeniť rýchlosť zápisu, stlačte tlačidlo «≡, vyberte možnosť **Writing Speed** a nastavte ju.

# Q

 Można drukować zdjęcia z urządzenia przechowującego kopie. Wyjmij kartę pamięci z drukarki, podłącz urządzenie, a następnie drukuj zdjęcia  $\square$   $\bigstar$  45

 $\overline{3}$ 

· Backup Data

 Můžete tisknout fotografie ze záložního paměťového zařízení. Vyjměte paměťovou kartu z tiskárny, připojte zařízení a vytiskněte fotografie.  $\Box$   $\rightarrow$  45

 A biztonsági tárolóeszközről is kinyomtathatja a fényképeket. Vegye ki a memóriakártyát a nyomtatóból, csatlakoztassa az eszközt, és nyomtassa ki a fényképeket.  $\Box \rightarrow 45$ 

 Fotografie môžete tlačiť aj zo zálohového úložného zariadenia. Vyberte pamäťovú kartu z tlačiarne, pripojte zariadenie a vytlačte fotografie.  $\Box$   $\rightarrow$  45

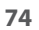

# Lista menu innych trybów

Seznam nabídek dalších režimů

Egyéb üzemmód menü lista

Zoznam ponuky ostatných režimov

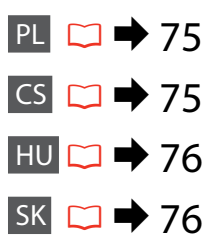

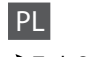

#### **∂Tryb Scan**

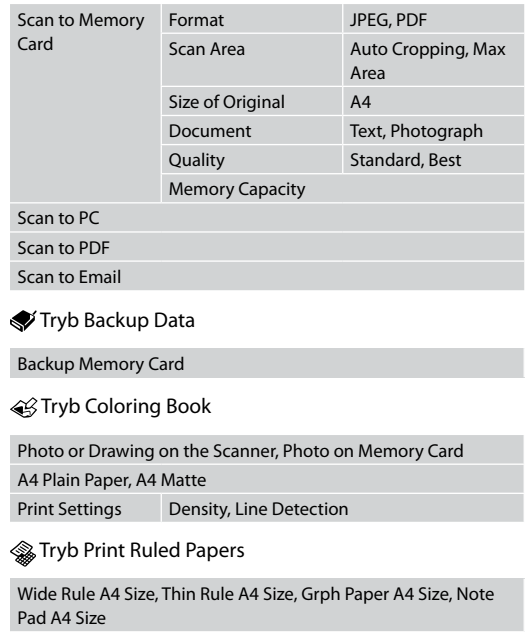

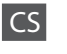

#### **A** Režim Scan

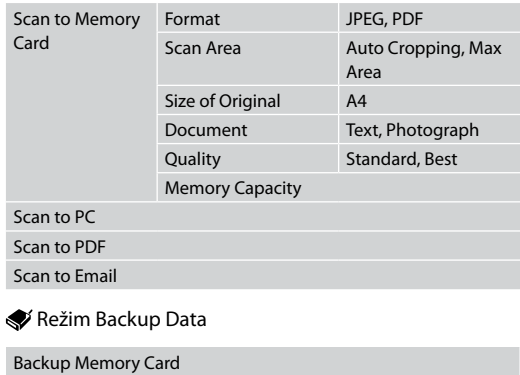

Režim Coloring Book

Photo or Drawing on the Scanner, Photo on Memory Card A4 Plain Paper, A4 Matte

Print Settings Density, Line Detection

Režim Print Ruled Papers

Wide Rule A4 Size, Thin Rule A4 Size, Grph Paper A4 Size, Note Pad A4 Size

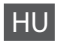

#### Scan üzemmód

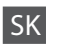

#### **∂** Režim Scan

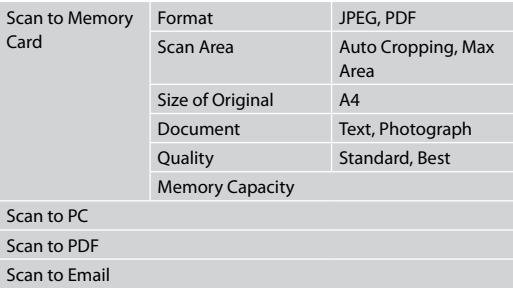

#### Backup Data üzemmód

Backup Memory Card

Coloring Book üzemmód

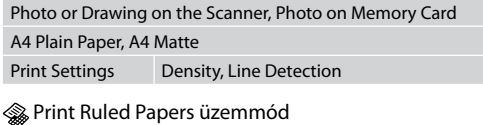

Wide Rule A4 Size, Thin Rule A4 Size, Grph Paper A4 Size, Note Pad A4 Size

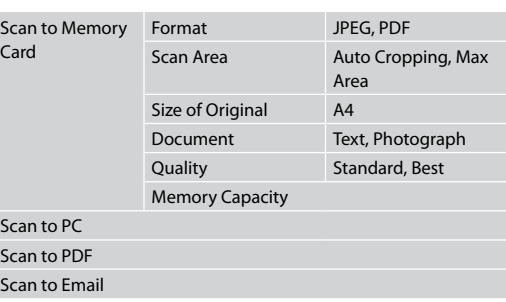

#### Režim Backup Data

Backup Memory Card

Režim Coloring Book

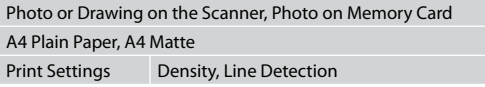

#### **& Režim Print Ruled Papers**

Wide Rule A4 Size, Thin Rule A4 Size, Grph Paper A4 Size, Note Pad A4 Size

**Tryb Setup (Konserwacja) Režim Setup (údržba) Setup mód (karbantartás) Režim Setup (Údržba)**

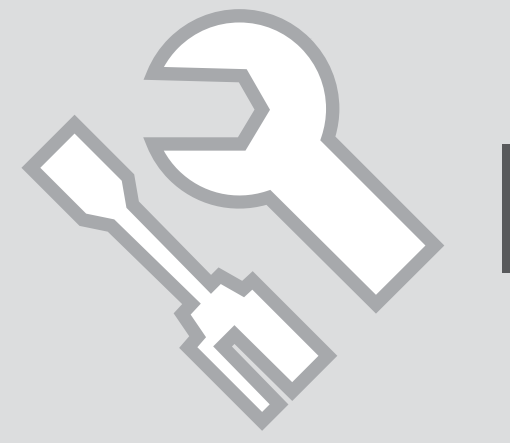

Sprawdzanie stanu pojemników z tuszem

Kontrola stavu kazety s inkoustem

A tintapatron állapotának ellenőrzése

Kontrola stavu atramentovej kazety

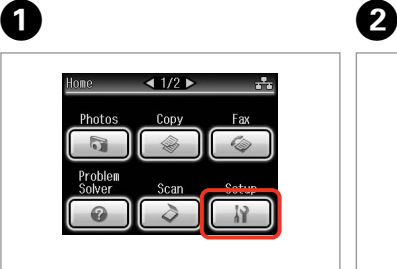

Wybierz **Setup**. Vyberte **Setup**. Jelölje ki a **Setup** elemet. Vyberte možnosť **Setup**.

Wybierz **Ink Levels**. Vyberte **Ink Levels**. Jelölje ki az **Ink Levels** elemet. Vyberte možnosť **Ink Levels**.

**N** Setun

Ink Levels

Maintenance

 $\begin{array}{|c|c|}\n\hline\n\vdots\n\end{array}$  Printer Setup

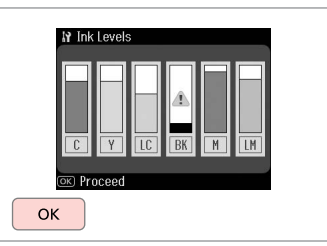

Zakończ. Dokončete. Fejezze be. Hotovo.

C

 $\Box$ 1/4

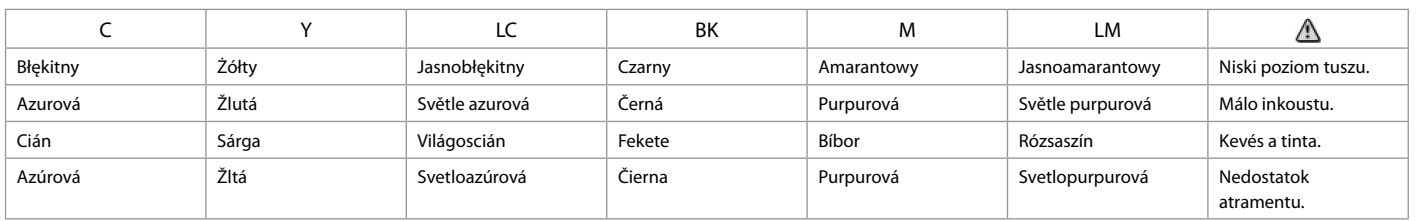

#### Q

Epson nie gwarantuje jakości oraz niezawodności nieoryginalnego tuszu. Jeżeli zainstalowano nieoryginalne pojemniki z tuszem, stan pojemników z tuszem może nie być wyświetlany.

Společnost Epson nemůže zaručit kvalitu ani spolehlivost neoriginálního inkoustu. Po nainstalování neoriginálních inkoustových kazet se pravděpodobně nezobrazí jejich stav.

Az Epson nem tudja garantálni a nem eredeti tinta minőségét és megbízhatóságát. Ha nem eredeti tintapatront helyez be, lehetséges, hogy nem jelenik meg a tintapatron állapota.

Spoločnosť Epson nemôže garantovať kvalitu alebo spoľahlivosť neoriginálneho atramentu. Ak vložíte do tlačiarne neoriginálne atramentové kazety, stav atramentovej kazety sa nemusí zobraziť. Sprawdzanie i czyszczenie głowicy drukującej

Kontrola/čištění tiskové hlavy

A nyomtatófej ellenőrzése/ tisztítása

Kontrola/čistenie tlačovej hlavy

#### Q

Czyszczenie głowicy drukującej powoduje zużycie tuszu ze wszystkich nabojów, tak więc głowicę drukującą czyść tylko wtedy, gdy obniża się jakość wydruku.

Čištění tiskové hlavy spotřebovává inkoust ze všech kazet, proto tiskovou hlavu čistěte pouze při snížení kvality.

A nyomtatófej tisztítása tintát igényel minden patronból, ezért csak akkor tisztítsa a fejet, ha a minőség romlik.

Pri čistení tlačovej hlavy sa spotrebuje atrament zo všetkých zásobníkov, preto hlavu čistite iba pri znížení kvality.

# $\blacktriangleright$  20

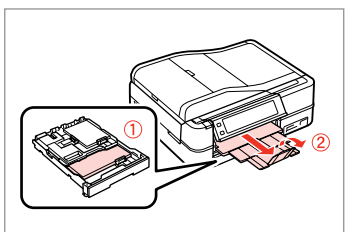

Włóż zwykły papier A4. Vložte obyčejný papír velikosti A4. Töltsön be egy sima A4-es lapot. Vložte obyčajný papier formátu A4.

**O** B B C  $\triangleleft$  1/2  $\triangleright$ **N** Setup  $Q1/4E$ 19 Maintenance  $-1/2$  0 11 0→2  $1000$ **O** Ink Levels Nozzle Check Photos Copy Maintenance **Head Cleaning** Problem Scan Solver Printer Setup Print a nozzle check pattern. **Head Alignment** Load A4 size plain paper in the main trav and press  $\circledcirc$ .  $\Diamond$  Start Wybierz **Setup**. Wybierz **Maintenance**. Wybierz **Nozzle Check**.

Vyberte **Setup**. Jelölje ki a **Setup** elemet. Vyberte možnosť **Setup**.

Vyberte **Maintenance**. Jelölje ki a **Maintenance** elemet. Vyberte možnosť **Maintenance**.

Vyberte **Nozzle Check**. Jelölje ki a **Nozzle Check** elemet. Vyberte možnosť **Nozzle Check**.

Wydrukuj wzór testu dysz.

Vytiskněte vzorek pro kontrolu trysek.

Nyomtassa ki a fúvóka ellenőrző mintát.

Vytlačte vzorku na kontrolu trysiek.

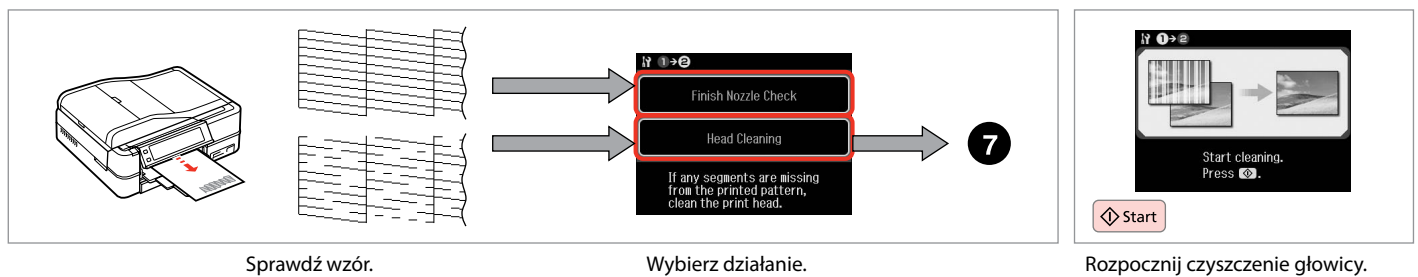

Zkontrolujte vzorek. Ellenőrizze a mintát. Skontrolujte vzorku.

Vyberte akci. Válasszon ki egy teendőt. Vyberte akciu.

Spusťte čištění hlavy. Kezdje el a fej tisztítását. Spustite čistenie hlavy.

 $\bm{O}$ 

8

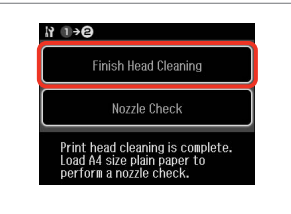

Wybierz **Finish Head Cleaning**. Vyberte **Finish Head Cleaning**. Jelölje ki a **Finish Head Cleaning**

elemet.

Vyberte možnosť **Finish Head Cleaning**.

## Q

Jeśli po czterokrotnym czyszczeniu jakość się nie poprawi, pozostaw drukarkę włączoną na co najmniej sześć godzin. Następnie ponownie spróbuj wyczyścić głowicę. Jeśli jakość dalej się nie poprawia, skontaktuj się ze sprzedawcą.

Pokud se kvalita nezlepší po čtyřnásobném čištění, ponechte tiskárnu po dobu nejméně šesti hodin. Pak zkuste vyčistit tiskovou hlavu znovu. Pokud se kvalita nezlepší, obraťte se na odbornou pomoc společnosti Epson.

Ha a minőség nem javul négy tisztítás után, hagyja a nyomtatót bekapcsolva legalább hat órára. Ezt követően próbálja meg ismét megtisztítani a nyomtatófejet. Ha a minőség még ekkor sem javul, forduljon az Epson támogatásához.

Ak sa kvalita nezlepší ani po štvrtom vyčistení, nechajte tlačiareň zapnutú na minimálne šesť hodín. Potom znova skúste vyčistiť tlačovú hlavu. Ak sa kvalita nezlepší, obráťte sa na podporu spoločnosti Epson.

Wyrównywanie głowicy drukującej Zarovnání tiskové hlavy

A nyomtatófej igazítása

Zarovnanie tlačovej hlavy

# $\Omega \Box$   $\rightarrow$  20  $\Box$  2

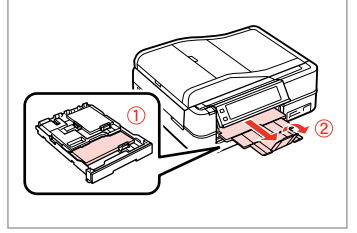

Włóż zwykły papier A4. Vložte obyčejný papír velikosti A4. Töltsön be egy sima A4-es lapot. Vložte obyčajný papier formátu A4. Wybierz **Setup**. Vyberte **Setup**. Jelölje ki a **Setup** elemet.

 $1/2$ 

Copy

Fax

 $tan$ 

Photos

Problem Solver

Vyberte možnosť **Setup**.

**Ink Levels** Maintenance Printer Setup

 $\Box 1/4$ 

 $\left( 3\right)$ 

**If** Setup

Wybierz **Maintenance**. Vyberte **Maintenance**. Jelölje ki a **Maintenance** elemet. Vyberte možnosť **Maintenance**.

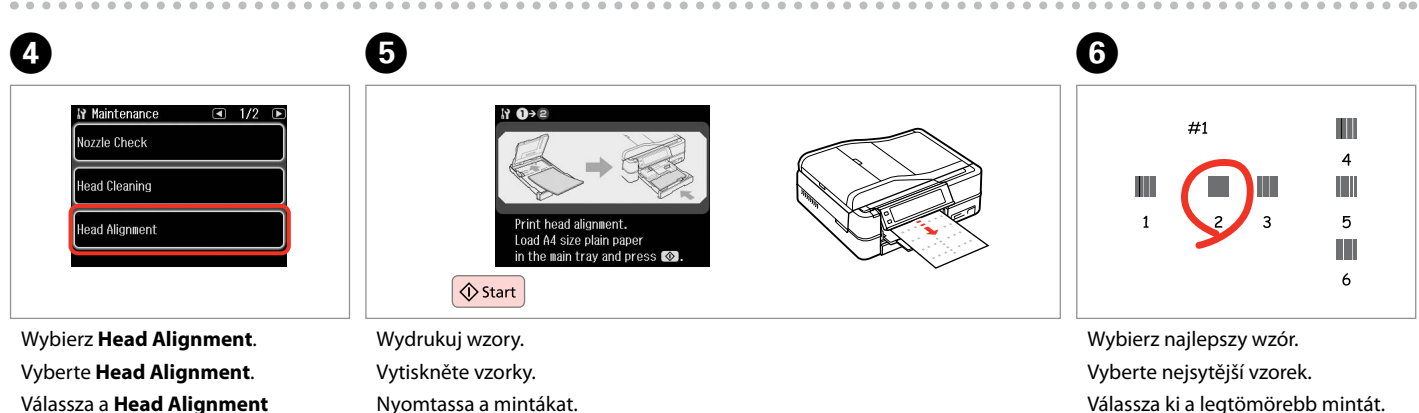

lehetőséget. Vyberte možnosť **Head Alignment**. Nyomtassa a mintákat. Vytlačte vzorky.

Válassza ki a legtömörebb mintát. Vyberte najcelistvejšiu vzorku.

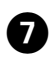

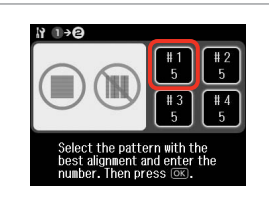

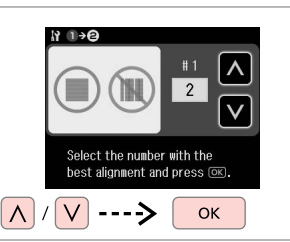

Wybierz numer wzoru. Vyberte číslo vzorku. Válassza ki a minta számát. Vyberte číslo vzorky.

...................

Wprowadź numer. Zadejte číslo. Adja meg a minta számát. Zadajte toto číslo.

 $\mathbf{g}$ 

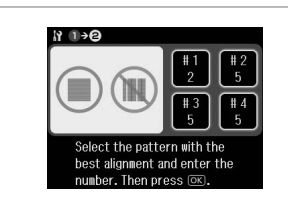

**D** 

Powtórz **O** oraz **G** dla wszystkich wzorów.

Zopakujte  $\bigcirc$  a  $\bigcirc$  pro všechny vzorky.

Ismételje meg a  $\bullet$  és a  $\bullet$  lépést az összes minta esetében.

Opakujte  $\bullet$  a  $\bullet$  pre všetky vzorky.

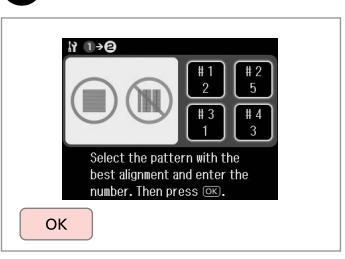

**10** 

Zakończ wyrównywanie głowicy drukującej.

Dokončete zarovnání tiskové hlavy. Fejezze be a nyomtatófej beállítását. Dokončite zarovnanie tlačovej hlavy.

Konfig. PictBridge Nastavení PictBridge PictBridge beállítás Nastavenie PictBridge

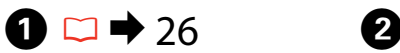

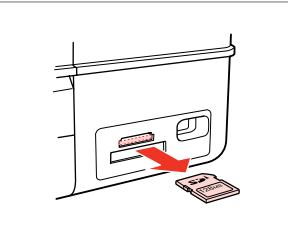

Wyjmij. Vyjměte. Távolítsa el. Vyberte.

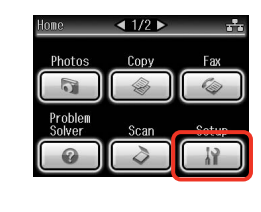

Wybierz **Setup**. Vyberte **Setup**. Jelölje ki a **Setup** elemet. Vyberte možnosť **Setup**.

Wybierz **PictBridge Setup**. Vyberte **PictBridge Setup**. Jelölje ki a **PictBridge Setup** elemet. Vyberte možnosť **PictBridge Setup**.

ৰ 3/4 ৷

 $\overline{3}$ 

**IV Setup** 

길 Bluetooth Settings PictBridge Setup Select Location

Naciśnii > aż nie zostanie wyświetlone **PictBridge Setup**.

Opakovaným stisknutím ▶ zobrazte **PictBridge Setup**.

Nyomogassa a **>** gombot, amíg a **PictBridge Setup** meg nem jelenik.

Stláčajte tlačidlo▶, kým sa nezobrazí **PictBridge Setup**.

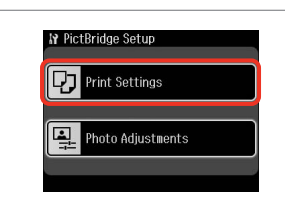

Wybierz **Print Settings**. Vyberte **Print Settings**. Jelölje ki a **Print Settings** elemet. Vyberte možnosť **Print Settings**.

 $\circ$  0 0 0 0  $\bullet$  86 0

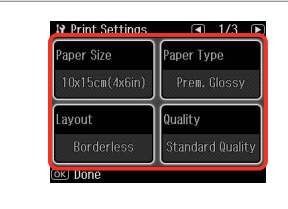

Wybierz odpowiednie ustawienia druku.

Vyberte odpovídající nastavení tisku. Válassza ki a megfelelő nyomtatási beállításokat.

Vyberte príslušné nastavenia tlače.

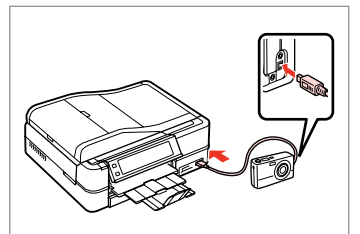

Podłącz i włącz aparat.

Připojte a zapněte fotoaparát.

Csatlakoztassa, és kapcsolja be a fényképezőgépet.

Pripojte a zapnite tlačiareň.

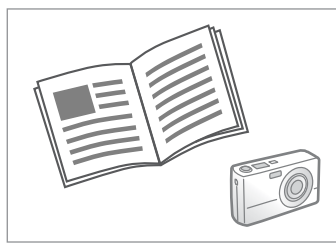

Przeczytaj instrukcję aparatu dotyczącą drukowania.

Podívejte se do příručky fotoaparátu na pokyny k tisku.

Nyomtatáshoz lásd a fényképezőgép használati utasítását.

Informácie o tlači nájdete v príručke k fotoaparátu.

# Q

Zależnie od ustawień tej drukarki i aparatu cyfrowego niektóre kombinacje rodzaju papieru, rozmiaru oraz układu mogą być niedostępne.

V závislosti na nastaveních této tiskárny a digitálního fotoaparátu nemusí být podporovány některé kombinace typu papíru, velikosti a rozvržení.

A nyomtató és a digitális fényképezőgép beállításaitól függően a papírtípusok, méretek és elrendezések egyes kombinációi nem biztos, hogy használhatók.

V závislosti od nastavení tlačiarne a digitálneho fotoaparátu nemusia byť niektoré kombinácie typu, formátu a rozloženia papiera podporované.

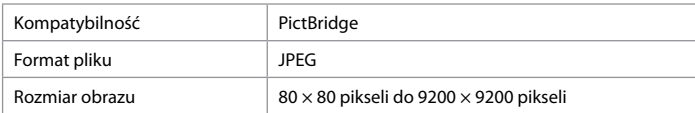

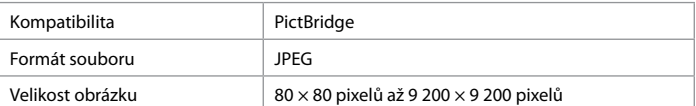

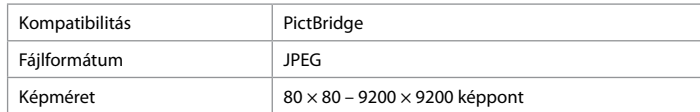

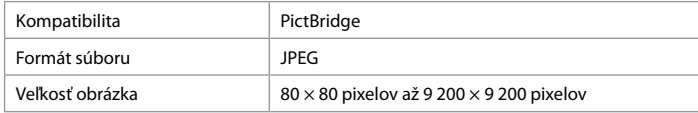

### Q

Na wydruku mogą nie być odzwierciedlone niektóre z ustawień aparatu cyfrowego.

Některá nastavení vašeho digitálního fotoaparátu se nemusí odrazit na výstupu.

Lehet, hogy a digitális fényképezőgép egyes beállításai nem jelennek meg a nyomaton.

Niektoré nastavenia digitálneho fotoaparátu sa nemusia odraziť pri výstupe.

# Lista menu trybu Setup

Seznam nabídek režimu Setup

Setup mód menü lista

Zoznam ponuky režimu Setup

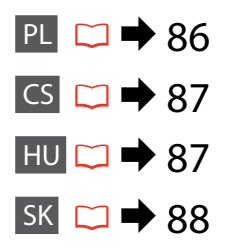

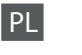

# **P** Tryb Setup

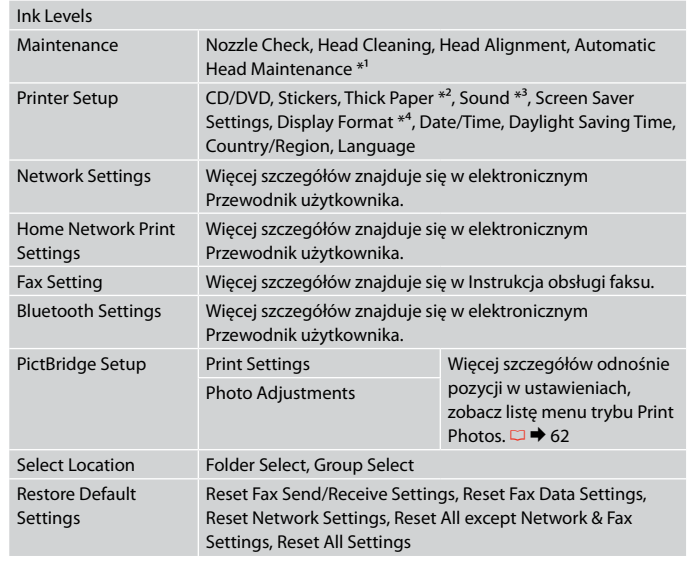

- \*1 Drukarka automatycznie sprawdza dysze głowicy drukującej bez drukowania wzoru i czyści dysze, jeśli są zatkane. W trakcie sprawdzania dysz głowicy drukującej, zużywany jest tusz ze wszystkich naboi.
- \*2 Jeśli wydruki są rozmazane, należy ustawić tę funkcję na **On**.
- \*3 Można zmienić ustawienia dźwięku dla **Button Press**, **Error Notice**, **Completion Notice**, oraz **Volume**.
- \*4 Można wybrać format wyświetlania ekranu LCD spośród opcji **1-up with Info**, **1-up without Info** i **View Thumbnail Images**.

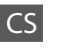

# **P** Režim Setup

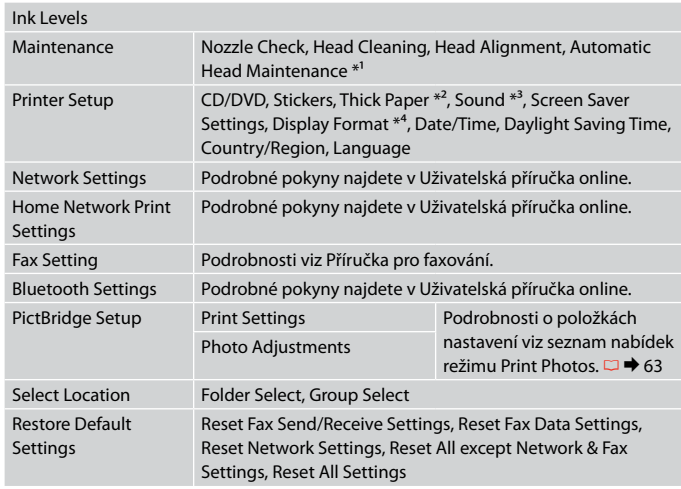

- \*1 Tato tiskárna automaticky zkontroluje trysku tiskové hlavy bez tisku vzorku a vyčistí trysky, pokud jsou ucpané. Při kontrole trysek tiskové hlavy se spotřebovává určité množství inkoustu ze všech kazet.
- \*2 Pokud je výtisk rozmazaný, nastavte tuto funkci na **On**.
- \*3 Můžete provést nastavení zvuku pro **Button Press**, **Error Notice**, **Completion Notice** a **Volume**.
- \*4 Můžete vybrat formát zobrazení displeje LCD **1-up with Info**, **1-up without Info** a **View Thumbnail Images**.

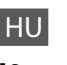

# FSetup mód

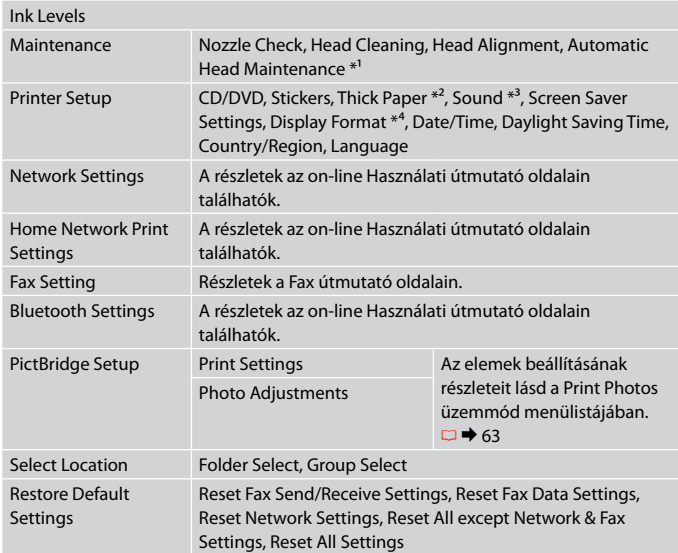

- \*1 A nyomtató automatikusan ellenőrzi a nyomtatófej fúvókáját minta nyomtatása nélkül, és megtisztítja a fúvókákat, ha eltömődtek. A nyomtatófej fúvókáinak ellenőrzése minden patronból némi tintafogyasztással jár.
- \*2 Ha a nyomat elkenődött, állítsa a funkciót **On** értékre.
- \*3 Hang beállításokat az alábbiaknál végezhet: **Button Press**, **Error Notice**, **Completion Notice**, és a **Volume**.
- \*4 Az LCD-kijelző megjelenítési formátuma esetében az **1-up with Info**, **1-up without Info** és a **View Thumbnail Images** lehetőségek közül választhat.

# SK  $\sum_{k=1}^{n}$ Režim Setup

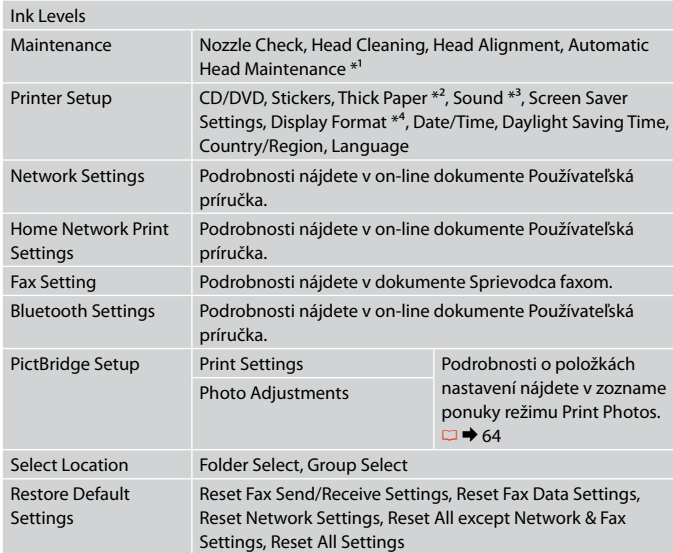

- \*1 Táto tlačiareň vykonáva automatickú kontrolu trysiek tlačovej hlavy bez toho, aby sa tlačili vzorky, a v prípade, že sú trysky zapchaté, trysky vyčistí. Počas kontroly trysiek tlačovej hlavy sa spotrebuje určité množstvo atramentu zo všetkých kaziet.
- \*2 Ak je výtlačok rozmazaný, nastavte túto funkciu na možnosť **On**.
- \*3 Môžete upraviť nastavenia zvuku pre položky **Button Press**, **Error Notice**, **Completion Notice** a **Volume**.
- \*4 Môžete vybrať formát zobrazenia na LCD displeji z možností **1-up with Info**, **1-up without Info** a **View Thumbnail Images**.

**Rozwiązywanie problemów Řešení problémů A problémák megoldása Riešenie problémov**

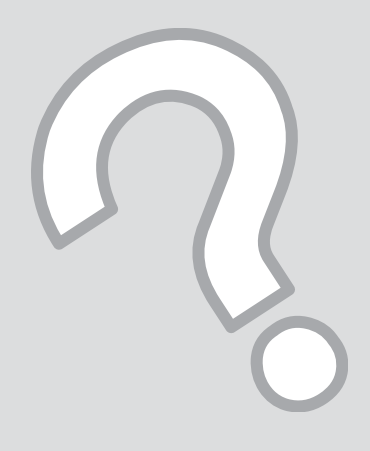

# Komunikaty o błędach Chybové zprávy Hibaüzenetek Chybové hlásenia

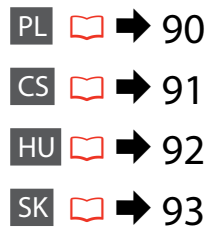

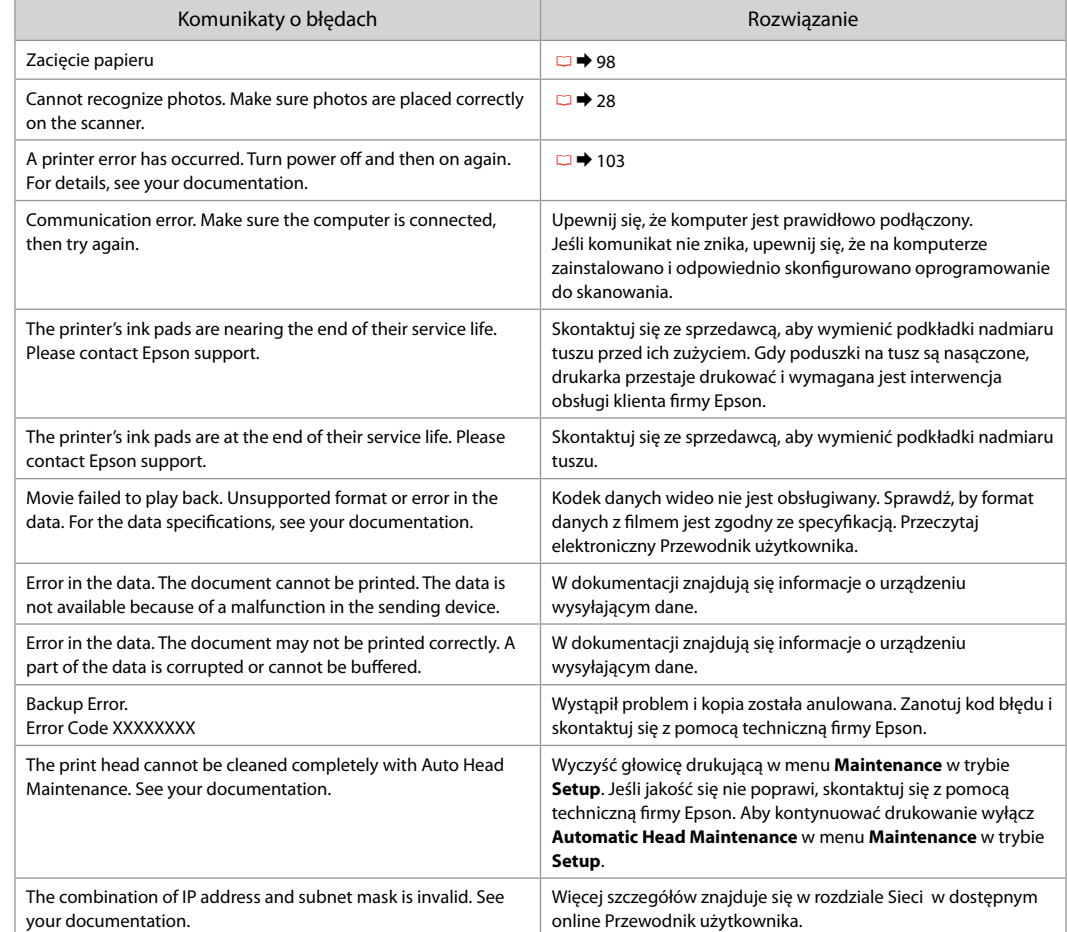

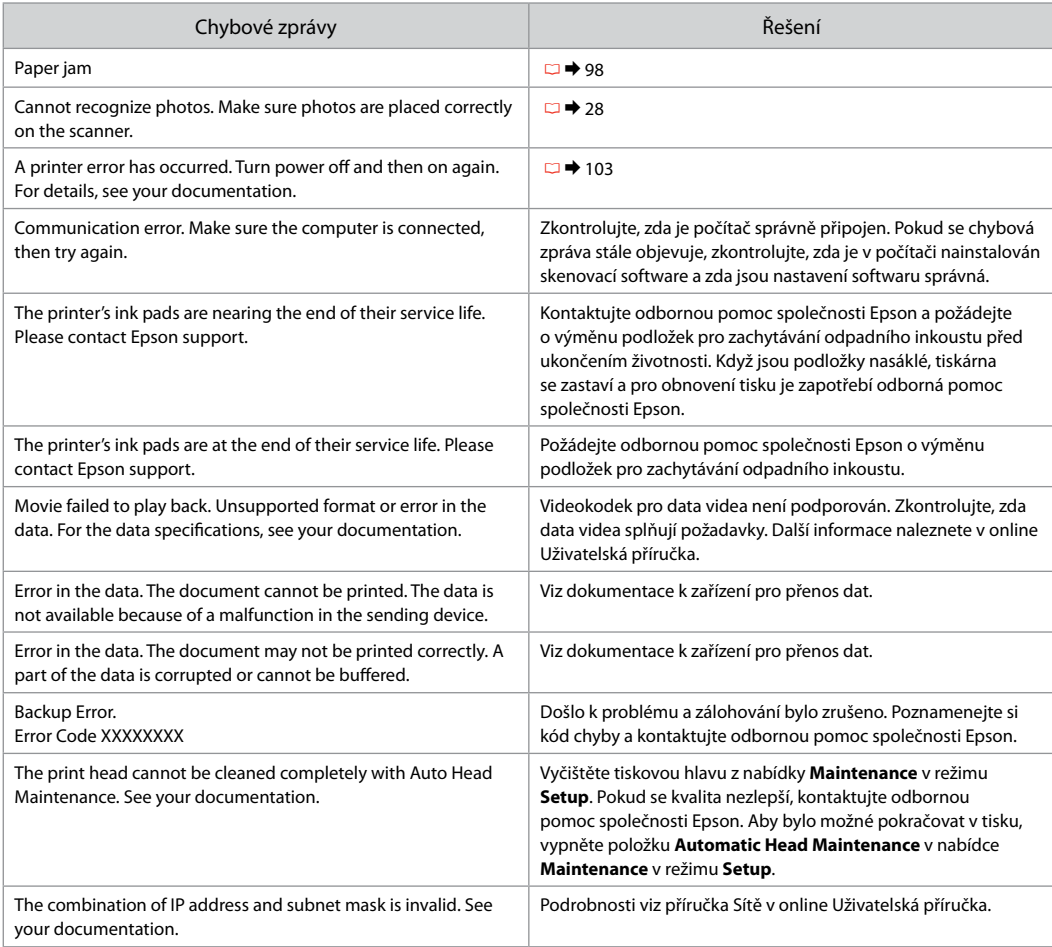

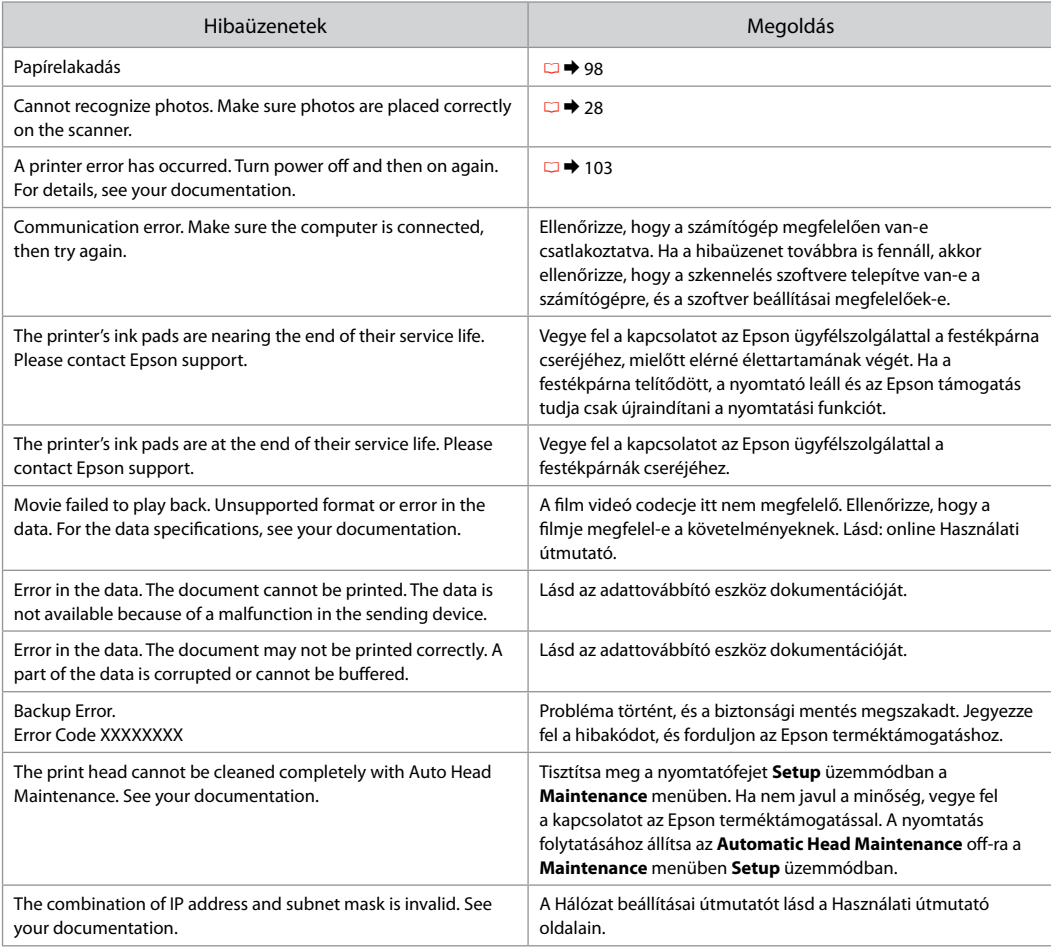

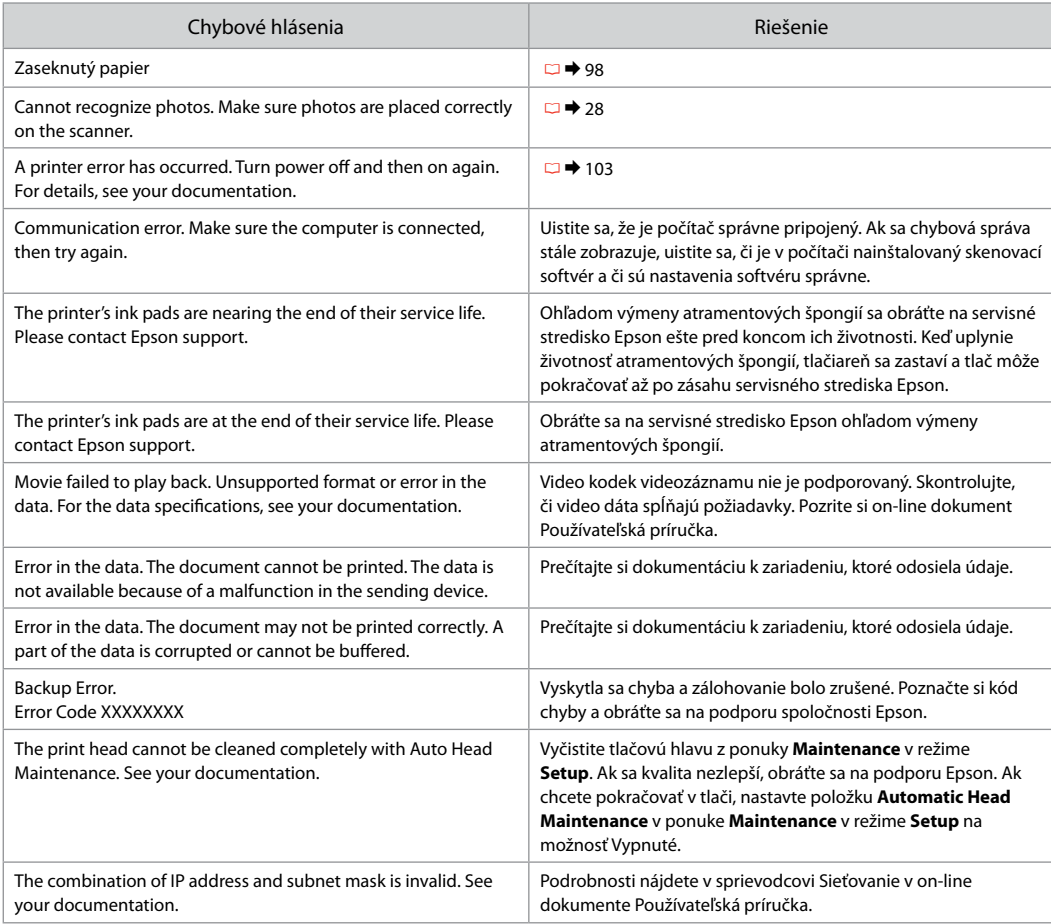

## Wymiana nabojów atramentowych

Výměna kazet s inkoustem

A tintapatronok cseréje

Výmena atramentových kaziet

- $\blacksquare$  Środki ostrożności w postępowaniu z pojemnikami z tuszem
- Nigdy nie dotykaj głowicy drukarki ręką. O
- W celu uzyskania maksymalnej wydajności tuszu, O wyjmuj pojemnik z tuszem tylko, gdy jesteś gotowy na jego wymianę. Pojemniki z tuszem o niskim poziomie tuszu nie mogą być użyte po ponownym włożeniu.
- □ Firma Epson zaleca korzystanie z oryginalnych pojemników z tuszem firmy Epson. Epson nie gwarantuje jakości oraz niezawodności nieoryginalnego tuszu. Stosowanie nieoryginalnego tuszu może prowadzić do uszkodzeń, nie objętych gwarancją firmy Epson. A w określonych okolicznościach może być przyczyną wadliwego działania drukarki. Informacja o poziomie tuszu w przypadku produktów nieoryginalnych może nie zostać wyświetlona, a stosowanie takiego atramentu jest rejestrowane w drukarce do wiadomości serwisu.
- Upewnij się, że dysponujesz nowym pojemnikiem O z tuszem, zanim przystąpisz do wymiany. Przed rozpoczęciem wymiany, musisz przejść przez wszystkie kroki za jednym razem.
- □ Pozostaw zużyty pojemnik zainstalowany do chwili, aż uzyskasz zamiennik. Inaczej tusz pozostający w dyszy głowicy drukarki może wyschnąć.
- □ Nie otwieraj pojemnika do chwili jego instalacji w drukarce. Pojemnik jest zapakowany próżniowo, by zapewnić jego niezawodność.
- □ Inne produkty niewyprodukowane przez Epson mogą prowadzić do uszkodzeń nie objętych gwarancjami firmy Epson, a w określonych okolicznościach powodować błędne działanie drukarki.
- □ Gdy pojemnik z tuszem jest zużyty, nie można kontynuować drukowania, nawet jeżeli pozostałe pojemniki zawierają jeszcze tusz.
- Bezpečnostní opatření pro manipulaci s kazetami s inkoustem
- Nikdy neposouvejte tiskovou hlavu rukou. O
- Abyste zajistili maximální účinnost inkoustu, O vyjímejte kazetu s inkoustem pouze tehdy, když jste připraveni ji vyměnit. Téměř prázdné kazety s inkoustem nemusí být po opětovném vložení použitelné.
- □ Společnost Epson doporučuje použití originálních kazet s inkoustem Epson. Společnost Epson nemůže zaručit kvalitu ani spolehlivost neoriginálního inkoustu. Používáním neoriginálního inkoustu může dojít k poškození tiskárny, na které se nebude vztahovat záruka společnosti Epson, a za určitých okolností může tiskárna fungovat neočekávaným způsobem. Informace o úrovních neoriginálního inkoustu se nemusí zobrazit a použití neoriginálního inkoustu se zaznamenává pro možné použití při servisní podpoře.
- Před začátkem výměny se ujistěte, že máte novou O kazetu s inkoustem. Jakmile začnete vyměňovat kazetu, musíte v rámci jedné relace dokončit všechny kroky.
- □ Ponechejte vypotřebovanou kazetu nainstalovanou, dokud si nezajistíte náhradní. Jinak by mohl zaschnout inkoust, který zůstal v tryskách tiskové hlavy.
- □ Neotevírejte balení kazety s inkoustem, dokud nejste připraveni k její instalaci do tiskárny. Kazeta je vakuově balena, aby si zachovala svou spolehlivost.
- □ Produkty jiných výrobců mohou způsobit poškození tiskárny, na které se nebude vztahovat záruka společnosti Epson, a za určitých okolností může tiskárna fungovat neočekávaným způsobem.
- Když je kazeta s inkoustem vypotřebovaná, nelze Opokračovat v tisku, i když ostatní kazety stále obsahují inkoust.
- **4** Óvintézkedések a tintapatron kezelésével kapcsolatban
- Soha ne mozgassa kézzel a nyomtatófejet.
- A maximális hatékonyság érdekében csak akkor távolítsa el a tintapatront, amikor készen áll annak cseréjére. Azok a tintapatronok, amelyeket újra behelyeztek és amikben alig van már tinta, nem biztos, hogy tovább használhatók.
- Az Epson eredeti Epson tintapatronok használatát javasolia. Az Epson nem garantálhatja a nem eredeti tintapatronok minőségét és megbízhatóságát. A nem eredeti tintapatronok olyan károkat okozhatnak, amelyekre az Epson garanciája nem vonatkozik. Bizonyos körülmények között a nyomtató működése kiszámíthatatlanná válhat. Nem biztos, hogy megjelenik a nem eredeti tinta szintjével kapcsolatos információ, és a nem eredeti tinta használata rögzül a szerviztámogatásban való lehetséges felhasználásra. OOOOOOOO
- A csere előtt ellenőrizze, hogy van-e új tintapatronja. Miután megkezdte a patron cseréjét, az összes lépést végre kell hajtania egymás után.
- Hagyja behelyezve a kiürült tintapatront, amíg be nem szerzett egy cserepatront. Ellenkező esetben beszáradhat a nyomtatófej fúvókáiban lévő tinta.
- Ne nyissa ki a tintapatron csomagolását, amíg nem áll készen a nyomtató telepítésére. A patron vákuumcsomagolású, hogy megbízható maradjon.
- A nem az Epson által gyártott termékek a nyomtató olyan meghibásodását okozhatják, amelyre nem terjed ki az Epson garanciája, és bizonyos körülmények között a nyomtató kiszámíthatatlan működését eredményezhetik.
- Amikor kiürült egy tintapatron, még akkor sem folytathatja a nyomtatást, ha a többi patronban még van tinta.
- **A** Preventívne opatrenia pri manipulácií s atramentovými kazetami
- Nikdy nepresúvajte tlačovú hlavu rukou.
- Kvôli maximálnej efektivite vyberajte atramentovú kazetu len vtedy, keď ste pripravení ju vymeniť. Atramentové kazety s malým množstvom atramentu sa nemusia dať po opätovnom vložení použiť.
- Spoločnosť Epson odporúča používať originálne atramentové kazety Epson. Spoločnosť Epson nemôže garantovať kvalitu alebo spoľahlivosť neoriginálneho atramentu. Používanie neoriginálneho atramentu môže spôsobiť poškodenie, ktoré nepokrývajú záruky Epson a za určitých okolností môže spôsobiť nestále správanie tlačiarne. Informácie o úrovniach neoriginálneho atramentu sa nemusia zobraziť a jeho používanie sa zaznamenáva pre možné využitie pri servisnej podpore. OOOOOOOO
- Pre začatím výmeny sa uistite, že máte novú atramentovú kazetu. Keď už začnete výmenu kazety, musíte dokončiť všetky kroky pri danej výmene.
- Nechajte prázdnu kazetu vloženú, pokým si nezaobstaráte novú na výmenu. V opačnom prípade môže atrament v tryskách tlačovej hlavy vyschnúť.
- □ Neotvárajte balenie atramentovej kazety, kým nie ste pripravení ju vložiť do tlačiarne. Kazeta je vákuovo balená kvôli zachovaniu spoľahlivosti.
- $\Box$  Iné produkty, ktoré nevyrobila spoločnosť Epson, môžu spôsobiť poškodenie, ktoré nie je pokryté zárukami Epson a za určitých okolností môže spôsobiť nestále správanie tlačiarne.
- Keď sa atrament v kazete minie, nebudete môcť tlačiť, aj keď budú ostatné kazety stále obsahovať atrament.

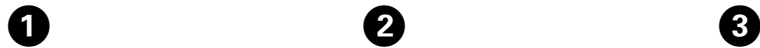

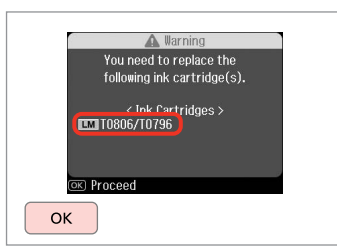

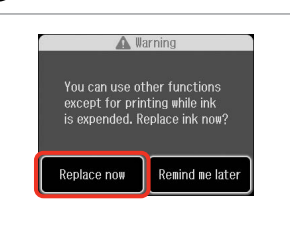

 $\overline{\mathbf{z}}$ 

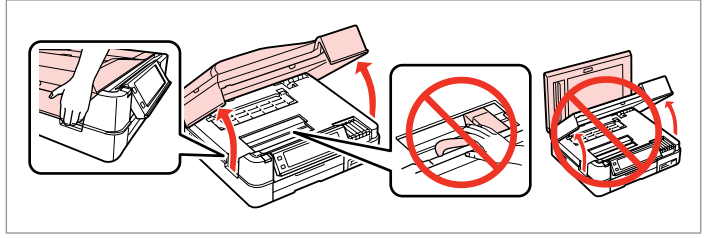

Sprawdź kolor do wymiany. Zkontrolujte vyměňovanou barvu. Ellenőrizze a cserélendő színt. Skontrolujte farbu atramentu, ktorý idete vymieňať.

Wybierz **Replace now**. Vyberte **Replace now**. Jelölje ki a **Replace now** elemet. Vyberte možnosť **Replace now**.

Otwórz. Otevřete. Kinyit.

Otvorte.

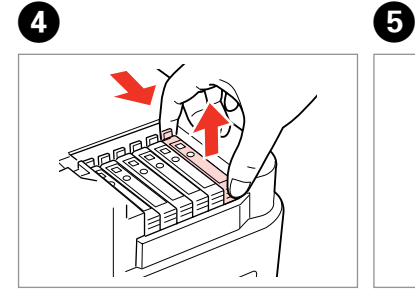

Przyciśnij i wyjmij. Stiskněte a sejměte. Fogja össze, és távolítsa el. Stlačte a vyberte.

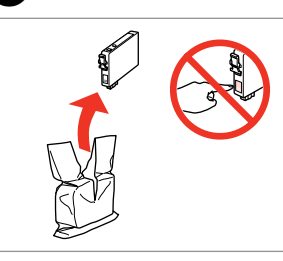

Rozpakuj. Vybalte. Csomagolja ki. Rozbaľte.

# $\mathbf{p}$

Uważaj, by nie złamać haczyków z boku pojemnika.

Buďte opatrní, abyste nezlomili háčky na straně inkoustové kazety.

Vigyázzon, nehogy eltörje a tintapatron oldalán lévő kampókat.

Dávajte pozor, aby ste nezlomili háčiky po stranách kazety.

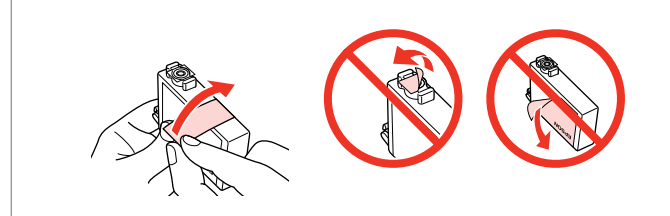

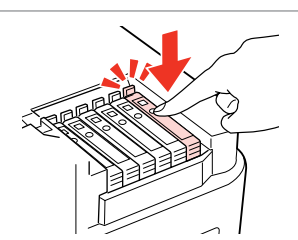

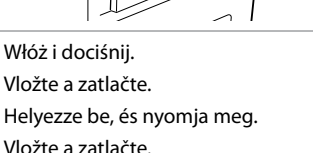

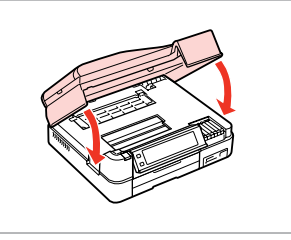

Zamknij. Rozpocznie się ładowanie tuszu.

Zavřete. Bude zahájeno doplňování inkoustu.

Zária be. Elkezdődik a tinta feltöltése.

Zatvorte. Začne sa dopĺňanie atramentu.

Usuń żółtą taśmę. Odstraňte žlutou pásku. Távolítsa el a sárga szalagot. Odstráňte žltú pásku.

# Q

Jeżeli wymiana była konieczna w trakcie kopiowania, anuluj zadanie i rozpocznij na nowo od umieszczenia oryginałów, aby zapewnić jakość kopii po zakończeniu pobierania atramentu.

Pokud jste museli vyměnit inkoustovou kazetu během kopírování, zrušte úlohu kopírování a zopakujte ji od umístění originálů, abyste zajistil kvalitu kopírování po dokončení doplňování inkoustu.

Ha másolás közben kellett kicserélni egy tintapatront, és szeretné ellenőrizni a másolási minőséget a betöltés után, vonja vissza a másolási feladatot, és kezdje el újból az eredetik felhelyezésétől.

Ak ste počas kopírovania museli vymeniť atramentovú kazetu a chcete zaistiť kvalitu kopírovania aj po dokončení dopĺňania atramentu, zrušte úlohu, ktorá sa kopíruje a začnite znova od umiestnenia originálov.

## Q

Aby wymienić pojemnik z tuszem przed czasem jego opróżnienia, wykonaj instrukcje od kroku **O** przy włączonej drukarce.

 $\bm{\Theta}$ 

Chcete-li vyměnit kazetu dříve, než se spotřebuje inkoust, postupujte podle pokynů od kroku  $\bullet$  se zapnutou tiskárnou.

Ha a kiürülése előtt szeretne tintapatront cserélni, kövesse az utasításokat a C lépéstől bekapcsolt nyomtató mellett.

Ak chcete vymeniť atramentovú kazetu skôr, ako sa minie, postupujte podľa pokynov od kroku <sup>O</sup> pri zapnutej tlačiarni.

Blokada papieru Uvíznutí papíru Papírelakadás Zaseknutý papier

Komunikaty o zakleszczeniu papieru Zprávy o uvíznutí papíru Pípírelakadás üzenetek Správy o zaseknutom papieri Paper Jam. Open the scanner unit. Paper Jam. Open the scanner unit. Paper Jam. Open the scanner unit. Paper Jam. Open the scanner unit. Paper out or paper jam in the main tray, or the paper size is incorrect. Check the paper size settings or clear the jam and press  $\otimes$ . Paper out or paper jam in the main tray, or the paper size is incorrect. Check the paper size settings or clear the jam and press  $\hat{\varphi}$ . Paper out or paper jam in the main tray, or the paper size is incorrect. Check the paper size settings or clear the jam and press  $\hat{\varphi}$ . Paper out or paper jam in the main tray, or the paper size is incorrect. Check the paper size settings or clear the jam and press  $\otimes$ .

Paper Jam in the automatic document feeder. Remove the jammed paper.

Paper Jam in the automatic document feeder. Remove the jammed paper. Paper Jam in the automatic document feeder. Remove the jammed paper.

Paper Jam in the automatic document feeder. Remove the jammed paper.

Paper jam. Open the scanner unit, remove jammed paper in the product, then power off and on again. For details, see your documentation.

Paper jam. Open the scanner unit, remove jammed paper in the product, then power off and on again. For details, see your documentation.

Paper jam. Open the scanner unit, remove jammed paper in the product, then power off and on again. For details, see your documentation.

Paper jam. Open the scanner unit, remove jammed paper in the product, then power off and on again. For details, see your documentation.

Paper jam. Remove the Auto Duplexer.

Paper jam. Remove the Auto Duplexer.

Paper jam. Remove the Auto Duplexer.

Paper jam. Remove the Auto Duplexer.

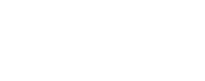

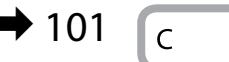

D

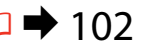

 $\blacktriangleright$  102

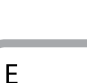

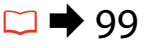

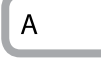

B

 $\blacktriangleright$  100

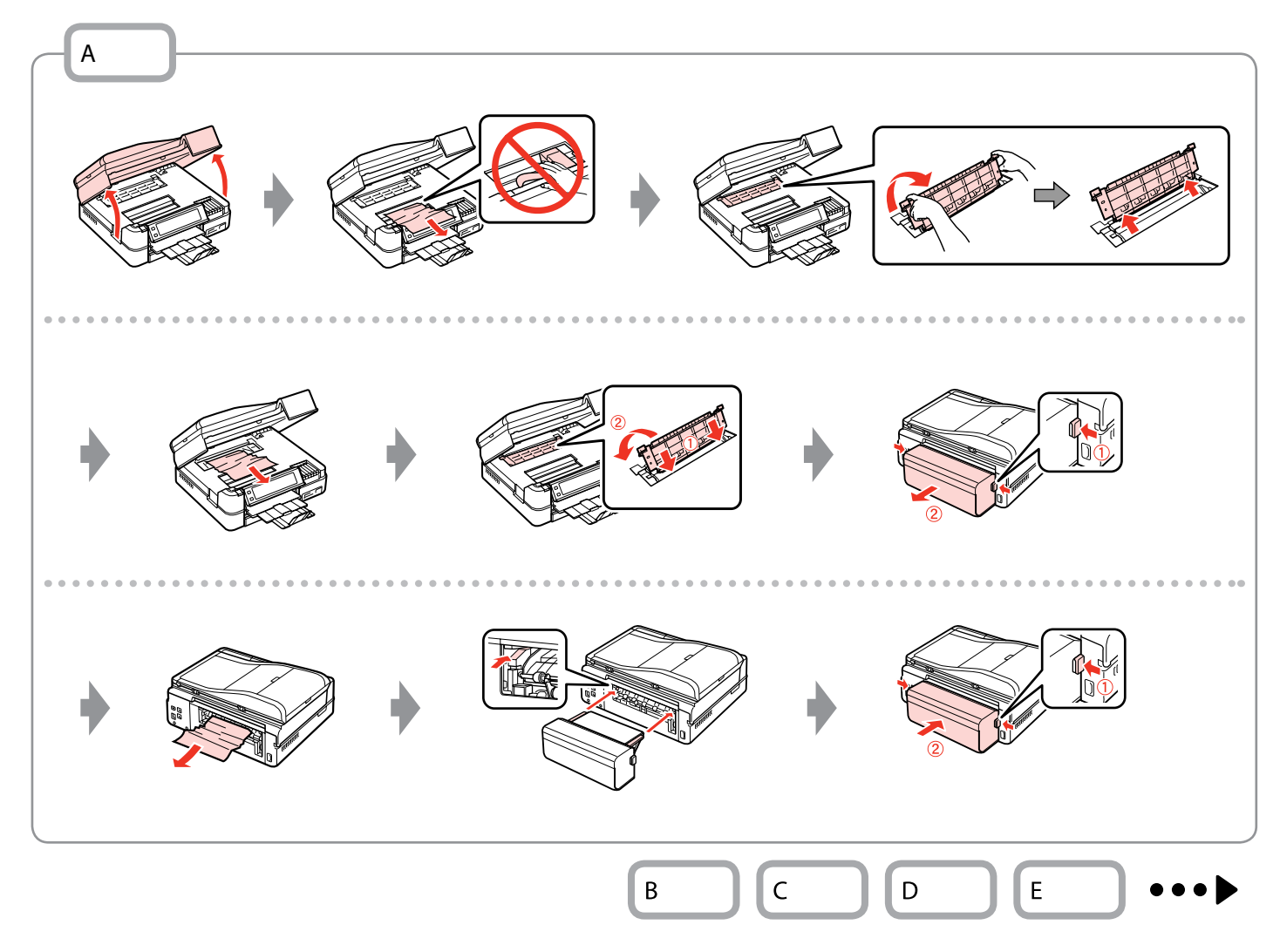

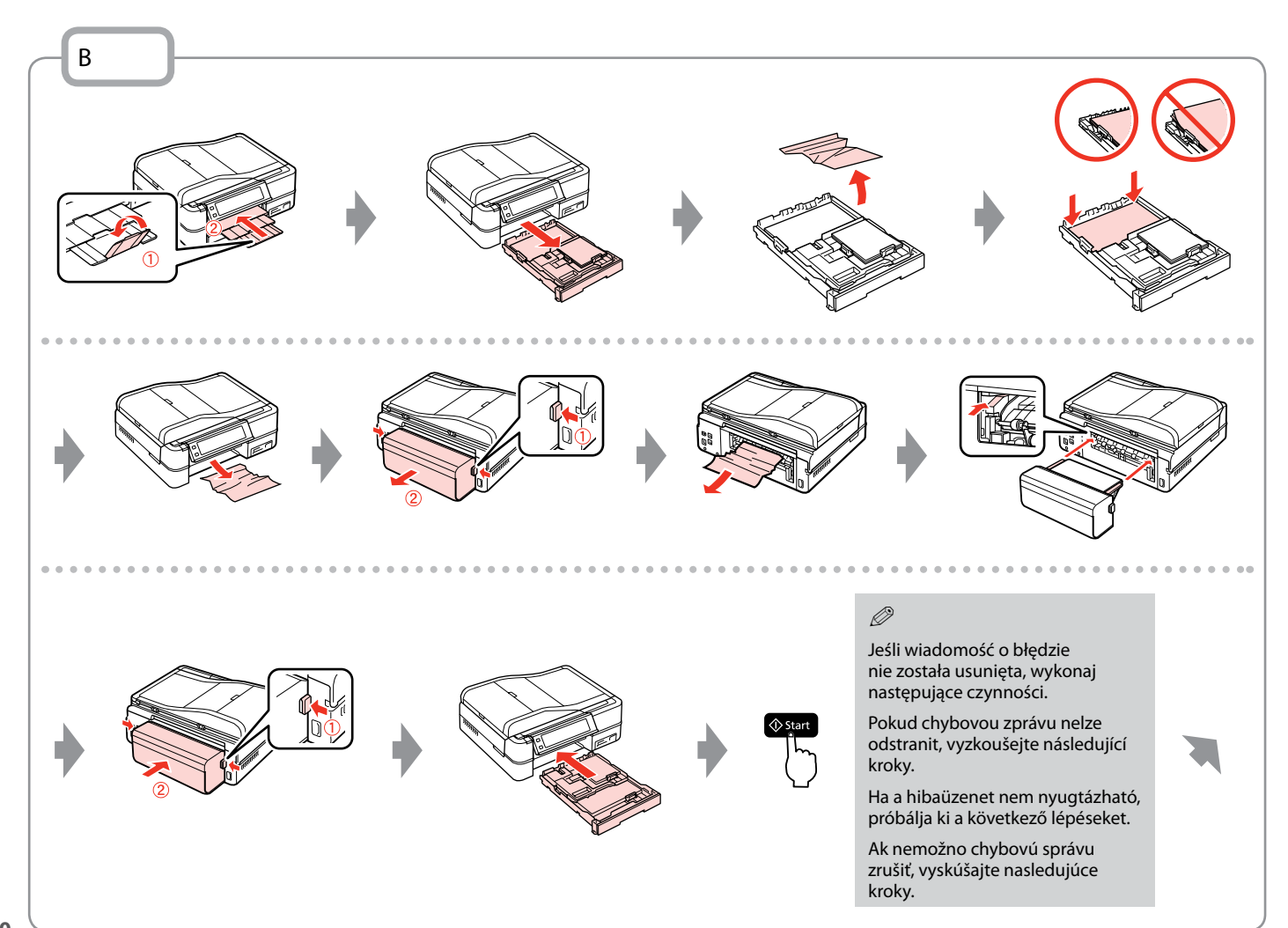

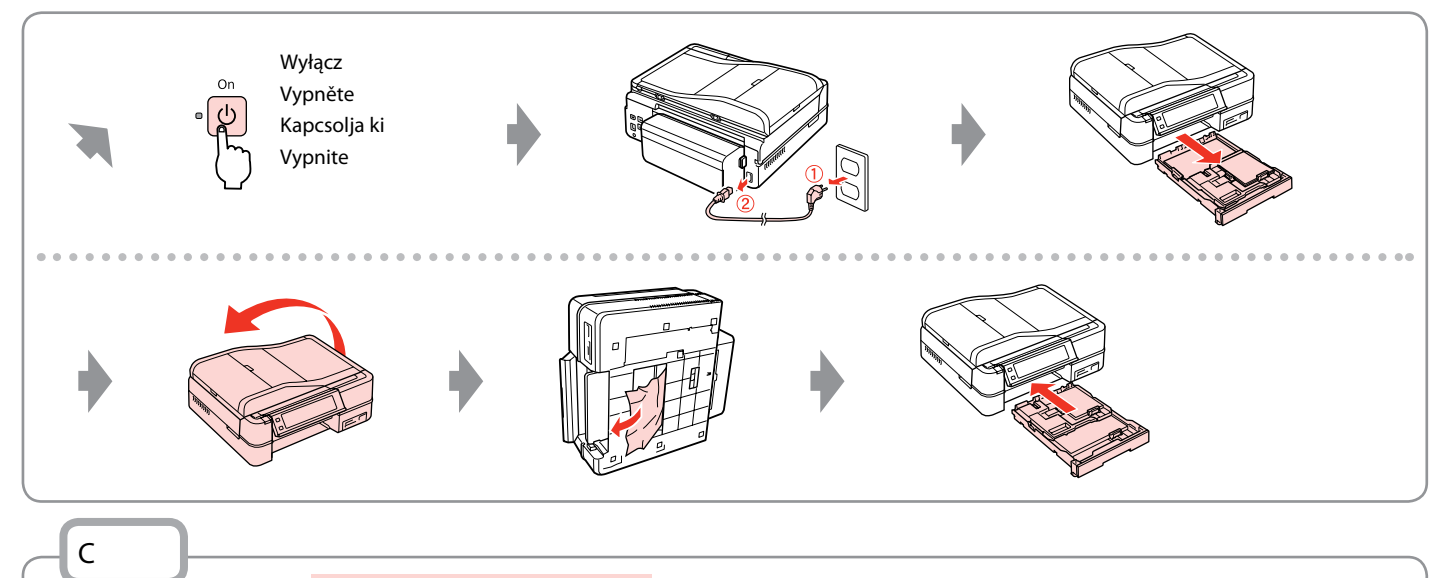

Jeśli nie otworzysz pokrywy ADF, drukarka może zostać uszkodzona.

Pokud neotevřete kryt ADF, mohlo by dojít k poškození tiskárny.

Ha nem nyitja ki az ADF fedelét, a nyomtató megsérülhet. **ta**<br>Jeśli nie otworzysz<br>drukarka może zos<br>Pokud neotevřete<br>by dojít k poškoze<br>Ha nem nyitja ki az<br>nyomtató megséri<br>Ak ADF neotvoríte<br>tlačiareň poškodiť.

Ak ADF neotvoríte, môže sa<br>tlačiareň poškodiť.

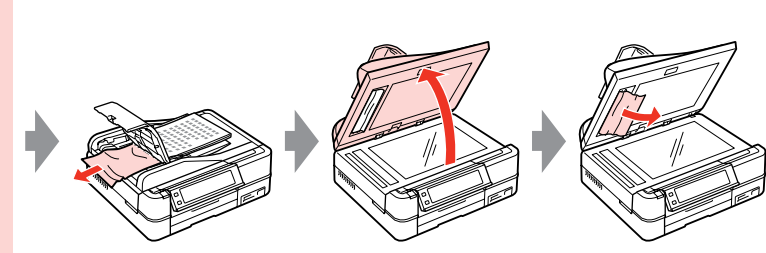

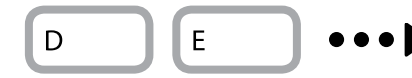

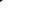

**101**

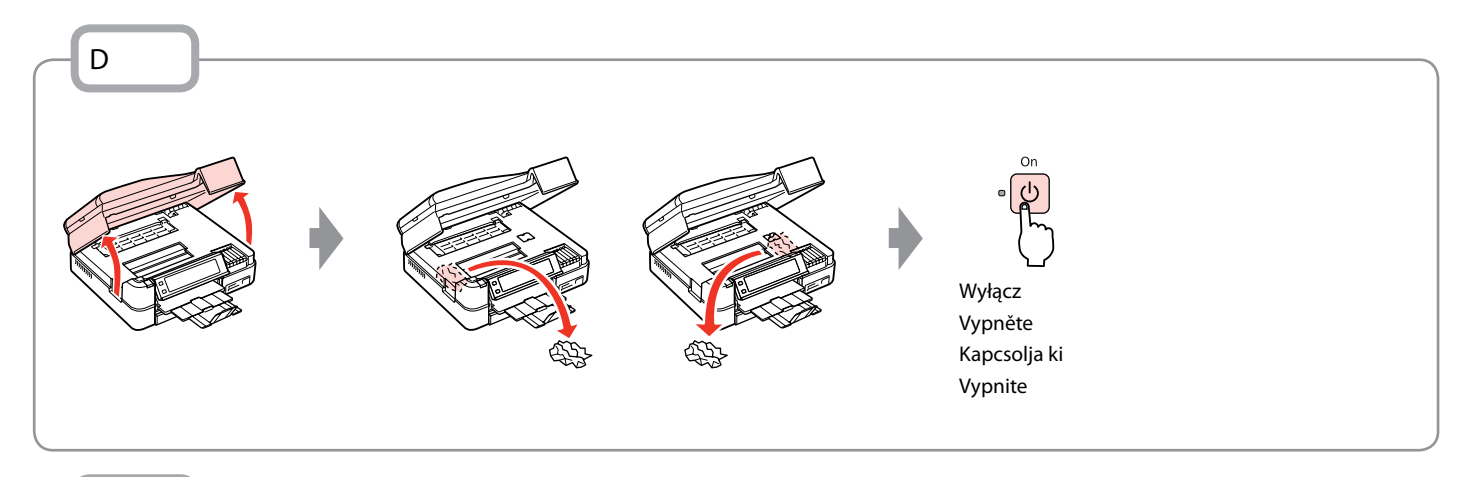

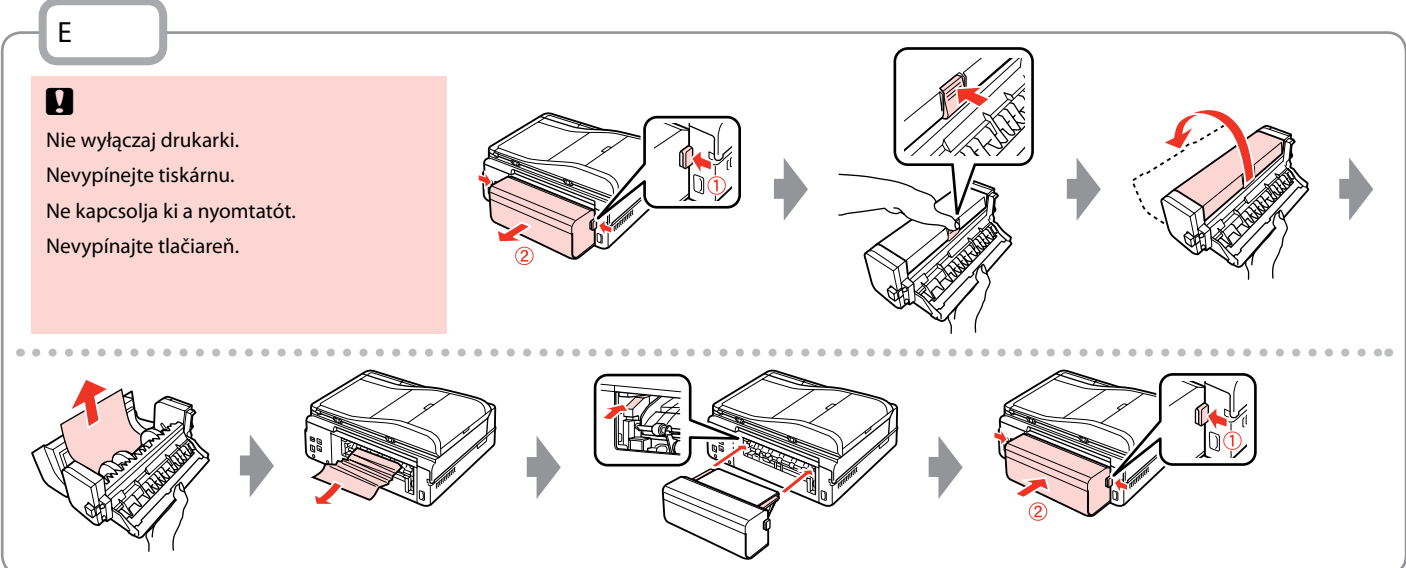

# Błąd drukarki Chyba tiskárny Nyomtatási hiba Chyba tlačiarne

Wyłącz drukarkę i upewnij się, że papier nie pozostał w drukarce.  $\Box \rightarrow 98$ Vypněte tiskárnu a zkontrolujte, zda v tiskárně nezůstal žádný papír. □ → 98 Kapcsolia ki a nyomtatót és győződiön meg arról, hogy nem maradt papír a nyomtatóban.  $\Box \rightarrow 98$ Vypnite tlačiareň a skontrolujte, či v tlačiarni nezostal papier.  $\Box \rightarrow 98$ 

Jeśli materiał ochronny znajduje się w oryginalnej pozycji, usuń go i zainstaluj tak, jak pokazano po prawej stronie. Ponownie włącz drukarkę. Jeśli komunikat błędu występuje nadal, skontaktuj się z pomocą techniczną firmy Epson.

Pokud se ochranný materiál nachází v původní poloze, odstraňte jej a nainstalujte podle obrázku vpravo. Nakonec znovu zapněte tiskárnu. Pokud se chybová zpráva stále objevuje, kontaktujte odbornou pomoc společnosti Epson.

Ha a védőanyag eredeti helyzetében van, távolítsa el, és szerelje ne a jobb oldalon látható módon. Végül kapcsolja vissza a nyomtatót. Ha a hibaüzenet továbbra is megjelenik, vegye fel a kapcsolatot az Epson terméktámogatással.

Ochranný materiál je na svojom mieste, odstráňte ho a nainštalujte tak, ako je znázornené vpravo. Napokon znovu zapnite tlačiareň. Ak sa chybové hlásenie znova zobrazuje, obráťte sa na podporu spoločnosti Epson.

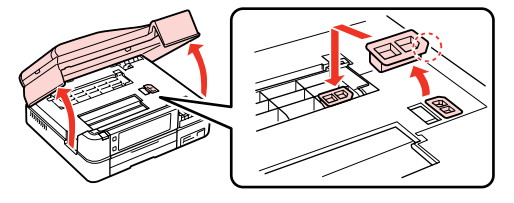

# Problemy z jakością druku/układem strony

Problémy s kvalitou/ rozložením tisku

Nyomtatási minőséggel/ elrendezéssel kapcsolatos problémák

Problémy s kvalitou/ rozložením tlače

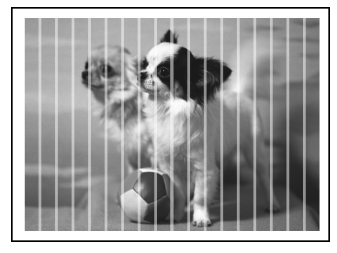

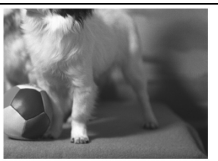

PL Użyj poniższych rozwiązań w kolejności od góry. Szczegółowe informacje znajdziesz w wersji elektronicznej Przewodnik użytkownika.

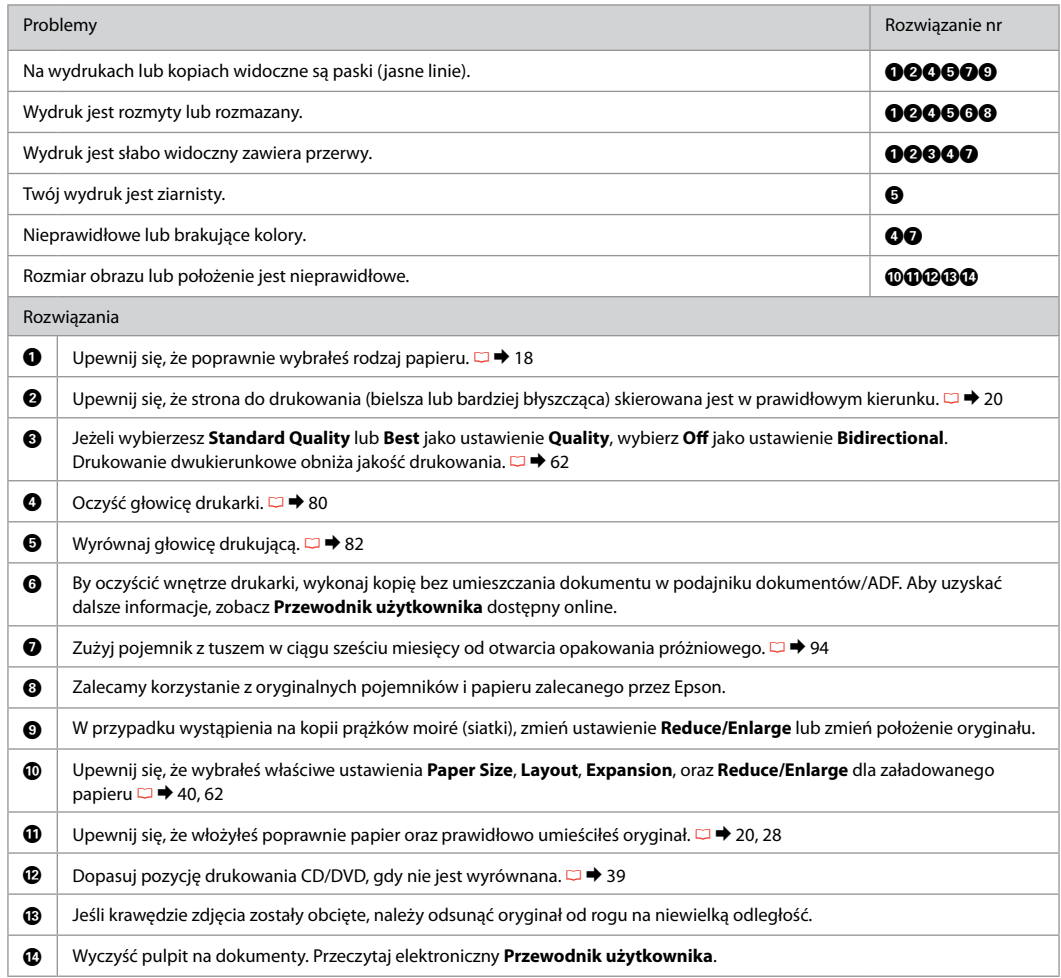

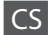

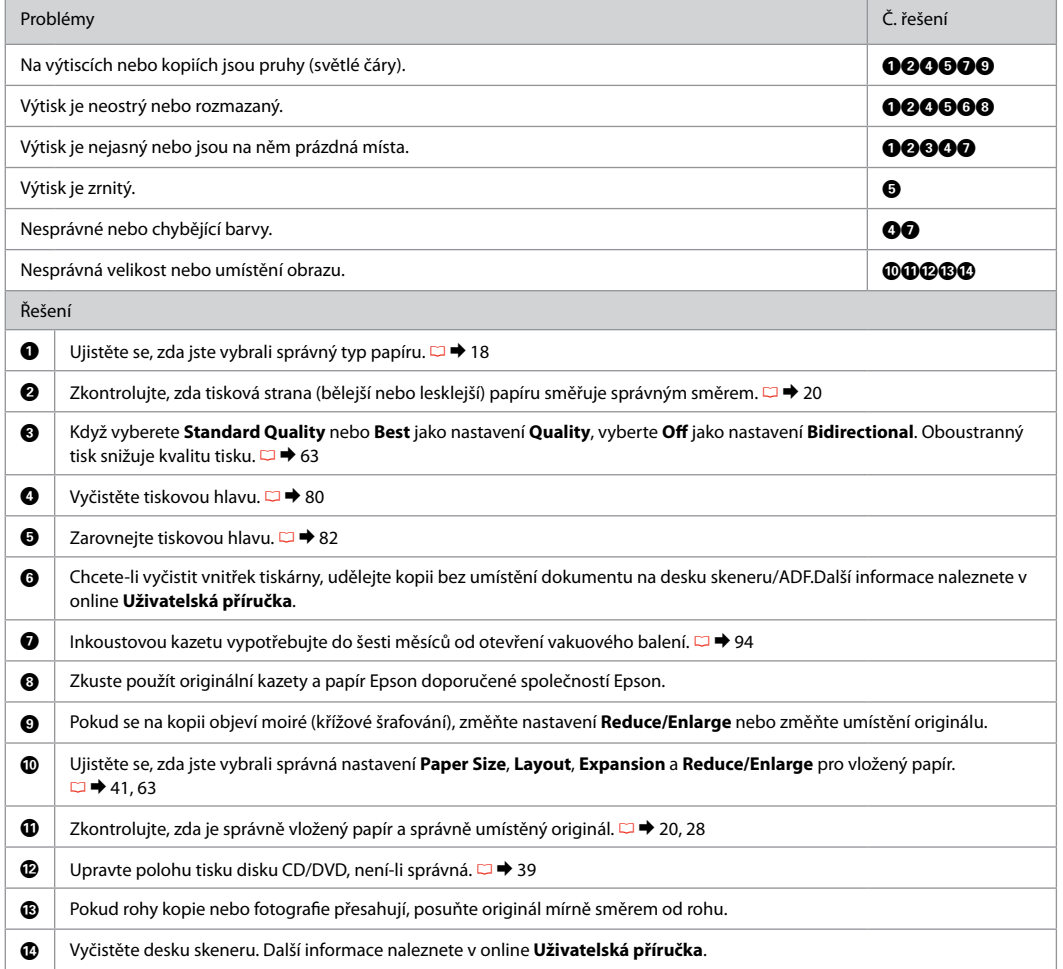

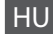

HU Próbálja ki a következő megoldásokat felülről kezdve. Bővebb tájékoztatást az online Használati útmutató használatával kaphat.

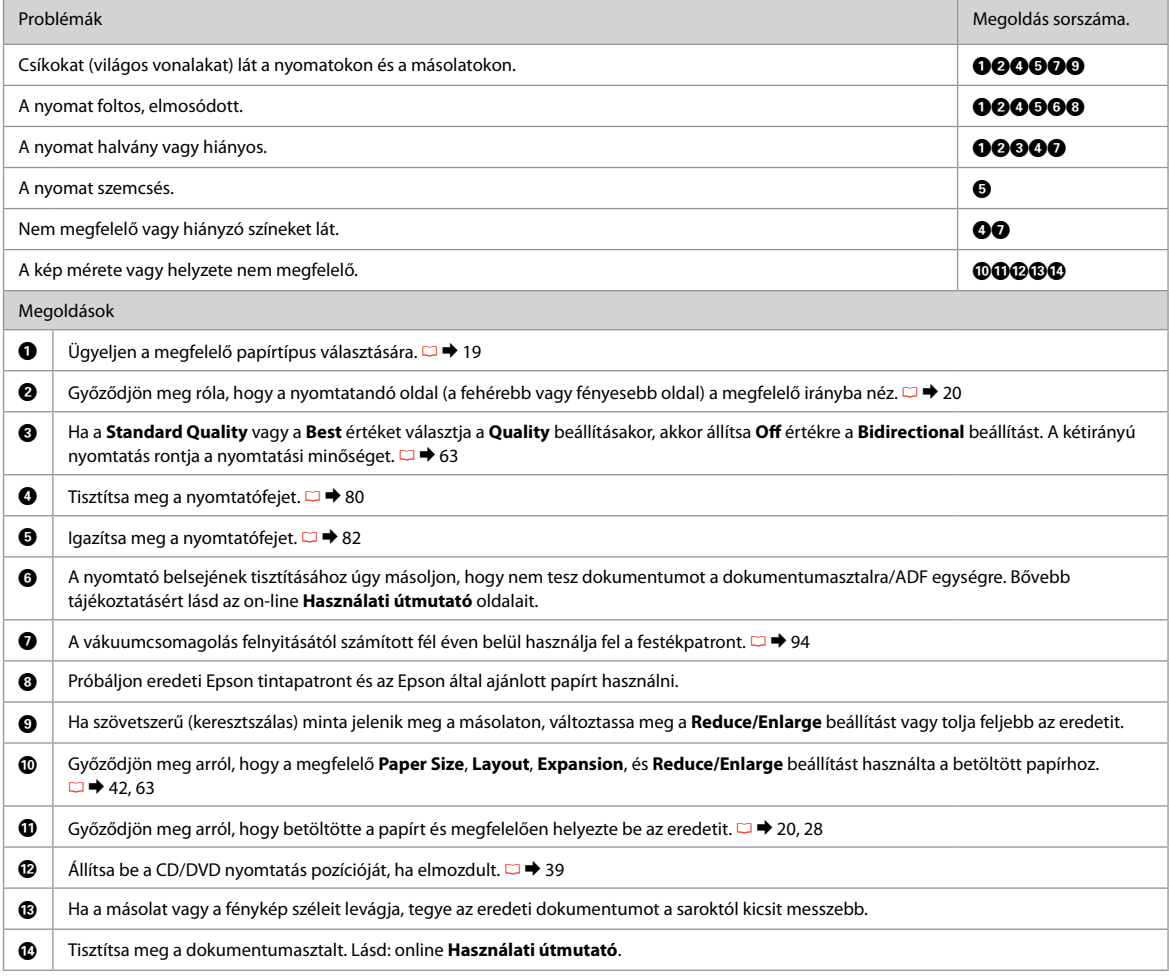

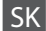

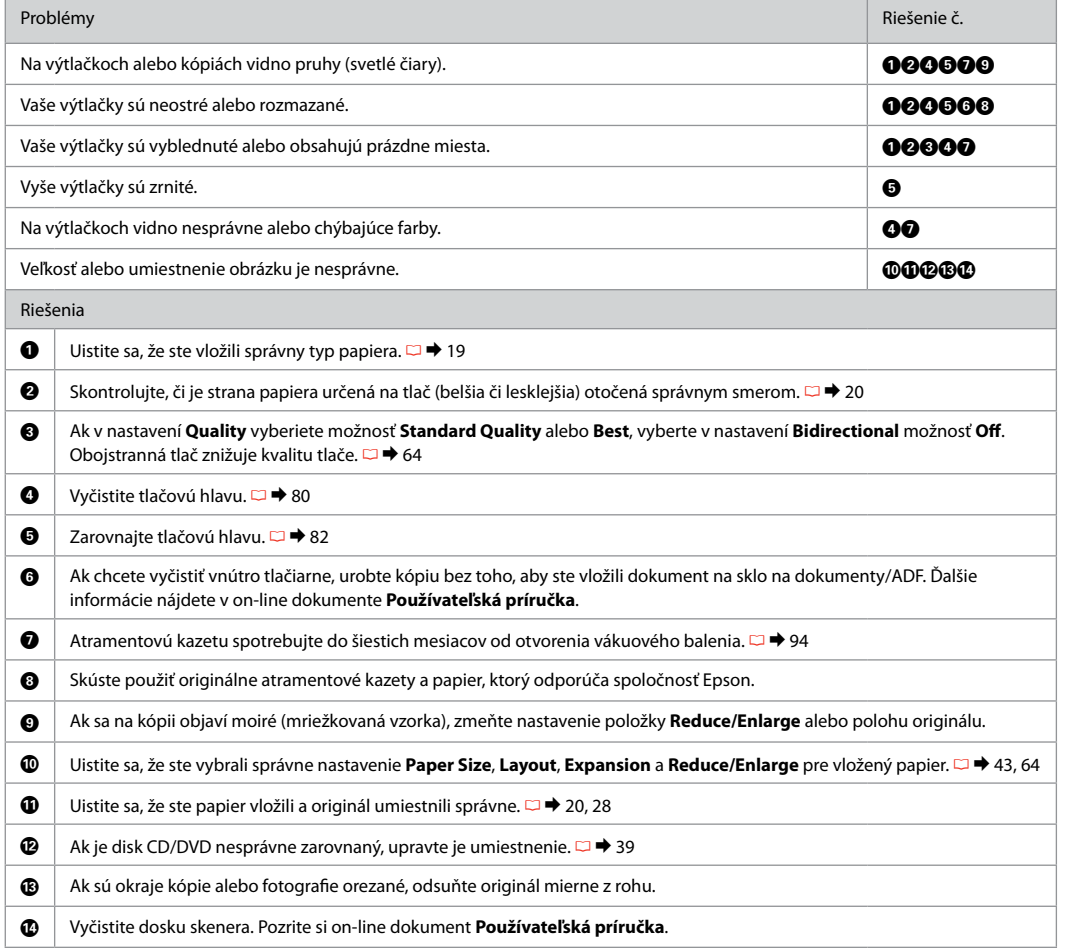

Inne problemy Jiné problémy Egyéb problémák Iné problémy

W niektórych przypadkach, np. gdy skaner jest pozostawiony otwarty na pewien czas, drukarka może w połowie przestać drukować albo płyta CD/DVD może zostać wysunięta. Jeśli skaner jest otwarty, zamknij go. Drukarka może wznowić drukowanie, ale jeśli tak się nie stanie, spróbuj ponownie wydrukować.

V některých případech, například když jednotka skeneru zůstane otevřená po určitou dobu, může tiskárna přestat v polovině tisknout a vysunout papír nebo disk CD/DVD. Pokud je jednotka skeneru otevřená, zavřete ji. Tiskárna může obnovit tisk, ale pokud se tak nestane, zkuste tisknout znovu.

Egyes esetekben, mint például ha a beolvasó egység hosszabb időn keresztül nyitva marad, lehet, hogy félúton megszakad a nyomtatás, és a készülék kiadja a CD/DVD lemezt. Ha nyitva van a beolvasó egység, zárja be. Lehet, hogy a nyomtató folytatja a nyomtatást, de ha nem, próbáljon újra nyomtatni.

V niektorých prípadoch, ako napríklad keď ponecháte jednotku skenera otvorenú počas určitej doby, môže tlačiareň zastaviť tlač v polovici a papier alebo disk CD/DVD sa vysunie. Ak je jednotka skenera otvorená, zatvorte ju. Tlač sa môže obnoviť, ale ak sa neobnoví, skúste znovu spustiť tlač.
### Kontakt z biurem obsługi klienta

Kontaktování zákaznické podpory

Az ügyfélszolgálat elérhetősége

Kontaktovanie zákazníckej podpory Jeżeli nie możesz rozwiązać problemu korzystając z wskazówek dotyczących rozwiązywania problemów, zwróć się po pomoc do serwisu obsługi klienta. Informacje o biurze obsługi klienta w swoim regionie możesz odnaleźć w elektronicznym Przewodnik użytkownika lub na karcie gwarancyjnej. Jeżeli nie wymieniono tam punktu serwisowego, skontaktuj się ze swoim sprzedawcą.

Pokud nemůžete vyřešit problém pomocí informací pro odstraňování závad, kontaktujte pro pomoc služby zákaznické podpory. Kontaktní informace pro zákaznickou podporu ve vaší oblasti naleznete v online Uživatelská příručka nebo na záruční kartě. Pokud tam nejsou uvedeny, spojte se s prodejcem, u kterého jste výrobek koupili.

Ha nem tudja megoldani a problémát a hibaelhárítási információk használatával, segítségért vegye fel a kapcsolatot az ügyfélszolgálattal. Az Ön területén található ügyfélszolgálatok elérhetőségét az on-line Használati útmutató vagy a garancialevél tartalmazza. Ha ott nincs felsorolva, forduljon a forgalmazóhoz, akitől vásárolta a terméket.

Ak nemôžete vyriešiť problém pomocou informácií v časti Riešenie problémov, obráťte sa pre pomoc na služby zákazníckej podpory. Kontaktné informácie o podpore vo vašej oblasti môžete nájsť v on-line dokumente Používateľská príručka alebo na záručnej karte. Ak tam tieto informácie nenájdete, obráťte sa na predajcu, u ktorého ste si tento výrobok kúpili.

## PL Indeks

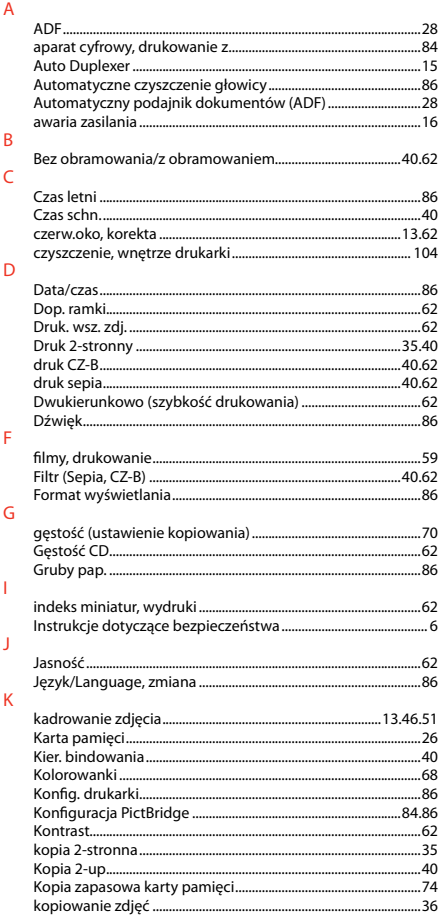

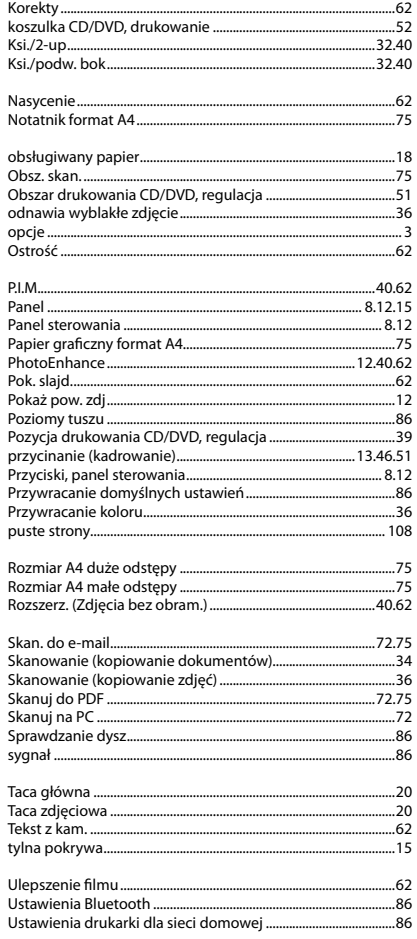

 $\overline{N}$ 

 $\circ$ 

 $\mathsf{P}$ 

 $\overline{\mathsf{R}}$ 

 $\mathsf{S}$ 

 $\top$ 

 $\overline{\mathsf{U}}$ 

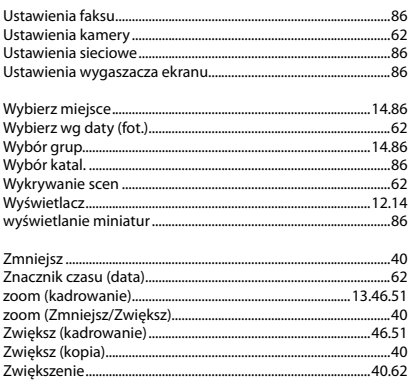

W

 $\mathsf Z$ 

# CS Rejstřík

#### $Cumbole$

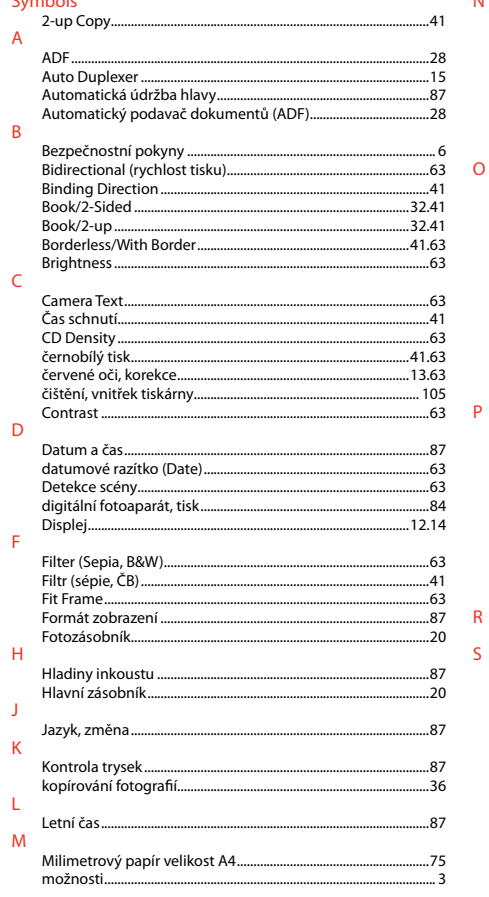

#### $\overline{N}$

 $\mathsf{S}$ 

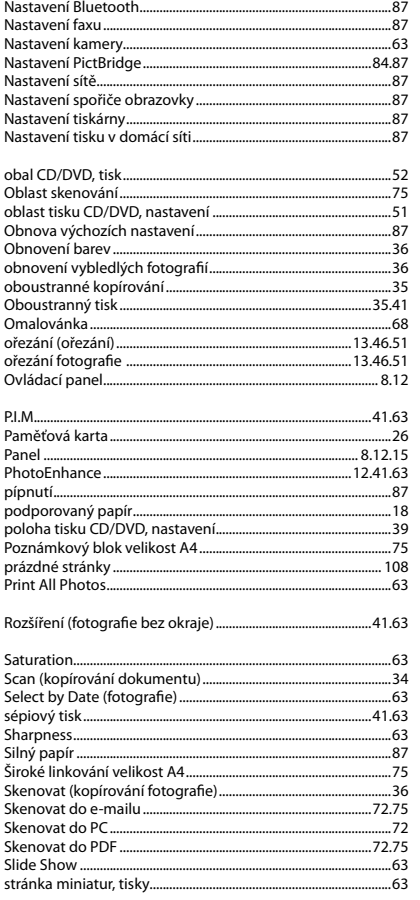

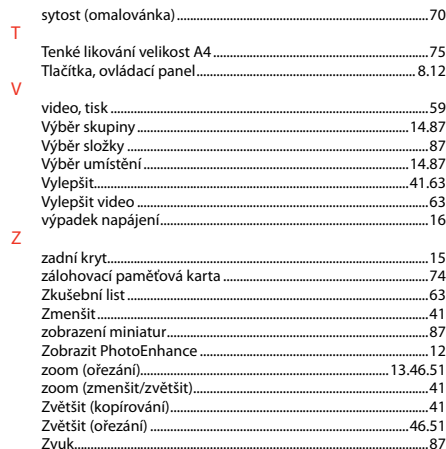

## HU Tárgymutató

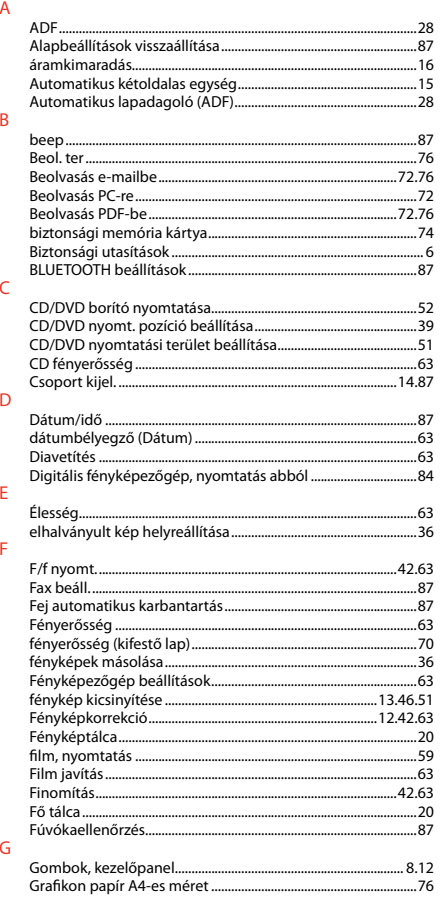

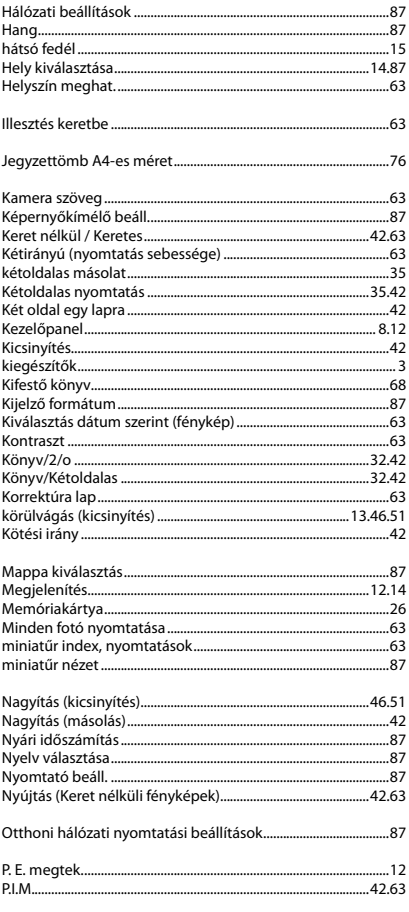

 $\overline{H}$ 

 $\mathbf{I}$ J.  $\overline{\mathsf{K}}$ 

 $\mathsf{M}$ 

 $\overline{N}$ 

 $\circ$  $\mathsf{P}$ 

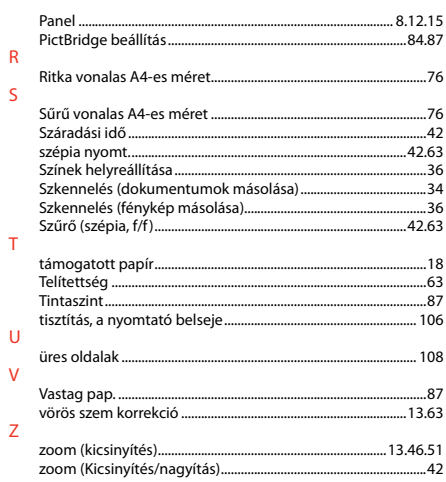

## SK Index

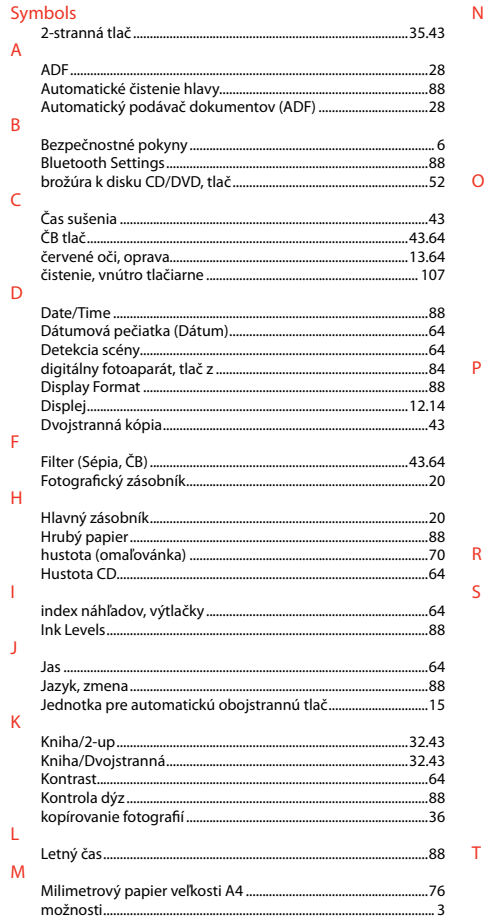

#### $\overline{N}$

 $\circ$ 

**P** 

 $R$ 

 $\mathsf{S}$ 

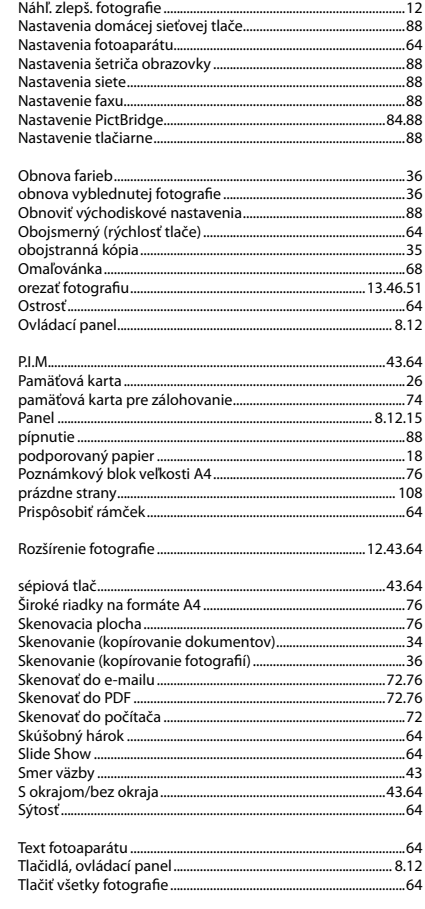

#### $\cup$

 $\mathsf{V}$ 

 $\mathbb{Z}$ 

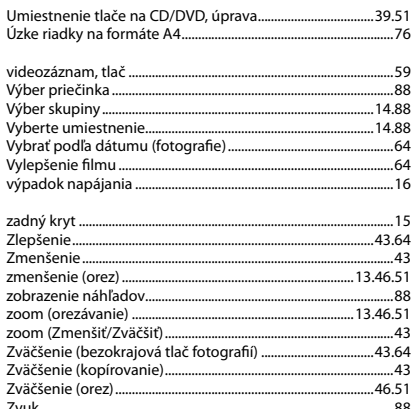

### Uwaga dotycząca praw autorskich

Odkaz na autorské právo

### Copyright tájékoztató

### Upozornenie o autorskom práve

No part of this publication may be reproduced, stored in a retrieval system, or transmitted in any form or by any means, electronic, mechanical, photocopying, recording, or otherwise, without the prior written permission of Seiko Epson Corporation. The information contained herein is designed only for use with this product. Epson is not responsible for any use of this information as applied to other printers.

Neither Seiko Epson Corporation nor its affiliates shall be liable to the purchaser of this product or third parties for damages, losses, costs, or expenses incurred by the purchaser or third parties as a result of accident, misuse, or abuse of this product or unauthorized modifications, repairs, or alterations to this product, or (excluding the U.S.) failure to strictly comply with Seiko Epson Corporation's operating and maintenance instructions.

Seiko Epson Corporation shall not be liable for any damages or problems arising from the use of any options or any consumable products other than those designated as Original Epson Products or Epson Approved Products by Seiko Epson Corporation.

Seiko Epson Corporation shall not be held liable for any damage resulting from electromagnetic interference that occurs from the use of any interface cables other than those designated as Epson Approved Products by Seiko Epson Corporation.

EPSON® and EPSON STYLUS® are registered trademarks, and Exceed Your Vision is a trademark of Seiko Epson Corporation.

PRINT Image Matching™ and the PRINT Image Matching logo are trademarks of Seiko Epson Corporation. Copyright © 2001 Seiko Epson Corporation. All rights reserved.

SDHC™ is a trademark.

Memory Stick, Memory Stick Duo, Memory Stick PRO, Memory Stick PRO Duo, Memory Stick PRO-HG Duo, Memory Stick Micro, MagicGate Memory Stick, and MagicGate Memory Stick Duo are trademarks of Sony Corporation.

xD-Picture Card™ is a trademark of Fuji Photo Film Co., Ltd.

The Bluetooth® word mark is owned by the Bluetooth SIG, Inc. and licensed to Seiko Epson Corporation.

General Notice: Other product names used herein are for identification purposes only and may be trademarks of their respective owners. Epson disclaims any and all rights in those marks.

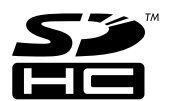

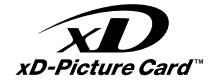

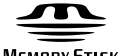

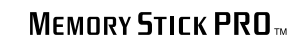

**MEMORY STICK TN** 

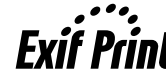

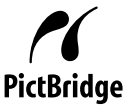

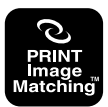

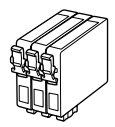

Dostępne rozmiary pojemników z tuszem zależą od regionu. Dostupné velikosti kazet s inkoustem se liší podle oblastí. A forgalmazott tintapatron méretek földrajzi helytől függően változnak. Veľkosti atramentových kaziet sa líšia podľa oblasti.

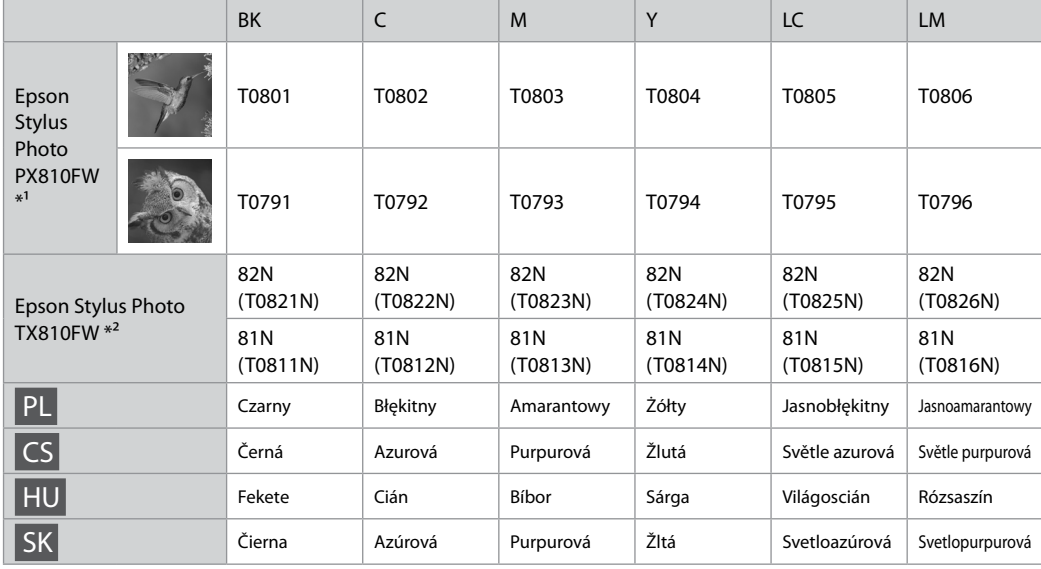

- \*1 W przypadku modeli serii PX810FW, Epson zaleca wkłady atramentowe T080 dla zwykłego użytkowania.
- \*2 W zależności od kraju sprzedaży w przypadku modeli TX810FW na pojemnikach mogą znajdować się numery w nawiasach.
- \*1 Pro normální frekvenci tisku s řadou PX810FW Series společnost Epson doporučuje inkoustové kazety T080.
- \*2 Pro řadu TX810FW Series se čísla kazet s inkoustem mezi závorkami mohou zobrazit v závislosti na oblasti.
- \*1 A PX810FW sorozathoz az Epson a T080 tintapatronokat javasolja normál nyomtatási használathoz.
- \*2 A TX810FW sorozat esetében földrajzi helytől függően megjelenhet a tintapatron zárójelek közötti száma.
- \*1 Pre PX810FW Series, Epson odporúča atramentové kazety T080 na používanie pri normálnej potrebe tlače.
- \*2 Pri rade TX810FW Series, sa môžu v závislosti od oblasti zobraziť čísla atramentových kaziet v zátvorkách.

Copyright © 2009 Seiko Epson Corporation. All rights reserved. Printed in XXXXXX

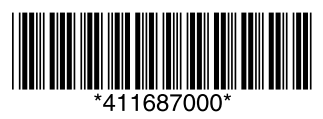